**GE** Automation & Controls Programmable Control Products

<span id="page-0-0"></span>*PACSystems RX3i Genius Communications Gateway User Manual GFK-2892D* PACSystems RX3i Genius Communications **Gateway** User Manual

GFK-2892E October 2018

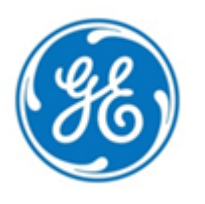

*For Public Disclosure*

### **Warnings, Cautions, and Notes as Used in this Publication** General General General General General General General General General General General General General General General General General General General General Ge

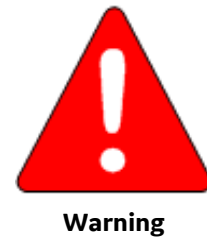

Warning notices are used in this publication to emphasize that hazardous voltages, currents, temperatures, or other conditions that could cause personal injury exist in this equipment or may be associated with its use.

In situations where inattention could cause either personal injury or damage to equipment, a Warning notice is used.

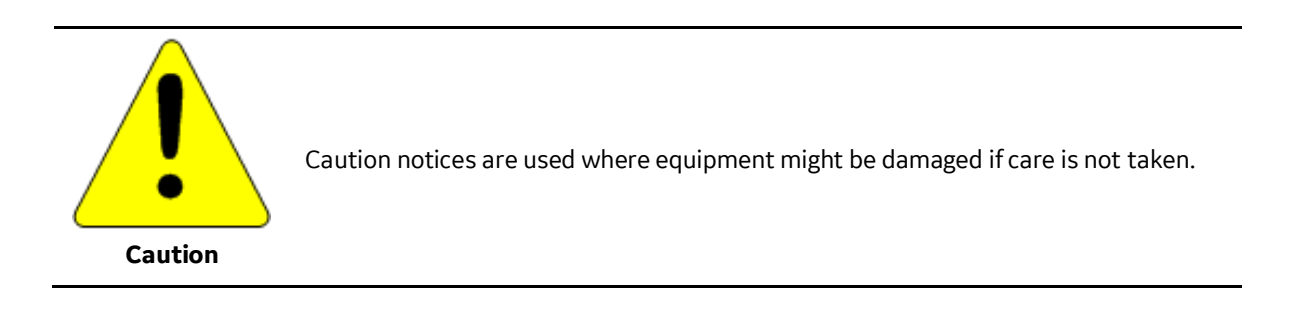

### *Note:* Notes merely call attention to information that is especially significant to understanding and operating the equipment.

These instructions do not purport to cover all details or variations in equipment, nor to provide for every possible contingency to be met during installation, operation, and maintenance. The information is supplied for informational purposes only, and GE makes no warranty as to the accuracy of the information included herein. Changes, modifications, and/or improvements to equipment and specifications are made periodically and these changes may or may not be reflected herein. It is understood that GE may make changes, modifications, or improvements to the equipment referenced herein or to the document itself at any time. This document is intended for trained personnel familiar with the GE products referenced herein.

GE may have patents or pending patent applications covering subject matter in this document. The furnishing of this document does not provide any license whatsoever to any of these patents.

GE PROVIDES THE FOLLOWING DOCUMENT AND THE INFORMATION INCLUDED THEREIN AS-IS AND WITHOUT WARRANTY OF ANY KIND, EXPRESSED OR IMPLIED, INCLUDING BUT NOT LIMITED TO ANY IMPLIED STATUTORY WARRANTY OF MERCHANTABILITY OR FITNESS FOR PARTICULAR PURPOSE.

\* indicates a trademark of General Electric Company and/or its subsidiaries. All other trademarks are the property of their respective owners.

©Copyright 2014-2018 General Electric Company. All Rights Reserved

If you purchased this product through an Authorized Channel Partner, please contact the seller directly. **General Contact Information**

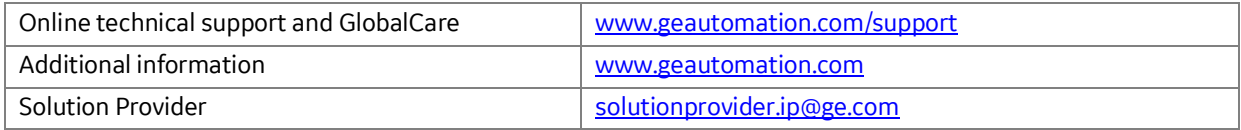

Technical Support

If you have technical problems that cannot be resolved with the information in this manual, please contact us by telephone or email, or on the web a[t www.geautomation.com/](http://support.ge-ip.com/)support

### **Americas**

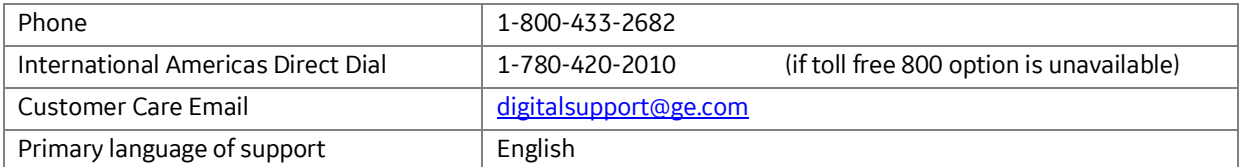

### **Europe, the Middle East, and Africa**

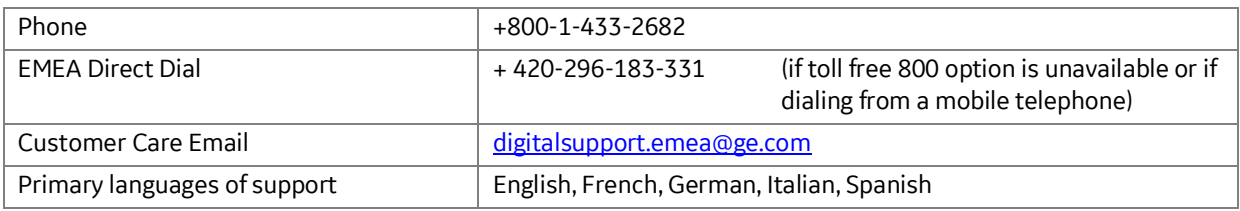

### **Asia Pacific**

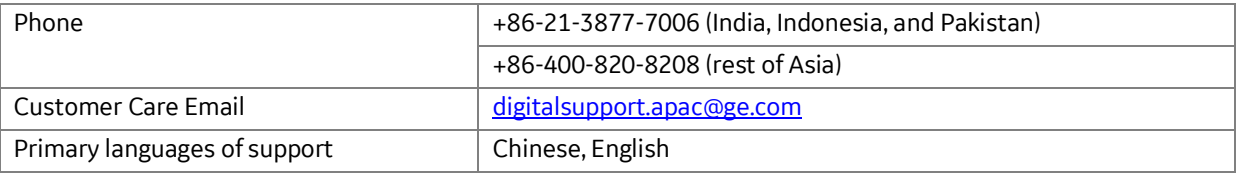

# <span id="page-4-0"></span>**Table of Contents**

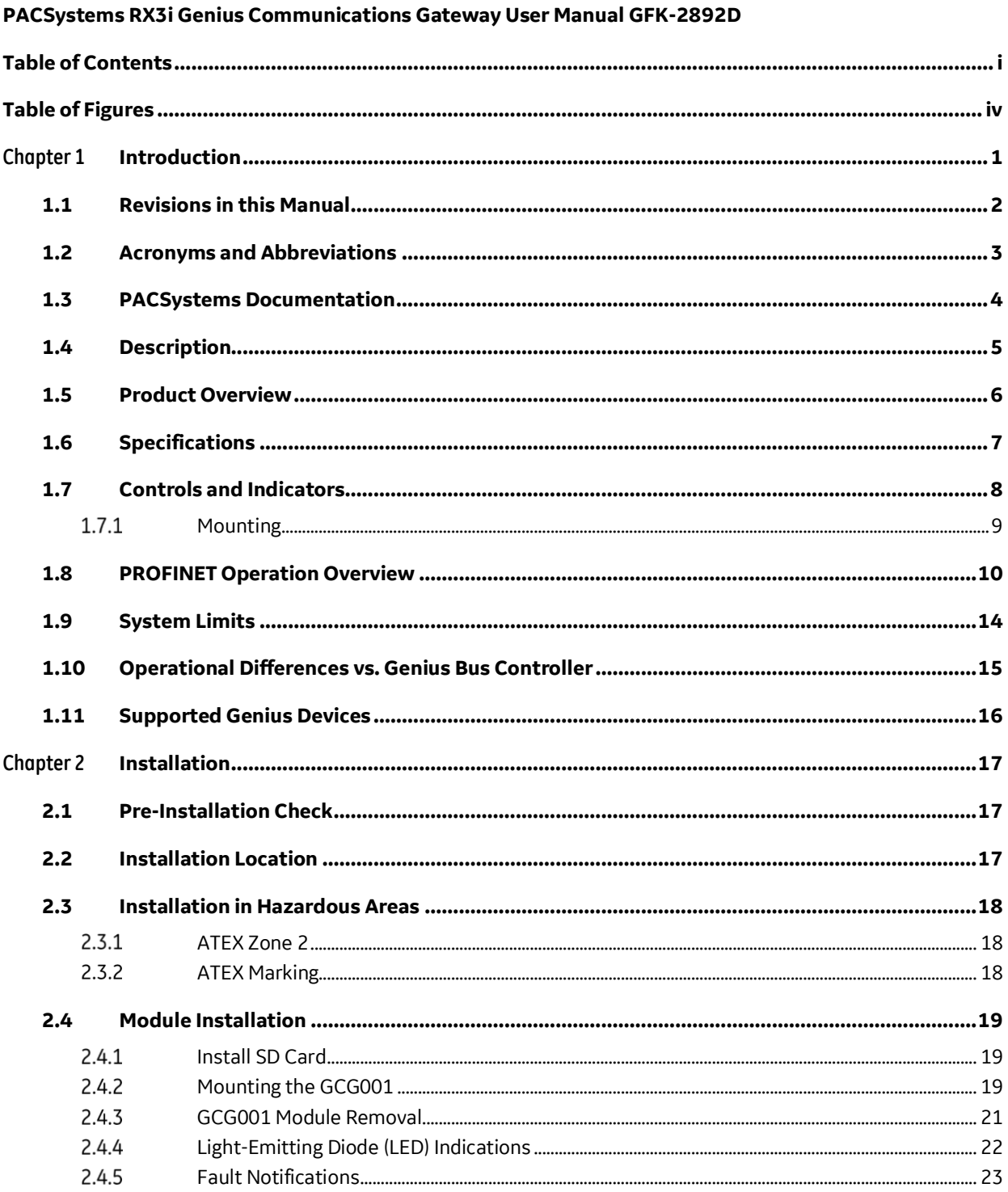

### Contents

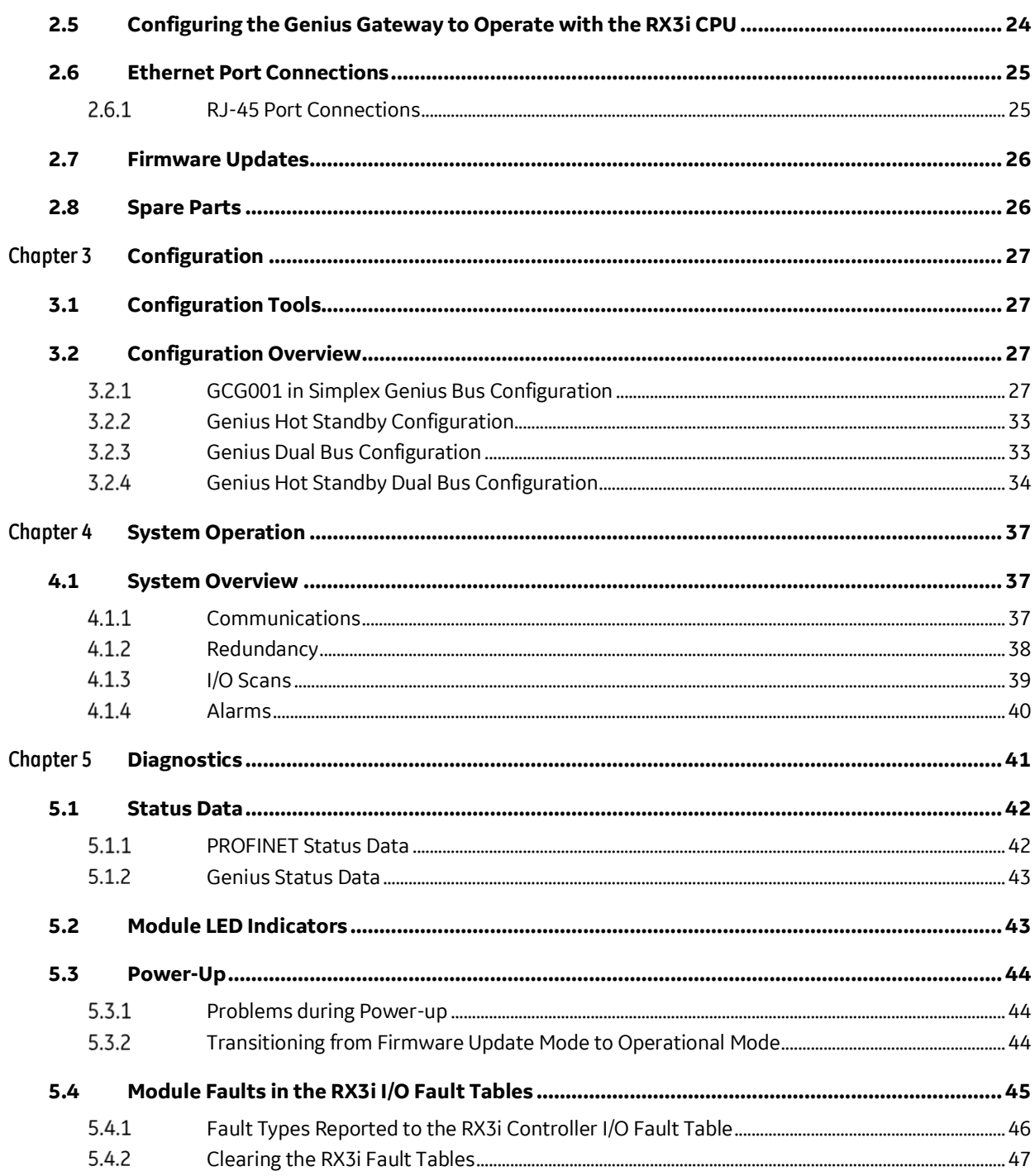

### Contents

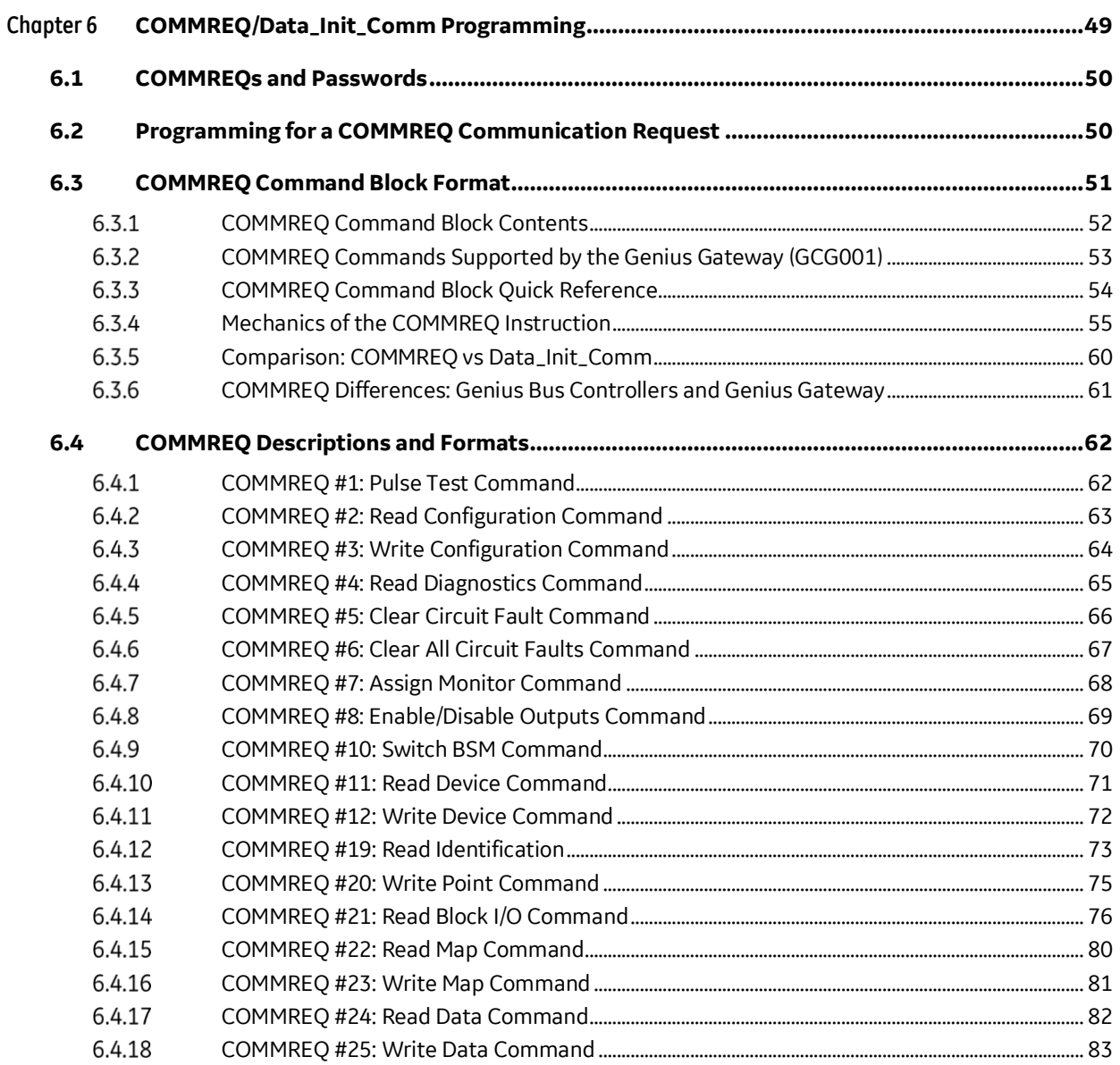

# <span id="page-7-0"></span>**Table of Figures**

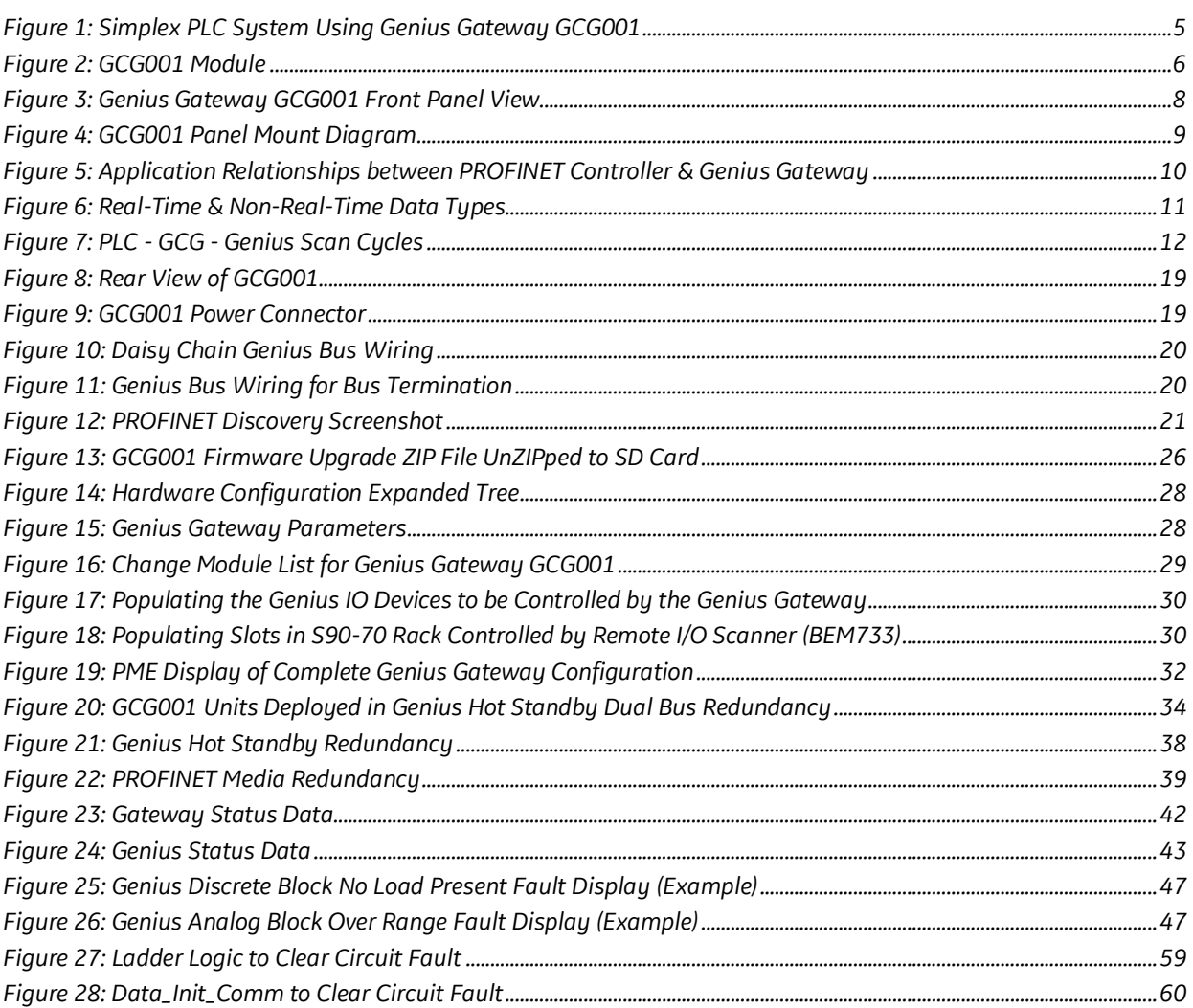

# <span id="page-8-0"></span>*Chapter 1 Introduction*

This manual describes the RX3i Genius Communications Gateway, which acts as a gateway between PROFINET and Genius I/O. Introductory material may be found in this chapter. Chapter 2 provides installation and set-up information. Chapter 3 provides configuration instructions. Chapter 4 describes system operation. Chapter 5 provides diagnostic information. Chapter 6 covers the use and format of ladder logic COMMREQ instructions.

<span id="page-9-0"></span>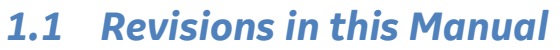

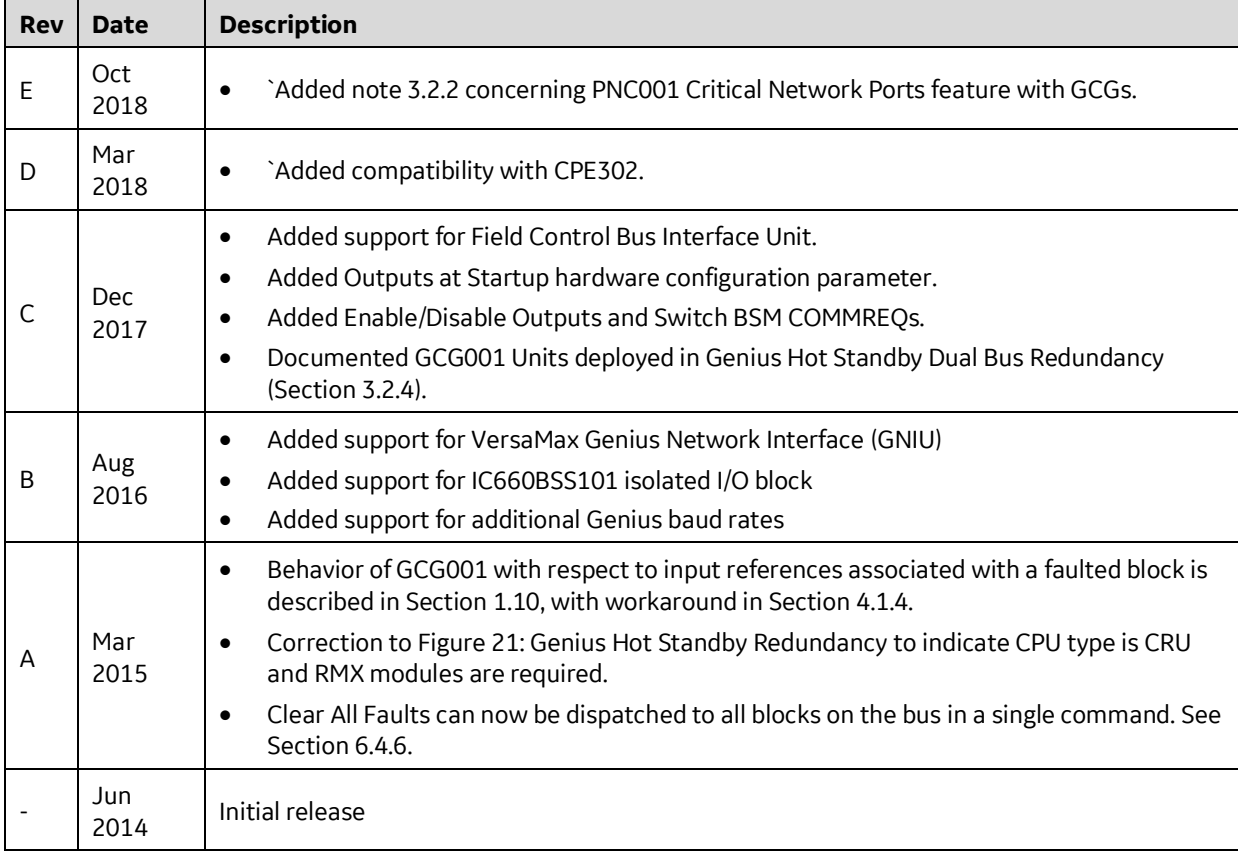

# <span id="page-10-0"></span>*1.2 Acronyms and Abbreviations*

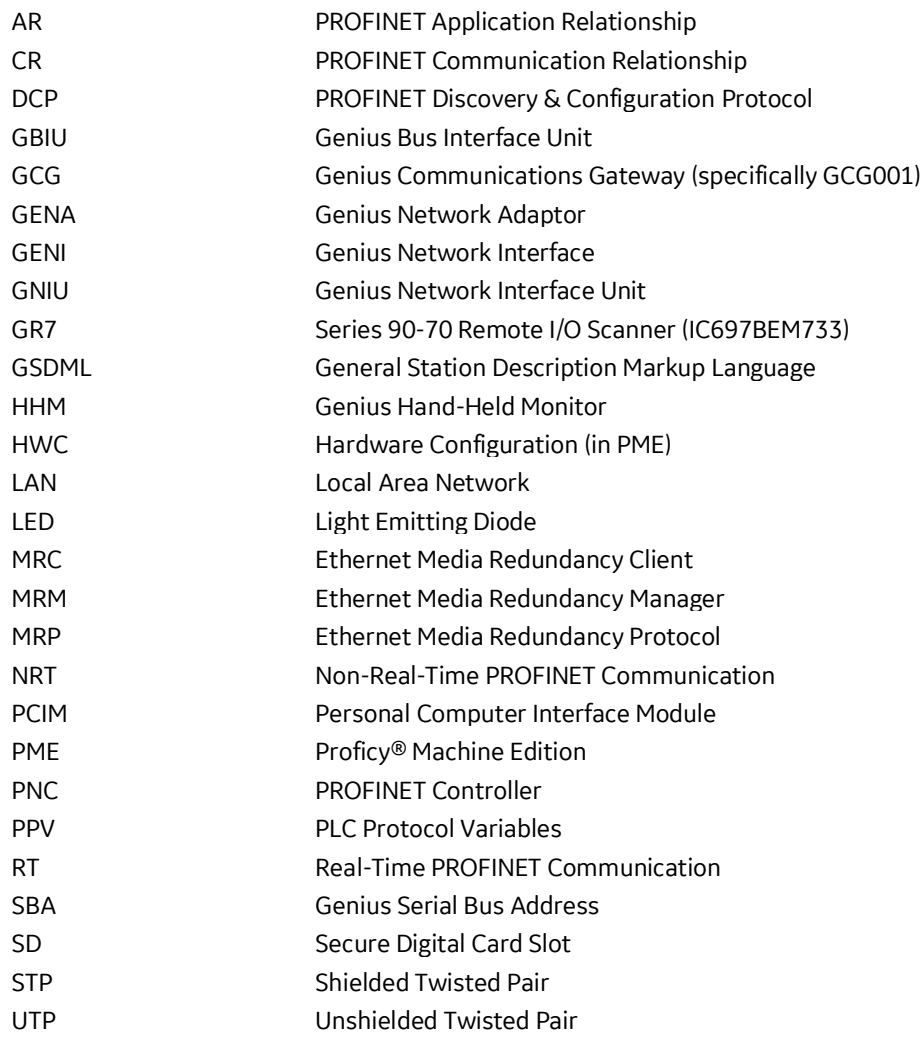

## <span id="page-11-0"></span>*1.3 PACSystems Documentation*

### **PACSystems Manuals**

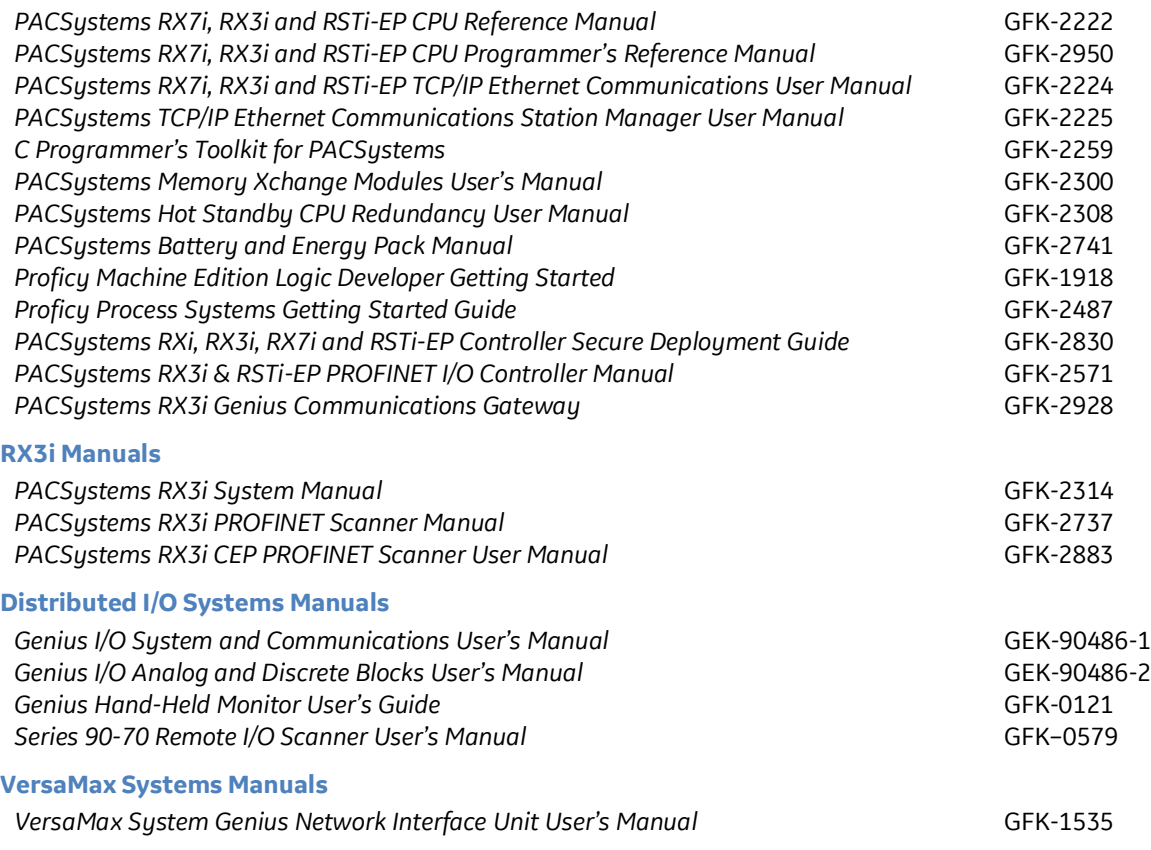

In addition to these manuals, datasheets and product update documents describe individual modules and product revisions. The most recent PACSystems documentation is available on the GE Automation & Controls support websit[e www.geautomation.com/](http://support.ge-ip.com/)support.

## <span id="page-12-0"></span>*1.4 Description*

The RX3i Genius Communications Gateway, IC695GCG001 (or GCG001), interfaces Genius IO devices on a Simplex Genius Serial Bus to a GE PROFINET IO Controller.

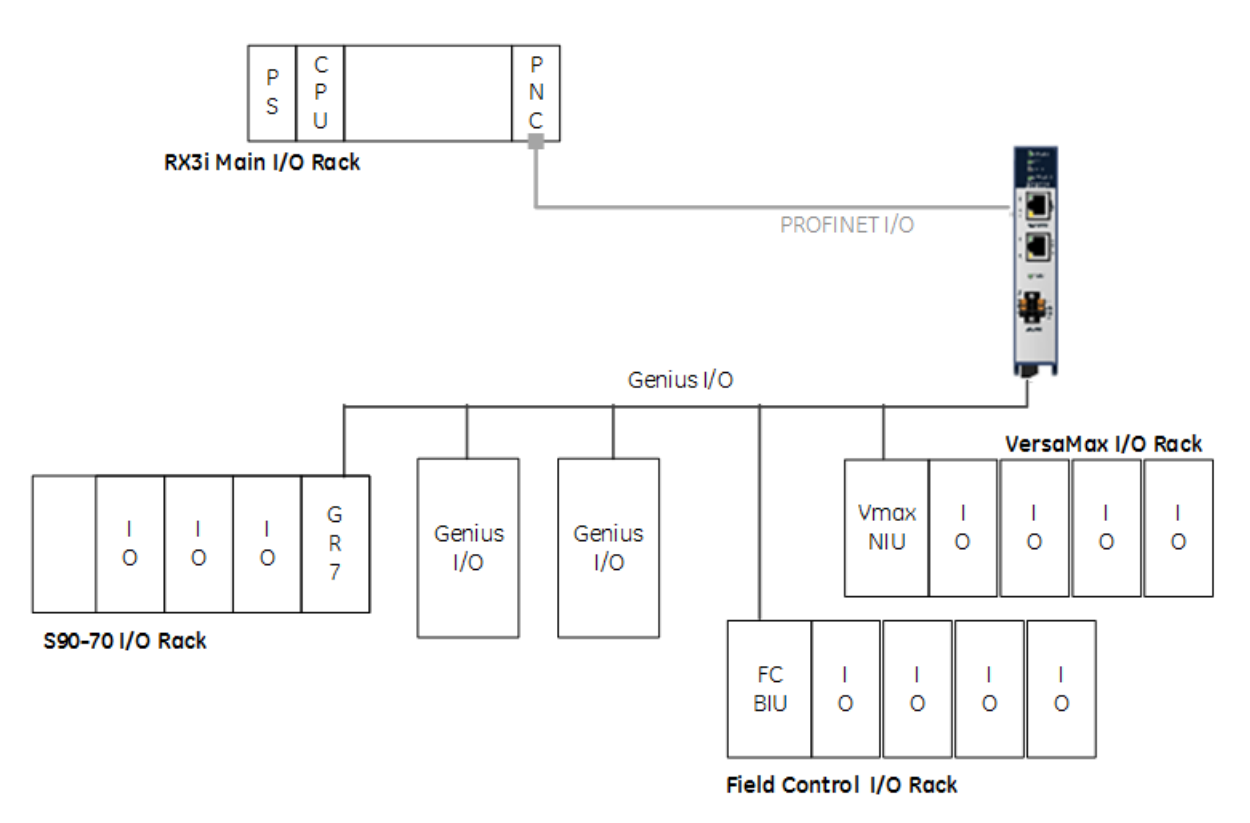

**Figure 1: Simplex PLC System Using Genius Gateway GCG001**

<span id="page-12-1"></span>The GCG001 operates as a Genius Bus Controller on a Genius network. It scans the Genius IO devices configured to it, retrieving input data and providing output data. It then exchanges that data with its configured PROFINET IO Controller over its Ethernet interfaces at the configured production rate. The GCG001 can manage communications for up to 31 Genius IO devices on a single Genius Serial Bus.

The GCG001 also operates as an *IO Device* on PROFINET. It may be controlled by any of the following PROFINET IO Controllers:

- PNC001 (the RX3i rack-mounted PNC module), or by
- CPE330 LAN 2 when configured as a PROFINET LAN, or by
- CPE400 LAN 2 when configured as a PROFINET LAN.

Thus, when correctly configured, the entire Genius Bus, including the GCG001 itself, becomes visible to the controlling PLC. Note that the GCG001 operates only with GE PLC PROFINET IO Controllers.

PROFINET operates on an Ethernet network. If the Ethernet network or Genius serial bus communications are lost, the GCG001 manages I/O states according to the individual module configurations.

Both PROFINET and Genius may be set up in Redundant configurations. These are discussed later in this manual.

## <span id="page-13-0"></span>*1.5 Product Overview*

Features of the GCG001 module include:

- Attachment of two RJ-45 Ethernet connections (Ports 1 & 2)
- Support for both star (switched) and linear (daisy-chained) network topologies
- Supports Ethernet Media Redundancy Protocol (MRP)
- LEDs to indicate Ethernet status (ACT & LINK)
- Genius bus terminal block attachment
- Supports Genius Redundancy consisting of a single Genius bus with two GCG001 Gateways, one at SBA #30 and the other at SBA #31.
- LED to indicate Genius Communications Status (COM)
- LEDs to indicate module status (refer to module header)
- Panel-mount (typical)
- Optional mounting in RX3i expansion slot
- Cable tie-down loop on underside of module (at front)
- 24Vdc power connector on underside of module
- 0.2A maximum current draw
- Secure Digital (SD) Card Slot, accessible at rear of module
- Firmware load pushbutton, accessible at rear of module

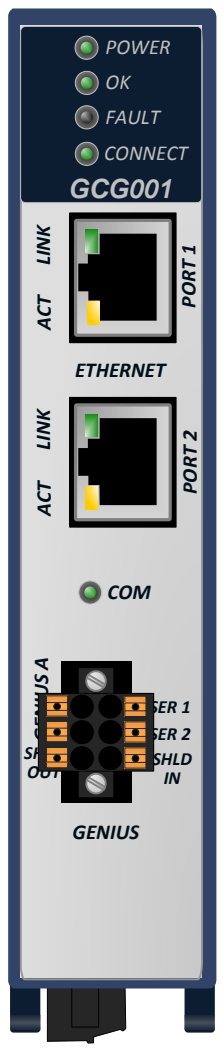

**Figure 2: GCG001 Module**

<span id="page-13-1"></span>*Note:* Although the hardware supports the 10/100BASE TX Ethernet standard, PROFINET I/O over wired infrastructure must be 100Mbps full-duplex or faster. 10Mbps should not be used for PROFINET.

# <span id="page-14-0"></span>*1.6 Specifications*

### **RX3i Genius Communications Gateway Specifications**

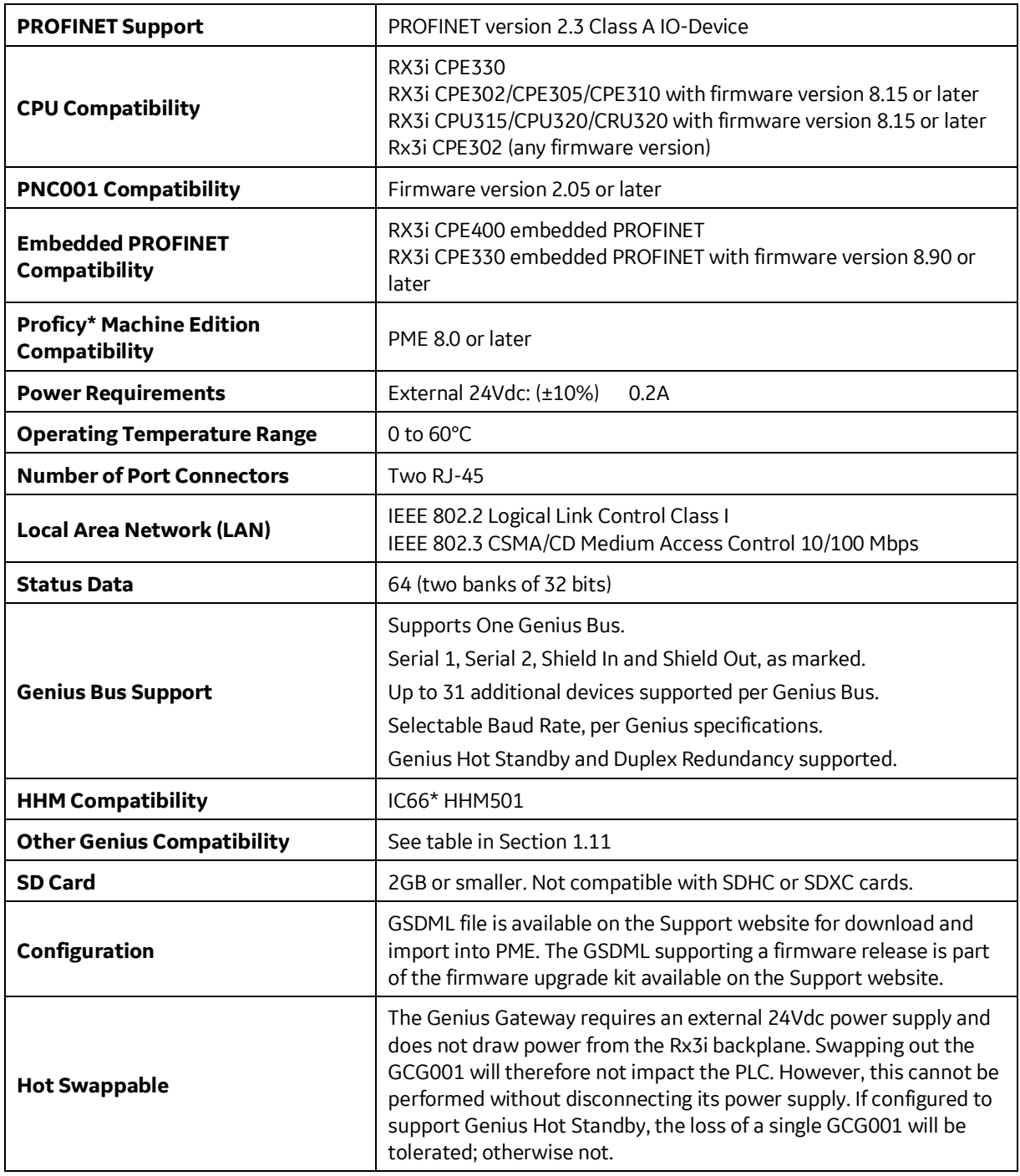

For system standards, general operating specifications, and installation requirements, refer to the *PACSystems RX3i System Manual*, GFK-2314.

## <span id="page-15-0"></span>*1.7 Controls and Indicators*

The following figure shows the front of the module and identifies the controls and indicators.

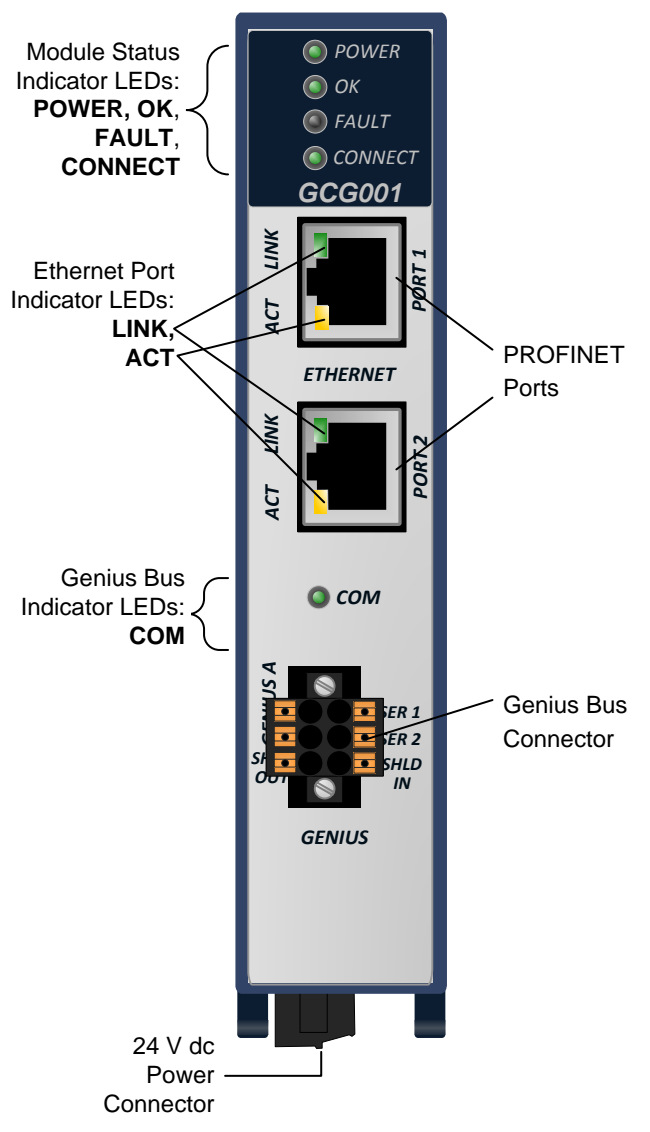

<span id="page-15-1"></span>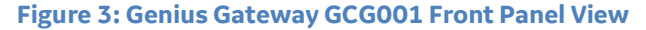

#### <span id="page-16-0"></span> $1, 7, 1$ *Mounting*

The GCG001 may either be panel-mounted or be mounted in the rightmost slot (expansion slot) of an RX3i rack (IC695CHS012 or IC695CHS016).

- **Note:** The SD Card supplied with the GCG001 will have been installed at the factory. See section [2.4.1](#page-26-1) for instructions for installing the SD Card when doing a retrofit. The presence of the SD Card should be checked before mounting the module.
- *Note:* Clearance of 3 inches (75mm) must be provided above and below the module for proper ventilation and to permit cable access.
- *Note:* External power must always be supplied to the module, regardless of which mounting arrangement is chosen. When rack-mounted, the GCG001 does not draw power from the RX3i Universal Backplane.

## *RX3i Backplane Mounting*

The GCG001 may be mounted in the rightmost slot (expansion slot) of an RX3i Universal Backplane.

The two captive M3.5 screws at the rear of the GCG001 align with mating tapped holes on the right side of the backplane, providing a convenient mounting location. When rack-mounted, the module does not make contact with the backplane connector.

### *Panel-Mounting*

Panel-mounting allows for mounting where no RX3i backplane slot is available. The two captive M3.5 machine screws on the GCG001 can be used for attaching the unit to a panel.

- *Note:* The panel must have a minimum thickness of 2.4mm (0.094in).
- 1. Drill two mounting holes using the spacing shown in the drawing (at right) and tap for M3.5 (3.5 x 0.6mm).
- 2. Align the two mounting screws of the module with the mounting holes in the panel.
- 3. Using a Philips screwdriver, tighten the two screws to a maximum torque of 0.5 Nm (4.4 inlbs).

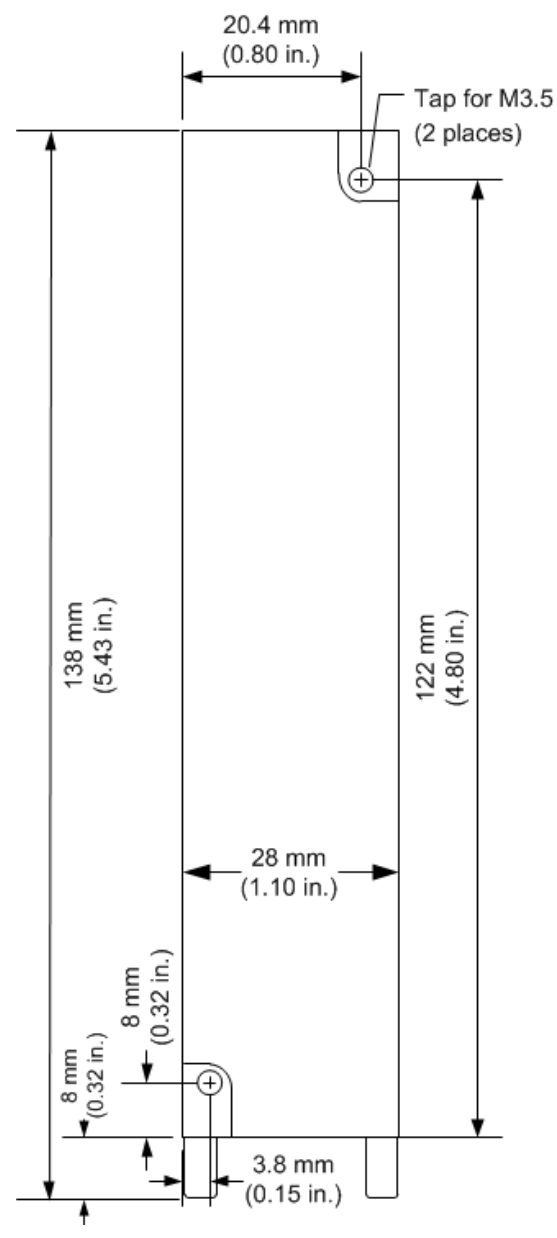

**Figure 4: GCG001 Panel Mount Diagram**

## <span id="page-17-0"></span>*1.8 PROFINET Operation Overview*

An RX3i Genius Communications Gateway (GCG001) uses PROFINET communications for data exchange with the PLC. As noted above, the data rate must be 100Mbps full-duplex or faster. The same network may be used for basic Ethernet communications, but use of a separate Ethernet network and RX3i Ethernet interface is recommended.

### *PROFINET Communications*

Communications on an RX3i PROFINET network use the standard PROFINET communications described in this section. Note, however, that the Genius Gateway GCG001 is constrained to work only with GE PROFINET PLC products.

### *Application Relationships*

Before a PROFINET IO-Controller can exchange data with a PROFINET IO-Device such as the GCG001, an Application Relationship (connection) must be established between the devices. The PROFINET IO-Controller automatically sets up the correct number and types of Application Relationship and Communication Relationship channels (see [below\)](#page-17-2) based on its PME configuration. Usually, only one Application Relationship is established per IO-Device.

### <span id="page-17-2"></span>**Communication Relationships within an Application Relationship**

Within each Application Relationship, the PROFINET IO-Controller establishes the following types of Communication Relationships (CRs):

**Record Data CRs** – always the first to be established within an Application Relationship. Record Data Communication Relationships are used for non-real-time transfers of data records such as startup parameter data, diagnostics data, identification data, and configuration data.

**IO CRs** – used for the real-time, cyclic transfer of IO data

**Alarm CR** – used for real-time, acyclic transfer of alarms and events

The following illustration represents an Application Relationship between an RX3i PROFINET Controller and an RX3i Genius Gateway GCG001.

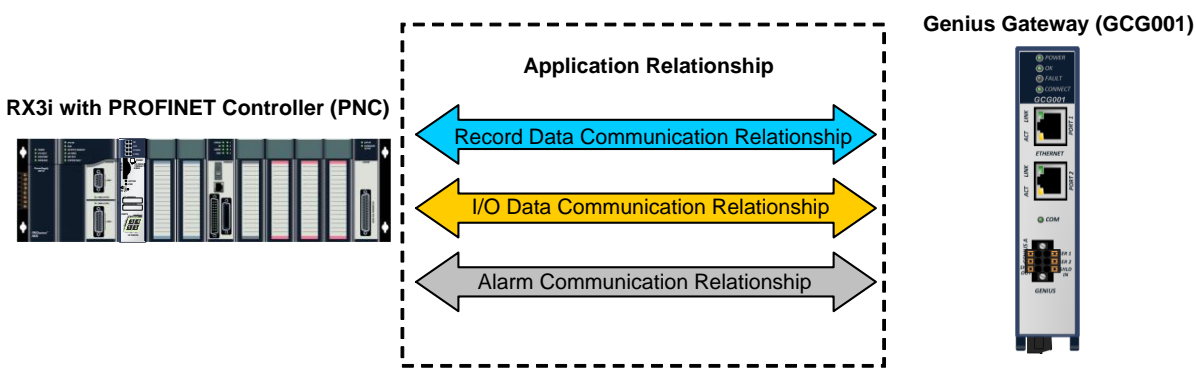

<span id="page-17-1"></span>**Figure 5: Application Relationships between PROFINET Controller & Genius Gateway**

### *Types of PROFINET Communications*

Genius Communications Gateways use two types of PROFINET communication transfers: real-time and non-realtime. The illustration below shows real-time communications as solid lines and non-real-time communications as dashed lines.

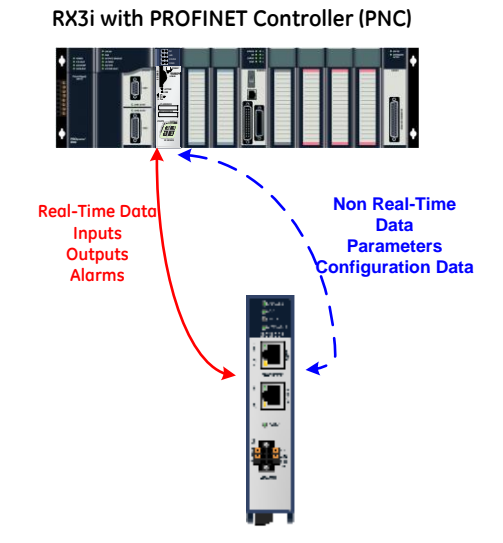

### **Figure 6: Real-Time & Non-Real-Time Data Types**

<span id="page-18-0"></span>**Real-Time (RT) communication**: PROFINET real-time communication is used for time-sensitive data. A PROFINET IO-Controller (PROFINET Controller) and PROFINET IO-Device use two types of real-time communications to exchange data: cyclic communication and acyclic communication:

Real-time Cyclic communication is used to periodically transfer the application's input and output data. Cyclic communication occurs each PROFINET IO production cycle.

Real-time Acyclic communication is used to transfer non-periodic data such as alarms. Acyclic communication occurs only when needed.

**Non-Real-Time (NRT) communication**: PROFINET non-real-time communication is used for less time-sensitive data such as configuration, parameterization, diagnostics, and identification data.

### *Operations of the Genius Communications Gateway*

The Genius Communications Gateway performs the following operations:

Consumes PROFINET IO-Device configuration from the PROFINET IO-Controller over the PROFINET network.

Scans input data from each Genius device it manages and produces that data to the PROFINET IO-Controller.

Consumes the output data that it receives from the PROFINET IO-Controller and applies it to each Genius device it manages.

Where needed, translates Genius Datagrams (background traffic) into PROFINET packages that are sent to the PROFINET Controller. This includes Datagrams that originated at the Genius Devices, such as Fault Reports.

Translates PROFINET packages that are sent by the PROFINET Controller into Genius Datagrams. This includes Datagrams that originated at the PLC through use of COMMREQ or *Data\_Init\_Comm* instructions. For example, a COMMREQ is used to generate a Clear Fault Report datagram.

### *IO Scanning*

In the PACSystems RX3i PROFINET network, multiple IO cycles run asynchronously and independently[. Figure 7](#page-19-0) illustrates typical cycles in a system with an RX3i CPU with a PROFINET Controller module communicating with a Genius Communications Gateway. Cycles may be different for third-party devices.

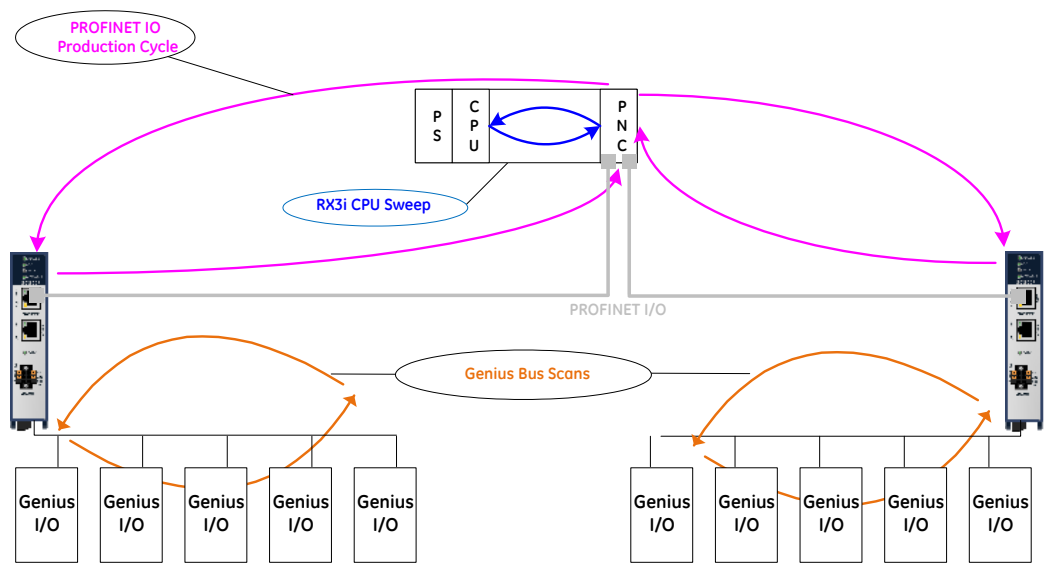

**Figure 7: PLC - GCG - Genius Scan Cycles**

<span id="page-19-0"></span>**Genius IO-Device Scan**: In this example, each GCG scans all of its Genius devices. The GCG stores the devices' input data into its internal memory. Every time the GCG gets a turn on the Genius bus, it transmits the output data from its internal memory to each of the Genius devices.

**3 rd party devices:** The transfer of IO data between an IO module and the PROFINET IO network is device dependent. Refer to the third-party manufacturer documentation for specifics for a particular device.

**PROFINET IO Production Cycle**: Each PROFINET Controller and IO-Device publishes data from its internal memory onto the network at its scheduled PROFINET production cycle (Note: Production cycles between IO-Controllers and IO-Devices are not synchronized; each publishes at its configured update rate independently). The PROFINET Controller publishes output data received from the RX3i CPU to each IO-Device, and the IO-Device publishes input data from its memory to the PROFINET Controller.

**RX3i CPU Sweep**: The RX3i CPU Sweep includes both an input scan and an output scan. The CPU input scan retrieves the current input data being stored within the PROFINET Controller module. This input data is then available for use by the application logic. After the logic solution, the CPU output scan writes the outputs to the PROFINET Controller.

## *Media Redundancy Protocol Support*

PROFINET Media Redundancy Protocol (MRP) supports devices configured in a ring topology. MRP is specified as part of IEC62439 and has been adopted by the PROFINET specification, which provides for convenient configuration of the ring topology and necessary parameters. Like PROFINET IO data, Media Redundancy Protocol operations are not routable between different IP subnets.

Each device within an MRP ring has two physical pathways to the IO-Controller. To connect to the ring, each device requires an integrated switch with at least two external ports (ring ports) that support MRP. Devices that are not MRP-capable can be connected to a device in the ring (i.e., an MRP-capable switch in the ring), but they should not be in the ring themselves. The redundancy capability offered by the ring topology only extends to the devices on the ring that are MRP-capable and enabled.

One of the devices on the ring must be configured as the Media Redundancy Manager (MRM), and all the other devices must be configured as Media Redundancy Clients (MRCs). The GCG001 can be configured as an MRC. Configuring the GCG as an MRC alters how the Ethernet ports connect to the network. They attempt to indicate their state to the MRM before allowing traffic to flow between the ports and close the ring topology through the internal switch. They also send out notifications to the MRM when a port is lost. Operation of the GCG001 is otherwise unchanged.

The MRP configuration is stored in non-volatile storage in the GCG001 and activated immediately upon powering up. Non-volatile storage is updated as part of a connection with the IO-Controller. A PROFINET Discovery & Configuration Protocol (DCP) Reset disables MRP Client operation and updates non-volatile storage. The current state of the MRP configuration is provided as part of the GCG's Gateway Status Bits which are accessible to user application logic. Refer to the description of Gateway Status Bits in Sectio[n 5.1.1](#page-49-1) for further details.

Fast ring-break detection is not fully functional until all MRP clients have received their MRP configuration. For a discussion of ring-break detection and bumpless operation with MRP, refer to sections 6.1.1 and 6.1.2 in the *PACSystems RX3i & RSTi-EP PROFINET I/O Controller Manual,* GFK-2571K or later.

## <span id="page-21-0"></span>*1.9 System Limits*

IO-Controllers have limitations on the size of the system they support. One of these limits is the number of PROFINET sub-modules supported. The GCG001 uses four sub-modules: two for basic operation and two built-in port sub-modules that are always configured. Each Genius device attached to a GCG001 uses one additional submodule.

Other limitations, such as the configuration and IO sizes are specific to the configuration options chosen. Note that not every combination of options is supported in every system. If the configuration uses all Genius bus slots with a corresponding large device count, the memory of the IO-Controller system will be a limiting resource.

Refer to the *PACSystems RX3i & RSTi-EP PROFINET I/O Controller Manual,* GFK-2571, for actual limits in the RX3i PROFINET Controller (PNC001) and the embedded PROFINET controllers.

Refer to the *Genius I/O System and Communications User's Manual,* GEK-90486-1 for information on how much I/O, and which type of I/O, need to be allocated to Genius devices.

PME (v8.0 or later) takes into account both system limits and I/O allocation.

## <span id="page-22-0"></span>*1.10 Operational Differences vs. Genius Bus Controller*

Persons migrating from a Genius environment where the Genius Bus Controller performs functions similar to those of the GCG001 will want to be aware of the following differences:

- 1. COMMREQ function block SYSID and Task parameters change. SYSID is now the rack & slot of the PNC connected to the GCG001. Task is now 132.
- 2. COMMREQ data blocks are different, mainly due to added PROFINET Device Number and expansion of memory address fields from one word to two words. See COMMREQ summary in Sectio[n 6.3.3.](#page-61-0)
- 3. Pulse Test and Assign Monitor COMMREQs do not support Genius bus address of 255 to send messages to all blocks.
- 4. COMMREQ commands: GCG001 does not support all datagrams. See sectio[n 6.3.2](#page-60-0) for a corresponding list of supported COMMREQs.
- 5.  $GCGO01$  supports hot-standby, duplex, and dual-bus redundancy modes<sup>1</sup>. Dual-bus requires additional application code.
- 6. GCG001 can be assigned to bus addresses 30 and 31 only.
- 7. GCG001 does not support GENI, GENA, or PCIM.
- 8. . Prior to V1.1.1, fault contact operation has changed. Whenever there is a fault on a single channel of a Genius block, all fault contacts associated with that Genius block will become active. All faults on that device must be cleared before any of the fault contacts will de-energize. Beginning with V1.1.1, when there is a fault on a single channel, none of the fault contacts will become active.
- 9. Genius faults routed through a GCG001 appear as PROFINET faults to the CPU. The same fault routed through a Genius Bus Controller will present a different error code.
- 10. Prior to V1.1.1, when a Genius block encounters a circuit fault on one or more points or channels, the GCG001 causes all of the input references associated with that block to either hold last state or go to default values until such time as the fault is cleared. See the Alarms discussion in section [4.1.4](#page-47-0) for a work-around to this behavior. However, beginning with V1.1.1, when a Genius block encounters a circuit fault on one or more points or channels, the GCG will cause only the faulted input references to hold the last state or go to default values. The other points or channels on the block will continue to operate normally.
- 11. Beginning with V2.2.2, *Addition of Module* and *Loss of Module* faults will not be logged when Genius devices come on and go off of the Genius bus. The user must monitor the 32 bits of *[Genius Status](#page-50-0)  [Data](#page-50-0)* to know whether Genius devices are operational or not.

 $\overline{a}$ 

 $^{\rm 1}$  For Dual Bus Redundancy, GCG001 firmware version 2.2.0 is required; for all other redundancy modes, version 1.1.0 (minimum) is required.

# <span id="page-23-0"></span>*1.11 Supported Genius Devices*

The following Genius devices are compatible with the GCG001 Genius Communications Gateway.

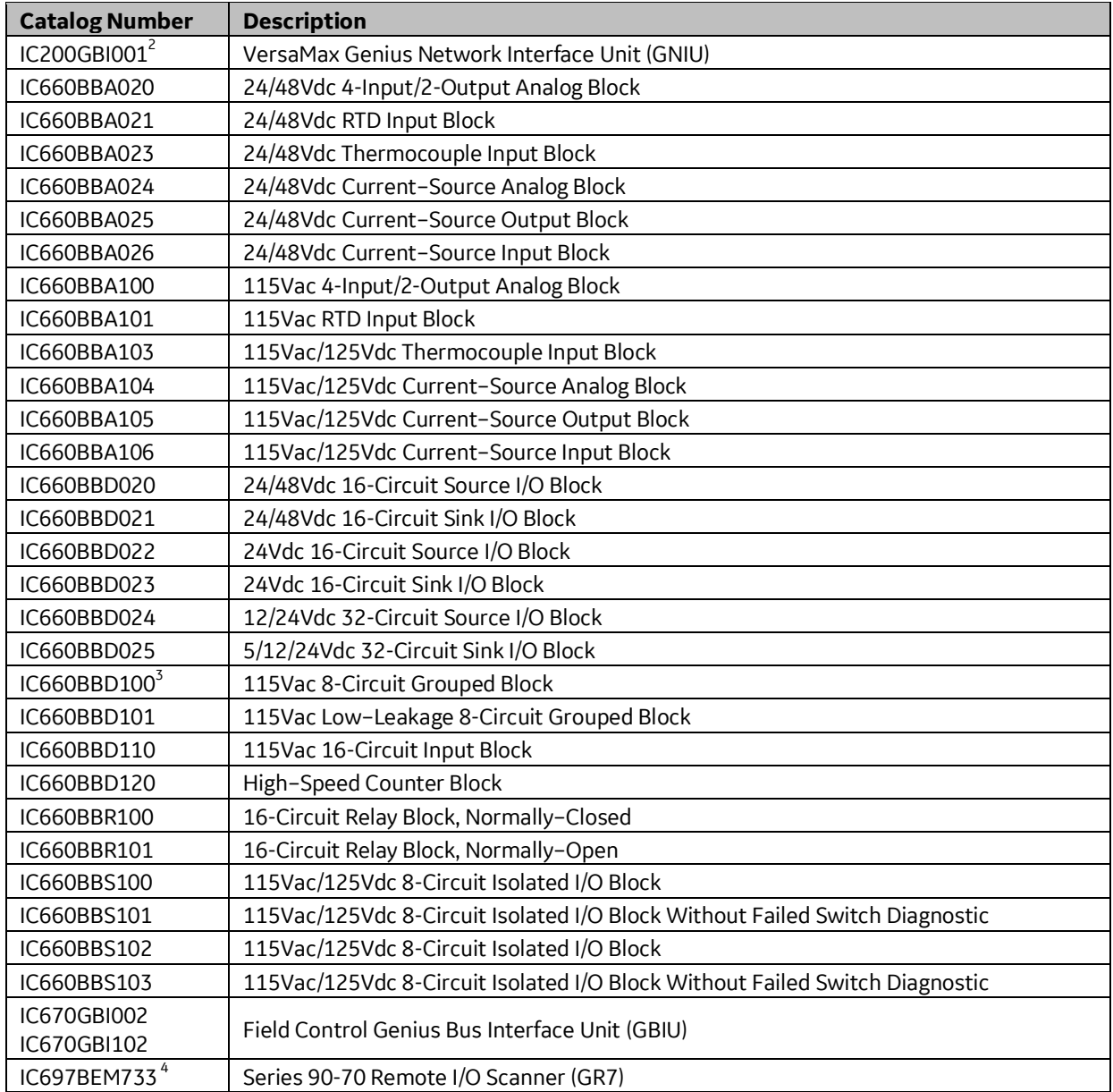

<sup>2</sup> Refer to *VersaMax System Genius Network Interface Unit User's Manual,* GFK-1535, Chapter 1 for a list of VersaMax modules supported by GBI001

 $^3$  In PME Hardware Configuration, configure the BBD100 as a BBD101.

<sup>4</sup> Refer to *Series 90-70 Remote I/O Scanner User's Manual,* GFK–0579, Chapter 1 for a list of S90-70 modules supported by BEM733.

# <span id="page-24-0"></span>*Chapter 2 Installation*

This chapter provides instructions for installing the module. The following topics are covered.

- Pre-Installation check
- Module installation and removal
- Port connections
- LED indications
- Firmware updates

For additional information about RX3i system installation, see the *PACSystems RX3i System Manual*, catalog number GFK-2314.

For additional information about PROFINET installation and configuration, refer to the *PACSystems RX3i & RSTi-EP PROFINET I/O Controller Manual,* GFK-2571. You will also need Proficy Machine Edition (PME) configuration and programming software, version 8.0 or later.

## <span id="page-24-1"></span>*2.1 Pre-Installation Check*

Upon receiving your RX3i equipment, carefully inspect all shipping containers for damage. If any part of the system is damaged, notify the carrier immediately. The damaged shipping container should be saved as evidence for inspection by the carrier.

As the consignee, it is your responsibility to register a claim with the carrier for damage incurred during shipment. GE Automation & Controls will cooperate fully with you, however, should such action be necessary.

After unpacking the RX3i equipment, record all serial numbers. Serial numbers are required if you should need to contact Customer Care during the warranty period. All shipping containers and all packing material should be saved should it be necessary to transport or ship any part of the system.

Verify that all components of the system have been received and that they agree with your order. If the system received does not agree with your order, contact Customer Care.

If you need technical help, contact Technical Support. For phone numbers and email addresses, see the *Contact Information* page in the front of this manual.

## <span id="page-24-2"></span>*2.2 Installation Location*

This product is primarily intended for use with the RX3i system. Its components are considered open equipment (having live electrical parts that may be accessible to users) and must be installed in an ultimate enclosure that is manufactured to provide safety. At a minimum, the enclosure shall provide a degree of protection against solid objects as small as 12mm (e.g. fingers). This equates to a NEMA/UL Type 1 enclosure or an IP20 rating (IEC 60529) providing at least a pollution degree 2 environment. For details about installing RX3i rack systems, refer to the *PACSystems RX3i System Manual*, GFK-2314.

## <span id="page-25-0"></span>*2.3 Installation in Hazardous Areas*

The following information is for products bearing the UL marking for Hazardous Areas or ATEX marking for explosive atmospheres:

### *CLASS 1 DIVISION 2 GROUPS ABCD*

- This equipment is an open-type device and is meant to be installed in an enclosure suitable for the environment that is only accessible with the use of a tool.
- Suitable for use in Class I, Division 2, Groups A, B, C and D Hazardous Locations, or nonhazardous locations only.

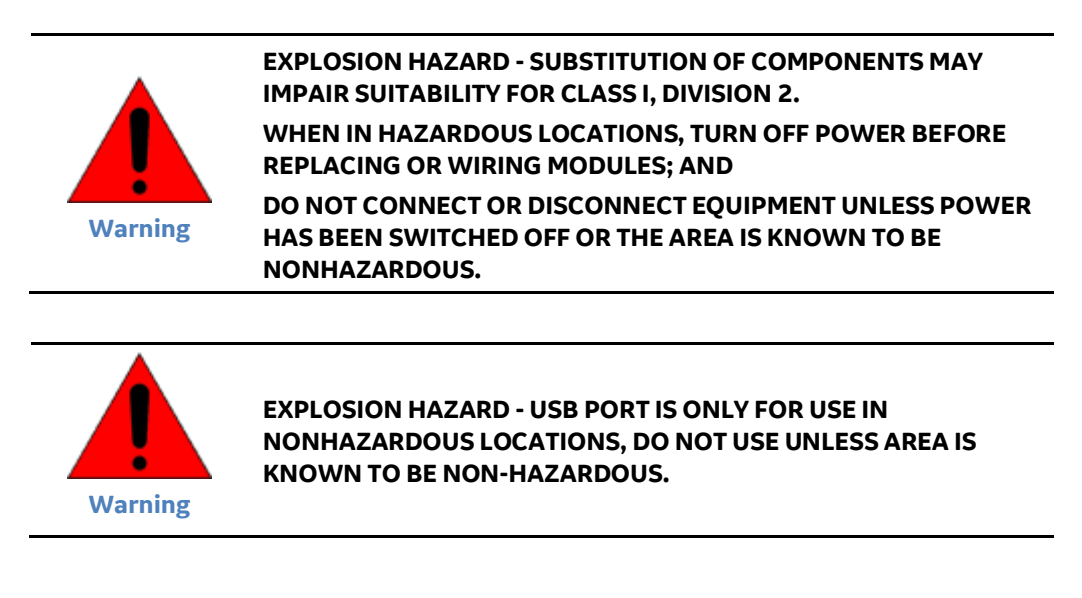

#### <span id="page-25-1"></span> $2.3.1$ *ATEX Zone 2*

The module must be mounted in an enclosure certified in accordance with EN60079-15 for use in Zone 2, Group IIC and rated IP54. The enclosure shall only be able to be opened with the use of a tool.

## <span id="page-25-2"></span>*ATEX Marking*

 $\overline{\text{Ex}}$  II 3 G Ex nA IIC T4 X Ta: 0 - 60C

## <span id="page-26-0"></span>*2.4 Module Installation*

#### <span id="page-26-1"></span> $2.4.1$ *Install SD Card*

The SD card slot is designed to support a Secure Digital (SD) non-volatile memory card in standard capacity format. This optional card has two distinct uses: (1) backup storage of some key PROFINET configuration data and (2) loading new GCG001 module firmware. Insert the SD Card into its slot at the rear of the GCG001 before mounting the module, as shown in [Figure 8.](#page-26-3)

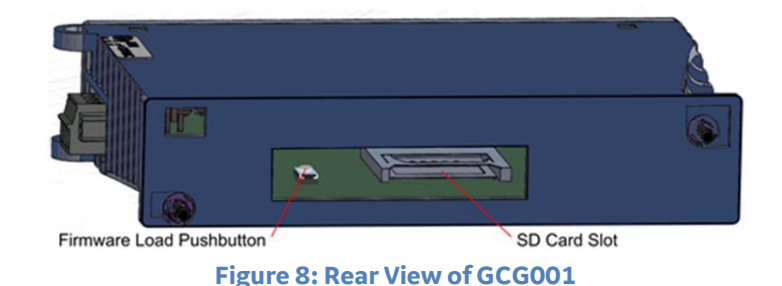

<span id="page-26-3"></span>When shipped from the factory, the SD card will have been pre-installed. It will have been programmed with the then-current version of the firmware for the GCG001. In the event the firmware on the SD card needs to be updated, see section [2.7.](#page-33-0) Note that the firmware upgrade should be performed before mounting the module.

### <span id="page-26-2"></span> $2.4.2$ *Mounting the GCG001*

The GCG001 is designed to mounted in one of the following ways:

- a. In the expansion slot of an RX3i Universal Backplane
- b. Panel-mounted

In both cases, at least 75 mm (3 in.) must remain clear above and below the module to allow for convection cooling. See sectio[n 1.7.1](#page-16-0) for mounting details.

Once the module has been mounted, connect 24Vdc power via the connector on the underside of the module, connect PROFINET via the RJ-45 connectors and the Genius bus via twisted pair cable. Each connection is described in the following section.

Once all connections are in place, it will be necessary to configure PROFINET. This is also discussed in the following sections

### *Power Connection*

The module requires a user-supplied 24Vdc (±10%) power source wired to the removable screw-terminal block located on the bottom of the module. Connector pin-outs are identified on the module, as indicated at right. The module draws 0.2 A maximum current.

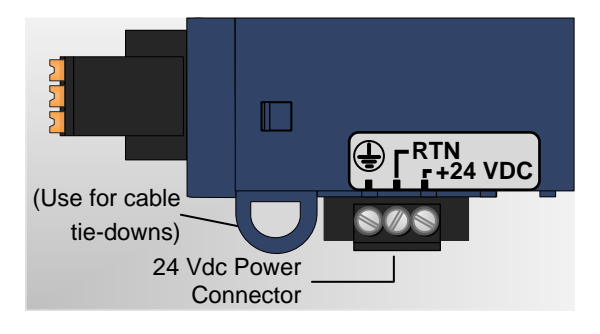

<span id="page-26-4"></span>**Figure 9: GCG001 Power Connector**

### *Grounding*

For proper operation, always connect the GCG001 ground terminal (se[e Figure 9, above\)](#page-26-4) to earth ground. The panel to which the GCG001 module is mounted, or the RX3i Universal Backplane to which it is mounted, must have a safety ground connection to protective earth. This ground wire must be at least 1.5 mm<sup>2</sup> (16 AWG).

- Connect the frame ground connection on the power plug to protective earth.
- Terminate all ground wires at the same grounding point.
- Make all ground wires as short as possible.
- Where the grounding terminal contacts a painted enclosure panel, scrape the paint away down to clean, bare metal to ensure good contact.

### *PROFINET Connection*

Attach the PROFINET via one or both of the RJ-45 connectors provided (Port 1 & Port 2). Various configurations are possible. Refer to the manual for the PROFINET controller used in the application (*PACSystems RX3i & RSTi-EP PROFINET I/O Controller Manual,* GFK-2571 for the RX3i PROFINET Controller Module).

### *Genius Bus Connection*

The GCG module is equipped with one active six-terminal Genius Serial Bus connector.

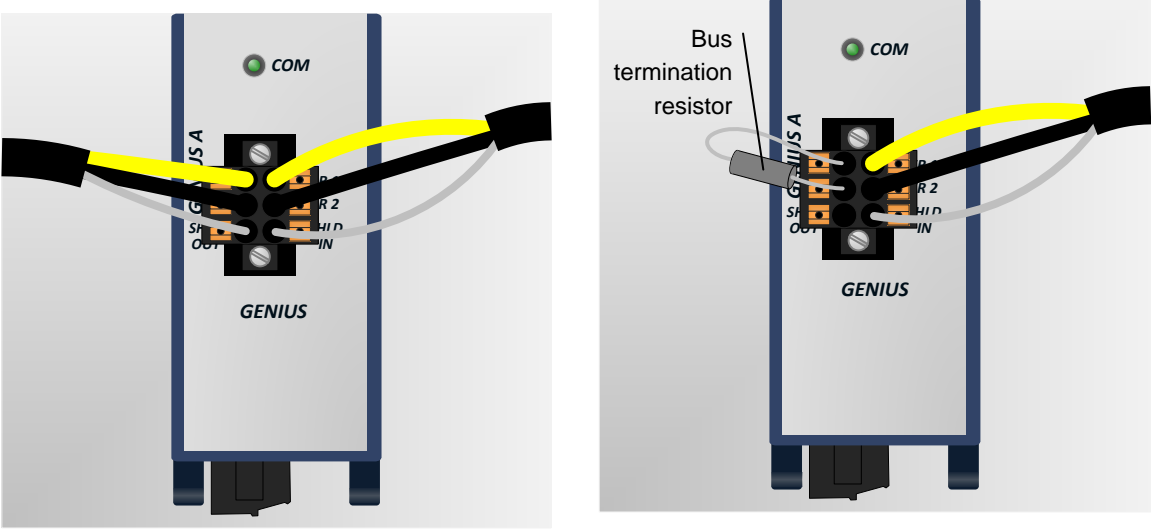

**Figure 10: Daisy Chain Genius Bus Wiring**

<span id="page-27-1"></span>**Figure 11: Genius Bus Wiring for Bus Termination**

<span id="page-27-0"></span>Two terminals each are provided on a removable terminal block for Serial 1, Serial 2, and Shield connections. The figure (above left) shows the Genius connection continuing through the connector block (daisy chain).

Whenever the Genius bus is terminated at the GCG001, a bus termination resistor should connect Serial 1 to Serial 2, with SHLD IN unterminated, (as shown above right). The value of the termination resistor must match the impedance of the Genius Bus cable.

*Note:* Whenever the GCG001 Genius terminal blocks are removed from the faceplate, the continuity of the Genius Bus is disrupted.

### *PROFINET Configuration*

Once all connections are in place, it will be necessary to set up the PROFINET configuration. This requires use of the PC-based *PROFINET Discovery* tool. Be sure your PC is connected to the same PROFINET network and interrogate the network to discover what is connected, as shown in the following screen-shot.

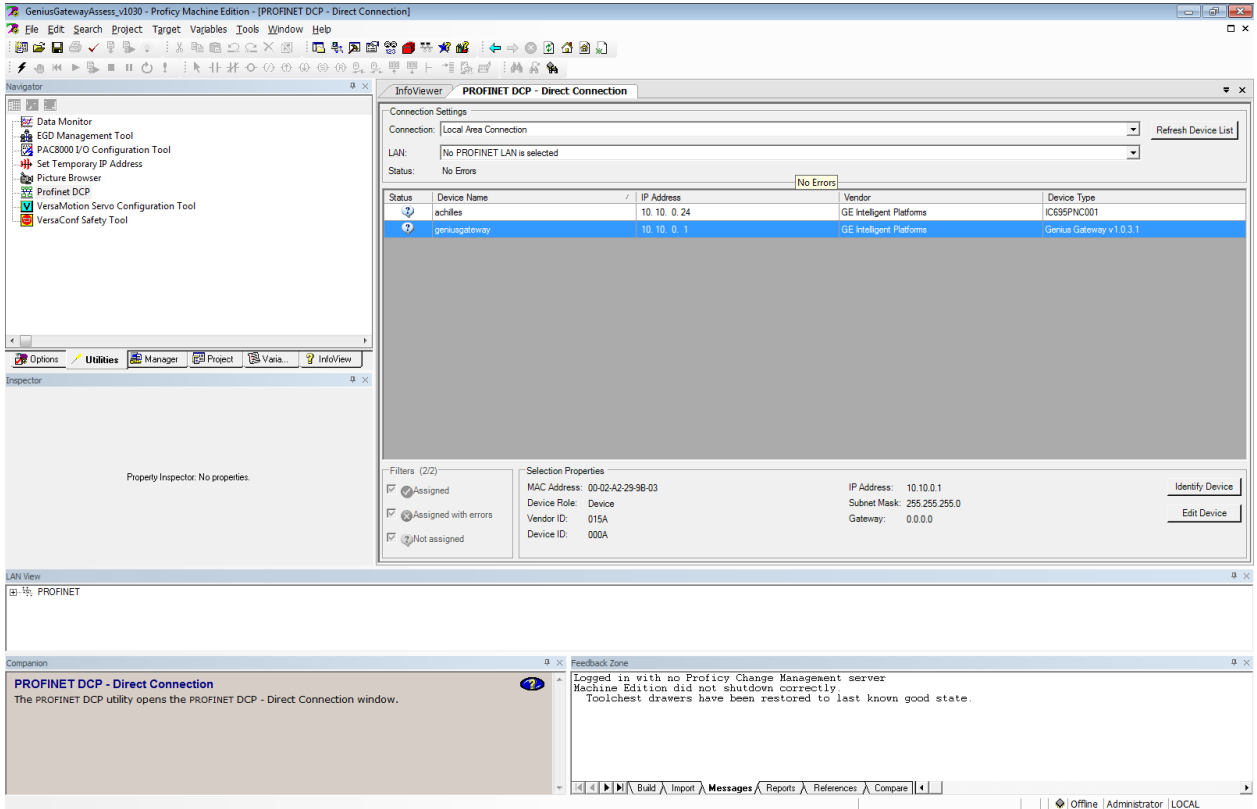

**Figure 12: PROFINET Discovery Screenshot**

<span id="page-28-1"></span>Initially, the out-of-the box GCG001 will not have a name assigned. Select the row containing the GCG001, then click on the *Edit Device* button in order to assign a unique name.

Configuration tools and procedures are discussed in detail in [Chapter 3.](#page-34-0)

#### <span id="page-28-0"></span> $2.4.3$ *GCG001 Module Removal*

- Power down the external 24Vdc source
- Remove the Power connector from the underside of the GCG001 module
- Disconnect the RJ-45 PROFNET connector(s)
- Remove the Genius terminal block
- While holding the GCG001, loosen the two captive M3.5 screws that hold the module in place, then pull away from the mounting surface. Note that, if mounted to an RX3i rack, there is no pivot attachment or backplane connection to the rack.
- The SD Card may be transferred from the removed GCG001 to another (successor) GCG001. This permits the PROFINET configuration of the removed module to be transferred to the successor module.
- Once the successor module has been mounted, the original Power, PROFINET and Genius connections may be restored to it.

### <span id="page-29-0"></span>*Light-Emitting Diode (LED) Indications*  $2.4.4$

The four LEDs in the module header provide a visual indication of the GCG001 module status.

*POWER* — indicates the presence of power to the module.

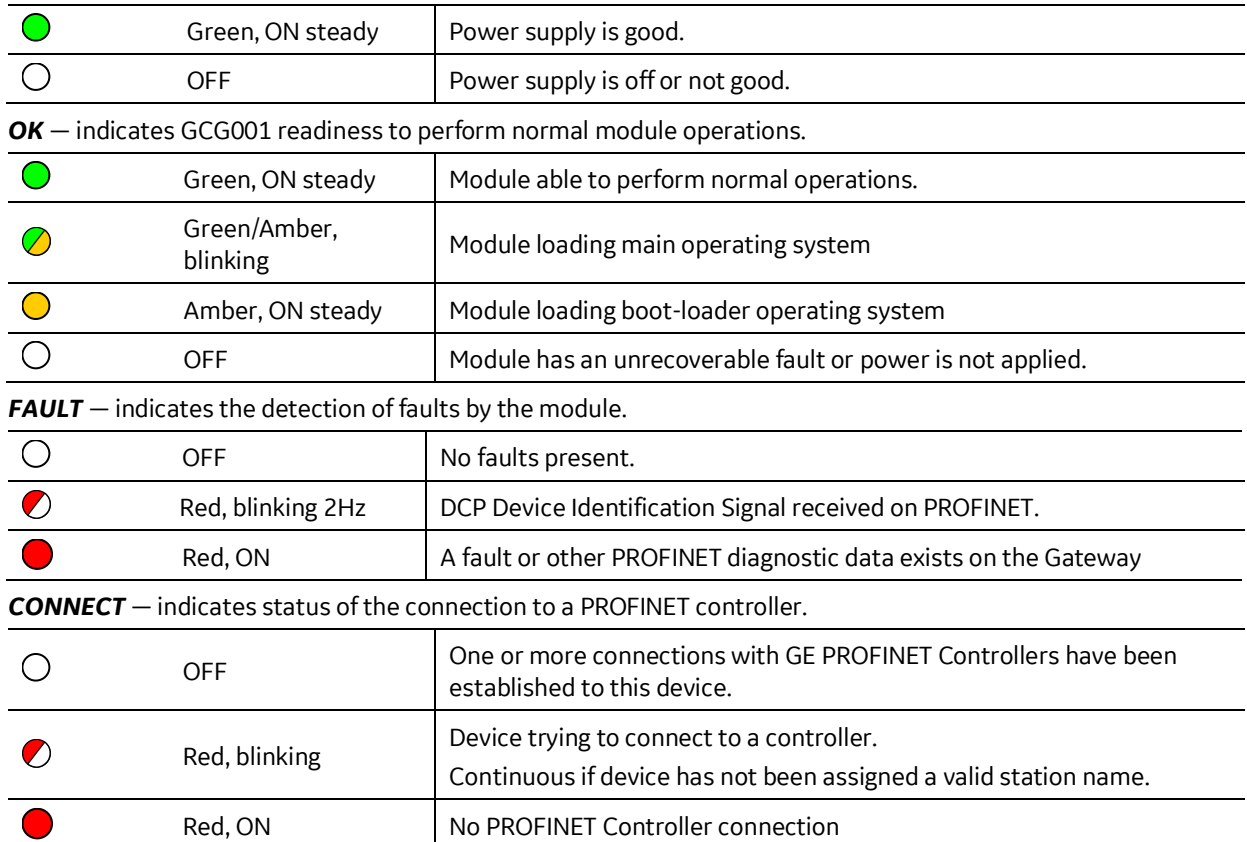

The two LEDs associated with each Ethernet port (used here as PROFINET ports) are labelled ACT and LINK. These LEDs provide information about activity on that particular port.

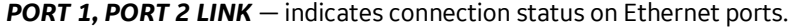

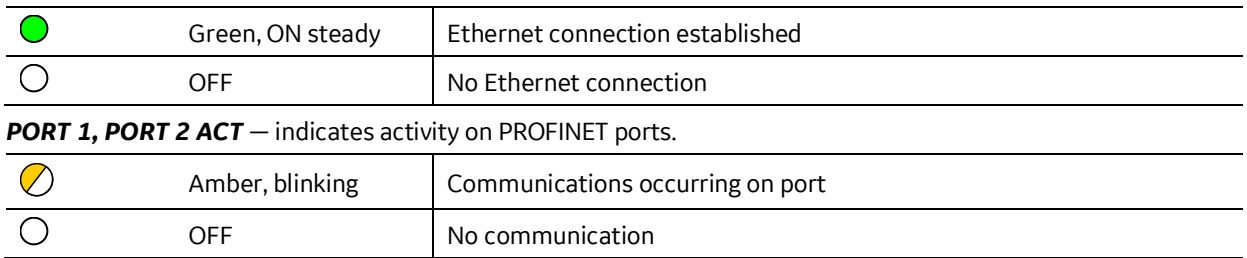

The LED located directly above the Genius connector provides information about the Genius bus.

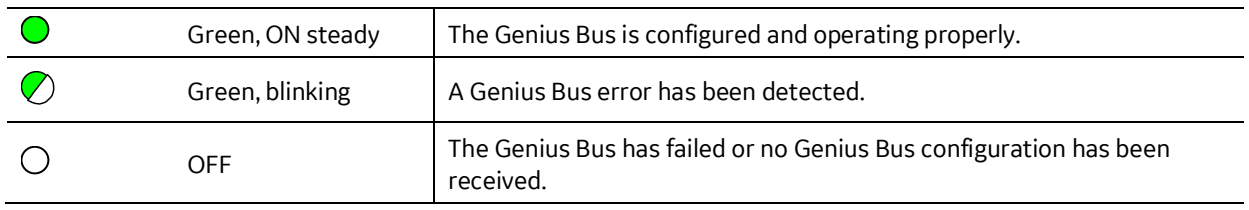

### *COM* — indicates the status of Genius Bus communications.

### <span id="page-30-0"></span> $2.4.5$ *Fault Notifications*

Powering up or down, or connecting/disconnecting the GCG001 from the controlling PROFINET device will have effects specific to the particular controlling device. The discussion below relates to using the RX3i PROFINET Controller as the controlling device.

Removing a GCG001 from the PROFINET network causes a *Loss of Device* fault for the GCG001 itself and all Genius devices connected via that GCG001.

Adding a GCG001 to the PROFINET network causes an *Addition of Device* fault for the GCG001 itself and all Genius devices connected via that GCG001.

Note that when a GCG001 is replaced by a successor GCG001, it is important to ensure that the successor is configured for PROFINET in the same manner as its predecessor. The quickest way to ensure this is to remove the SD Card from the original and insert it into the successor GCG001.

# <span id="page-31-0"></span>*2.5 Configuring the Genius Gateway to Operate with the RX3i CPU*

- 1) Start the PME application, then open or create the project which contains the GCG001 module.
- 2) Configuring the rack, power supply, CPU and PROFINET Controller in the Project tab of the Navigator
- 3) Follow the instructions in the *PACSystems RX3i & RSTi-EP PROFINET I/O Controller Manual* GFK-2571, for adding devices to the PROFINET IO Network. The GCG001 will be one of those devices.
- 4) Note that each IO Device connected to the GCG001 will be mapped per the RX3i PROFINET Controller configuration.

## <span id="page-32-0"></span>*2.6 Ethernet Port Connections*

As noted earlier, PROFINET IO operates at 100Mbps or higher (full duplex). The GCG001 Genius Gateway cannot operate at a data rate greater than 100Mbps. Thus, for normal operation, at least one port must be operated at 100Mbps. Other devices operating at 10Mbps may co-exist on that network, though this would not be typical.

Each Ethernet port on the GCG001 module (se[e Figure 3\)](#page-15-1) operates independently, so devices that operate at different speeds and/or duplex modes may be attached to the ports. Each port automatically detects the attached cable and functions properly with either straight-through or crossover cables.

*Note:* The module operates only in auto-negotiate mode. All PROFINET devices and switches that are connected to the module should be configured to use auto-negotiation.

#### <span id="page-32-1"></span> $2.6.1$ *RJ-45 Port Connections*

The two RJ-45 ports on the GCG001 Genius Gateway can be used for PROFINET network connections or for general Ethernet communications on a 10BaseT or 100BaseTX IEEE 802.3 network; 1000BaseTX is not supported. If the port is connected to an external switch, hub, or repeater, up to 12 PROFINET nodes may be connected in a star wiring topology. Cables may be up to 100 meters in length. Cables for 100BaseTX must be data grade Category 5 or better unshielded twisted pair (UTP) or shielded twisted pair (STP). 10BaseT may be used for the general Ethernet traffic, but not for PROFINET communications.

## <span id="page-33-0"></span>*2.7 Firmware Updates*

Refer to the rear view of the GCG001 module shown i[n Figure 8](#page-26-3) [\(above\)](#page-26-3). Whenever the GCG001 firmware needs to be updated, remove the SD card from its slot at the rear of the module, then install the SD Card in your PC and copy the new firmware to the SD Card. The ZIP file containing the GCG001 firmware upgrade may be found on the GE Automation & Controls Product Support web-site http://www.geautomation.com. Unzip the file as shown in the following figure.

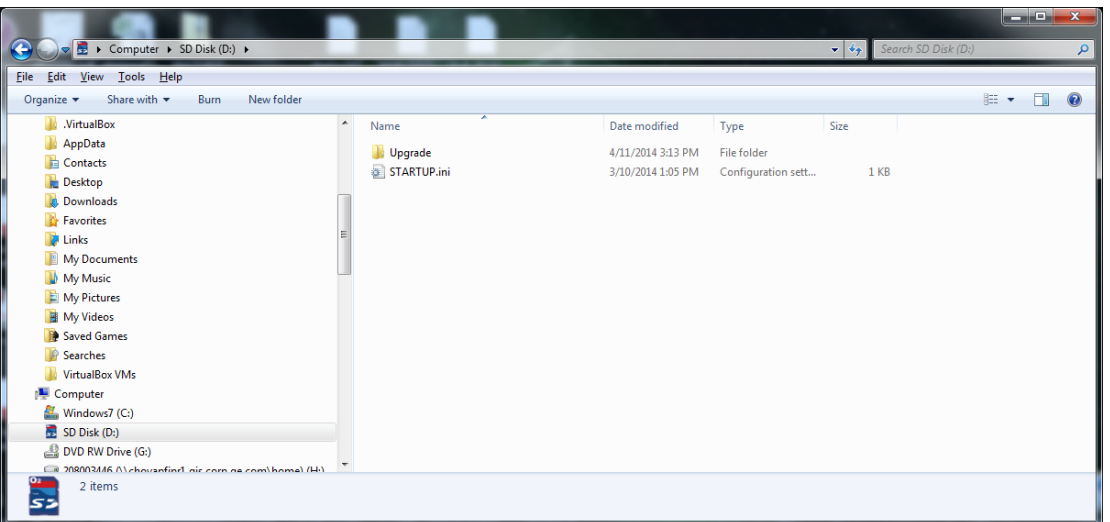

**Figure 13: GCG001 Firmware Upgrade ZIP File UnZIPped to SD Card**

<span id="page-33-2"></span>After the SD card has received an update of the GCG001 firmware, install the SD card in its slot (see [Figure 8\)](#page-26-3). Note that the GCG001 must not be powered up while installing the SD Card. Next, while holding down the Firmware Load Pushbutton (se[e Figure 8\)](#page-26-3), apply power to the module. This action causes the firmware to be copied from the SD Card to the GCG001 module itself. Continue holding the pushbutton until the OK LED turns amber, then release the pushbutton. When the OK LED turns green, the firmware has been loaded. Cycle power on the module and wait for the OK LED to turn green and steady. The module is then ready to be properly mounted (see sectio[n 1.7.1\)](#page-16-0).

## <span id="page-33-1"></span>*2.8 Spare Parts*

The following spare parts may be obtained directly from the indicated vendors:

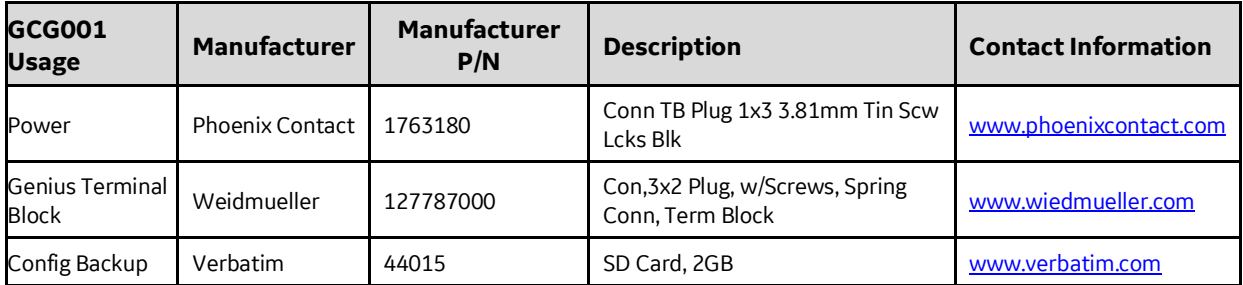

# <span id="page-34-0"></span>*Chapter 3 Configuration*

The RX3i GCG001 Genius Gateway receives its configuration via its connected PROFINET I/O Controller (PROFINET Controller). The PROFINET Controller, in turn, is configured by a PROFINET I/O configuration tool. This tool will require a GSDML file for the GCG001 Genius Gateway. The RX3i GCG001 GSDML can be obtained from GE's Automation and Controls support website, [http://www.geautomation.com,](http://www.geautomation.com/) using GCG001 as your search term. For subsequent use, import the RX3i GCG001 GSDML file into the Tool Chest of Proficy Machine Edition.

## <span id="page-34-1"></span>*3.1 Configuration Tools*

- PACSystems RX3i CPU Firmware 8.00 or later.
- Proficy Machine Edition (PME) configuration and programming software, version 8.0 or later.
- Serial or Ethernet cable for connecting the computer hosting PME to the RX3i CPU.
- General Station Description Markup Language (GSDML) file for the GCG001, available from GE's Automation and Controls support website[, http://www.geautomation.com.](http://www.geautomation.com/)

## <span id="page-34-2"></span>*3.2 Configuration Overview*

#### <span id="page-34-3"></span>*GCG001 in Simplex Genius Bus Configuration*  $3.2.1$

The steps involved in configuring a GCG001 Genius Gateway are as follows:

- 1. If you haven't already done so, use PME to add a PROFINET IO-Controller (IC695PNC001) to the Hardware Configuration (HWC) of the target control system.
- 2. Select the PNC001 in the **Navigator** window, then browse the module and the Local Area Network (LAN) configuration in the **Inspector** window, changing parameters as necessary for your system. Note that the GCG001 will operate at 100Mbps, and will cause the Network Speed to be autonegotiated to this speed.
- 3. Right-click the PNC001, then select **Add IO-Device** to add the GCG001 as a connected device on the PROFINET LAN. In the PROFINET Device Catalog dialog that subsequently appears, select **Have GSDML…**, then browse to the location on your computer where the file is located, select it, and **Open**. As mentioned above, the GSDML can be conveniently stored in the PME Tool Chest.
- 4. Use PROFINET/DCP tool in PME to assign a name to the GCG001 Gateway so that the PROFINET Controller can connect to it and send its configuration. To do this, right-click the PNC001, then select **Launch Discovery Tool** GCG001.The tool will appear in a new InfoViewer tab entitled **PROFINET DCP – Direct Connection** (se[e Figure 12\)](#page-28-1).
- *Note:* This tool can also be activated from the **Utilities** tab in the **Navigation** pane by selecting **PROFINET DCP**.
- 5. With the GCG001 connected to the PNC001 via Ethernet cables, and both the RX3i rack and the GCG001 powered up, select **Refresh Device List**. Find the GCG001 in the list. If its **Device Name** does not match the **Device Name** configured on the PNC001, select the GCG001, then select **Edit Device**, change the **Device Name**, then **Exit**.
- 6. **GeniusGateway…** appears in the Device Catalog tree. Select **GeniusGateway**, then **OK**.
- 7. **geniusgateway…** now appears [\(Figure](#page-35-1)
- [14\)](#page-35-1) as an IO device in the Hardware Configuration tree under the PNC001.
- 8. Within the **geniusgateway**  branch, two daughter devices are

<span id="page-35-1"></span>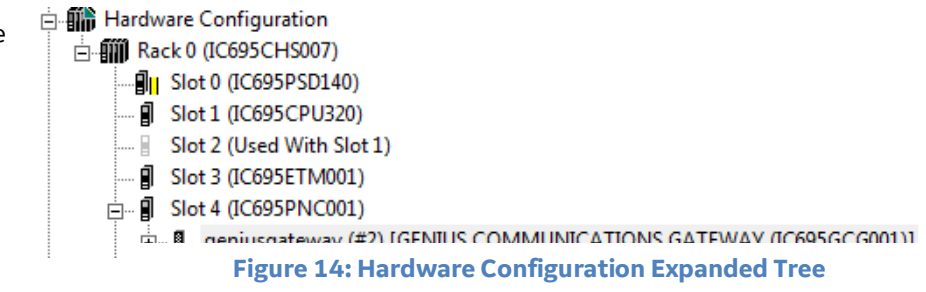

displayed by default: the GCG (shown i[n Figure 15](#page-35-0) at slot 0 with its connected PNC) and the Gateway module itself at slot 31. You may drag the gateway to slot 30, if desired.

Note that slot 0, normally used by the Genius HHM, is not really consumed by the GCG001. The slot 0 indication for the GCG001 in the PME display should be ignored: it does not impact the SBA assignments on the Genius Bus.

**Note**: **geniusgateway…** is the default PROFINET **Device Name** that PME gives to a GCG001 in the Hardware Configuration under a PNC001. This **Device Name** *must match* that given to the module itself using the PROFINET/DCP (Discovery and Configuration Protocol) tool [\(Figure 12](#page-28-1)). If there are multiple GCG001s on a PROFINET bus, each of the modules' **Device Names** must be unique. You can change it by selecting the device in the Navigator, then typing in a new name in the Inspector.

Example: *GCG\_inside* and *GCG\_outside* are acceptable **Device Names**.

9. If desired, change the GCG001 configuration parameters for *Genius Bus Baud Rate* and *Output at Startup* [\(Figure 15\)](#page-35-0). Select the GENIUS Gateway Module in slot 31 (or slot 30) and double-click it. You can now use the pull-down menus to select the appropriate *Baud Rate* and *Output at Startup* value.

When *Output at Startup* is set to *Disabled*, no output data is sent to the Genius devices when the PLC transitions from STOP to RUN. In this case, the *Enable/Disable Outputs* COMMREQ must be used to enable outputs on the Genius bus.

<span id="page-35-0"></span>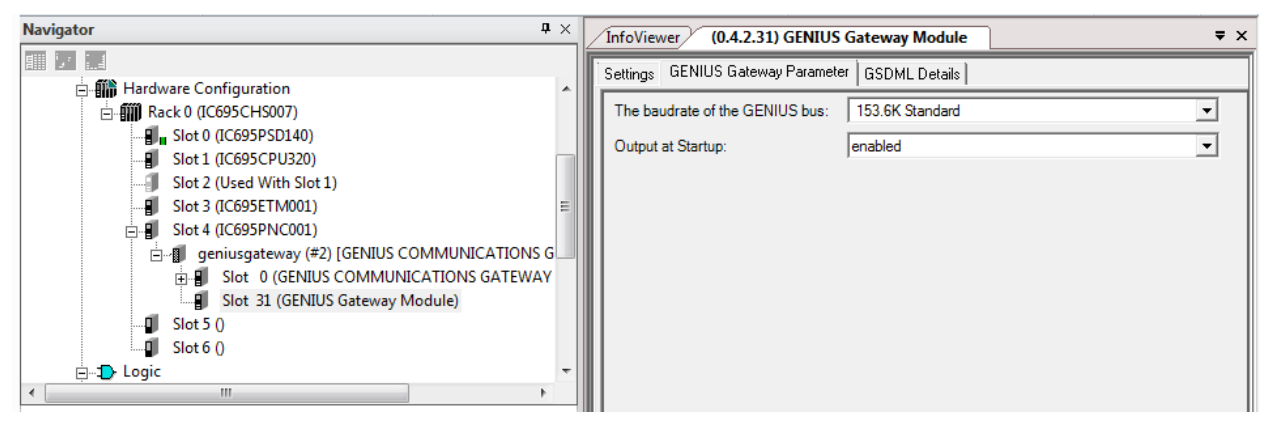

**Figure 15: Genius Gateway Parameters**
10. Add Genius I/O devices to the Genius Bus by right-clicking **geniusgateway…** and selecting **Change Module List…**. (se[e Figure 16\)](#page-36-0). If the application is a retrofit of an existing Genius solution, be sure to set all I/O reference addresses to match those of the Genius configuration being incorporated. To ease confusion, it is also recommended that the Genius Devices be assigned the same serial bus addresses (Location column) as had been assigned in the system under retrofit.

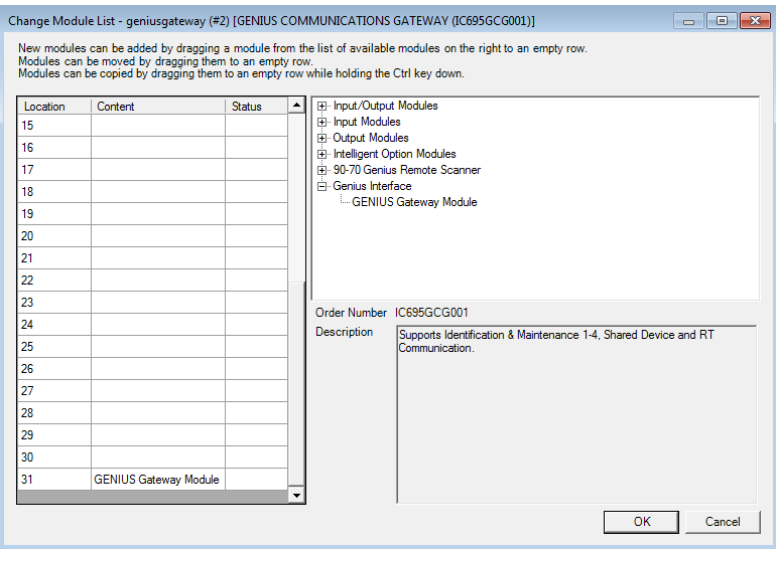

**Figure 16: Change Module List for Genius Gateway GCG001**

<span id="page-36-0"></span>11. Select individual Genius I/O devices from the right-hand panel o[f Figure 16](#page-36-0) and then drop them into the appropriate location row on the left-hand side, resulting i[n Figure 17.](#page-37-0)

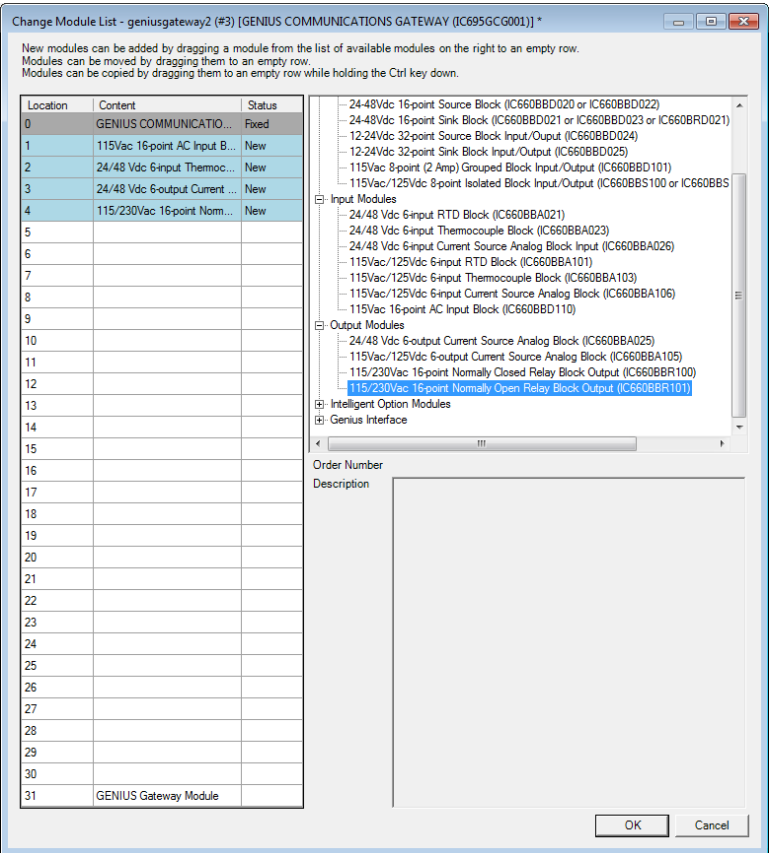

**Figure 17: Populating the Genius IO Devices to be Controlled by the Genius Gateway**

- <span id="page-37-2"></span><span id="page-37-0"></span>12. Special consideration needs to be given to the configuration of a Series 90-70 Remote I/O Scanner (BEM733) device on the Genius Bus, since this device is capable of controlling a rack filled with I/O modules, each of which needs to be suitably configured.
	- a. Add the BEM733 to the Genius Bus configuration as described above.
	- b. Drill down into the BEM733. A display of rack I/O will be presented [\(Figure 18\)](#page-37-1).

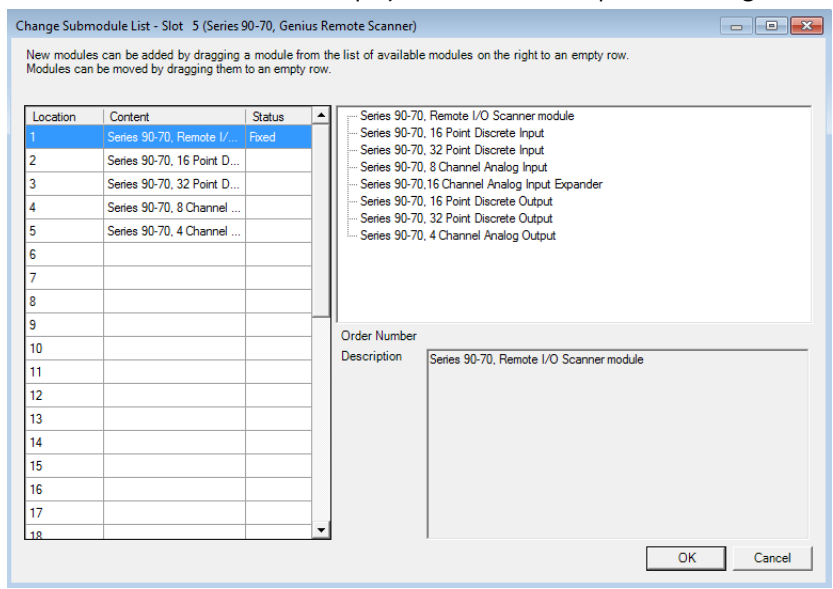

<span id="page-37-1"></span>**Figure 18: Populating Slots in S90-70 Rack Controlled by Remote I/O Scanner (BEM733)**

- c. For each slot in the BEM733-controlled rack, select a generic I/O device (such as a 16-point discrete input module or a 4-channel analog output module) and attach that to its corresponding slot in the I/O rack. Note that actual part numbers have not been assigned for this procedure. If in doubt, check the data sheet related to each product number to determine the type of I/O it consumes (Analog or Discrete / Input or Output) and the number of I/O points it requires.
- d. Once all BEM733-controlled rack slots have been suitably populated, save that portion of the configuration.
- <span id="page-38-0"></span>13. Configuration of a VersaMax Genius Network Interface Unit (GNIU) is similar to the process described for the Series 90-70 Remote I/O Scanner[, above.](#page-37-2)
	- a.  $\,$  Add a GBI001 $^5$  to the Genius Bus configuration as described above.
	- b. Drill down into the GBI001. A display of VersaMax I/O will be presented.
	- c. For each rack and slot controlled by the GBI001, select the VersaMax I/O device that corresponds with the actual VersaMax device that is in use.
- 14. Configuration of a Field Control Genius Bus Interface Unit (FBIU) is very much like the process described for the VersaMax GNIU[, above.](#page-38-0)
	- a. Add a Field Control I/O Station to the Genius Bus configuration as described above.
	- b. Select the Field Control I/O Unit, then right-click it to Change the Submodule List.
	- c. For each location controlled by the FBIU, select the Field Control I/O device that corresponds with the actual Field Control device that is in use.
- 15. Once all the Genius Devices have been populated onto the Genius Bus topology as shown i[n Figure](#page-37-0)  [17,](#page-37-0) click the **OK** button to save that portion of the configuration.
- 16. Note that the I/O addresses associated with each Genius Device will have been provided with default assignments by PME. Double-click on each Genius device to examine its properties, and change the I/O assignments where needed. In retrofits, for example, it will likely be crucial to keep the same I/O assignments from the earlier implementation so that the controller logic can operate with the same I/O allocations as before. For each location on the Genius Bus, keep a note of the assigned I/O addresses.
- 17. In PME, store the Hardware Configuration to the RX3i CPU. This act also stores the GCG001 configuration data to the PNC001.

 $\overline{a}$ 

<sup>&</sup>lt;sup>5</sup> GCG001 firmware version 2.0.0 is required to support GNIU; GCG001 firmware version 2.2.0 is required for FBIU.

The following screenshot shows a completed configuration.

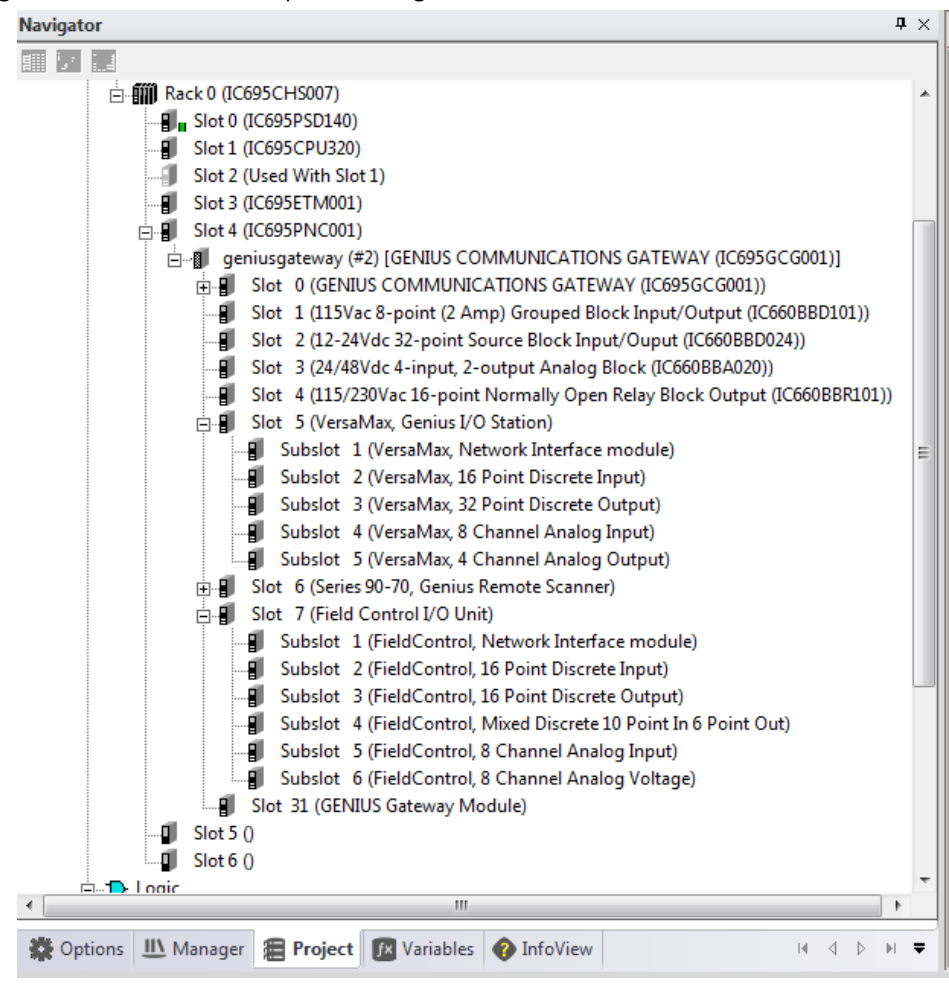

**Figure 19: PME Display of Complete Genius Gateway Configuration**

### <span id="page-40-0"></span> $3,2,2$ *Genius Hot Standby Configuration*

As shown i[n Figure 21](#page-45-0) [below,](#page-45-0) a Hot Standby system will contain two GCG001 modules. One uses SBA #31, the other uses SBA#30. Set the SBA as described in ste[p 8](#page-35-0) [above.](#page-35-0) Do not select any SBA other than #30 and #31 for GCG001 in Hot Standby.

Next, be sure to configure each device on the Genius Bus (i.e. those at SBA #1-29) with the parameter that corresponds to Hot Standby. Use the Genius Hand-Held Monitor (HHM) to set this parameter. Each Genius device configured in this manner will use the output data provided by SBA#31 until such time as SBA#31 becomes unavailable, at which point the Genius device will automatically consume output data from SBA#30. The input data from each device is broadcast on the Genius bus, so both SBA #30 and SBA #31 automatically receive all input data and can use it for solving their logic in real time.

All other devices on the Genius Bus (at SBA #1-29) that control discrete outputs need to be properly configured in order to handle the two sets of output data they will be receiving from SBA#30 and SBA#31. This parameter is called *Duplex Default State.* Use the Genius Hand-Held Monitor (HHM) to set this parameter.

*Duplex Default State* is configured for each output point on each active I/O device on the Genius bus. The options are:

- Default ON
- Default OFF
- Hold Last State.

*Duplex Default State* is employed whenever the output point data received in real time from SBA#30 and SBA#31 disagree.

NOTE: PNC Critical Network Ports feature does not cause a fatal fail-over in GCG-only PROFINET systems because GCGs are Simplex devices. Users must monitor in logic both for a Loss of all Critical Ports (either by monitoring the Controller port bits or watching for the Critical Network Ports diagnostic message) and cause a logic-initiated roll-over, as well as watching in logic for any GCGs to fail to then also cause a logic-initiated rollover.

### <span id="page-40-1"></span> $3.2.3$ *Genius Dual Bus Configuration*

In Genius Dual Bus, two Bus Controllers are active on separate Genius busses. Both are typically configured to use SBA#31. Each I/O device controls which bus it is connected to via a Bus Switching Module (BSM). Thus, if the Bus Controller on the active bus ceases to transmit, or the bus is physically broken, the I/O device controlling the BSM senses that condition and switches to the alternate bus.

Note that the Genius Bus Controller on the inactive bus will not be able to detect traffic from the I/O devices. Following a bus switch, the newly active Bus Controller then needs to log in all the I/O devices and begin servicing their I/O and alarms.

When GCG001 is used as the Bus Controller in this manner, application logic is required to overcome the inherent delays resulting from the PROFINET interface, which is built into the GCG001 module.

Each I/O device on the bus that does control a BSM needs to be configured as a BSM Controller. Each such device will then be able to support the Switch BSM datagram (refer to Section [6.4.9\)](#page-77-0), which is typically used to test the

behavior of the bus following a bus switch. Devices configured as a BSM Controller will automatically switch away from a defective bus, expecting that the alternate bus is intact and can function properly.

GCG001 offers an alternative to Genius Dual Bus. It is PROFINET Media Redundancy, shown i[n Figure 22.](#page-46-0) PROFINET Media Redundancy offers a solution where the PROFINET network is more likely to be compromised. Genius Dual Bus offers a solution where the Genius Bus is more likely to be compromised.

#### $3.2.4$ *Genius Hot Standby Dual Bus Configuration*

Genius Hot Standby Dual Bus Configuration combines the two architectures discussed in Sectio[n 3.2.2](#page-40-0) an[d 3.2.3.](#page-40-1)  The result is diagrammed i[n Figure 20.](#page-41-0) There is a total of four Genius Bus Controllers involved, here shown as GCG001 units.

- The Primary CPU hosts two GCG001 units, each using SBA#31. One of these is resident on Bus A; the other is resident on Bus B.
- The Secondary CPU hosts two GCG001 units, each using SBA#30. One of these is resident on Bus A; the other is resident on Bus B.
- Each I/O drop connects to Genius Bus A and to Genius Bus B via a Bus Switching Module (BSM). Some devices have built-in BSMs, while others, such as the Genius blocks, employ an external BSM. In the event the active bus becomes disconnected, the BSM is commanded by its host I/O device to switch to the alternate bus. In this way, the application is protected against failure of either bus and/or a Bus Controller (here GCG001).
- It is permitted to have non-redundant I/O devices (i.e. I/O connected to just one Genius Bus none are diagrammed [below.](#page-41-0) Such devices would not employ a BSM.
- The two CPUs are synchronized to accomplish Hot Standby. In [Figure 20,](#page-41-0) a dual RMX link is diagrammed. For a CPE400, the synchronization would be performed over LAN3.

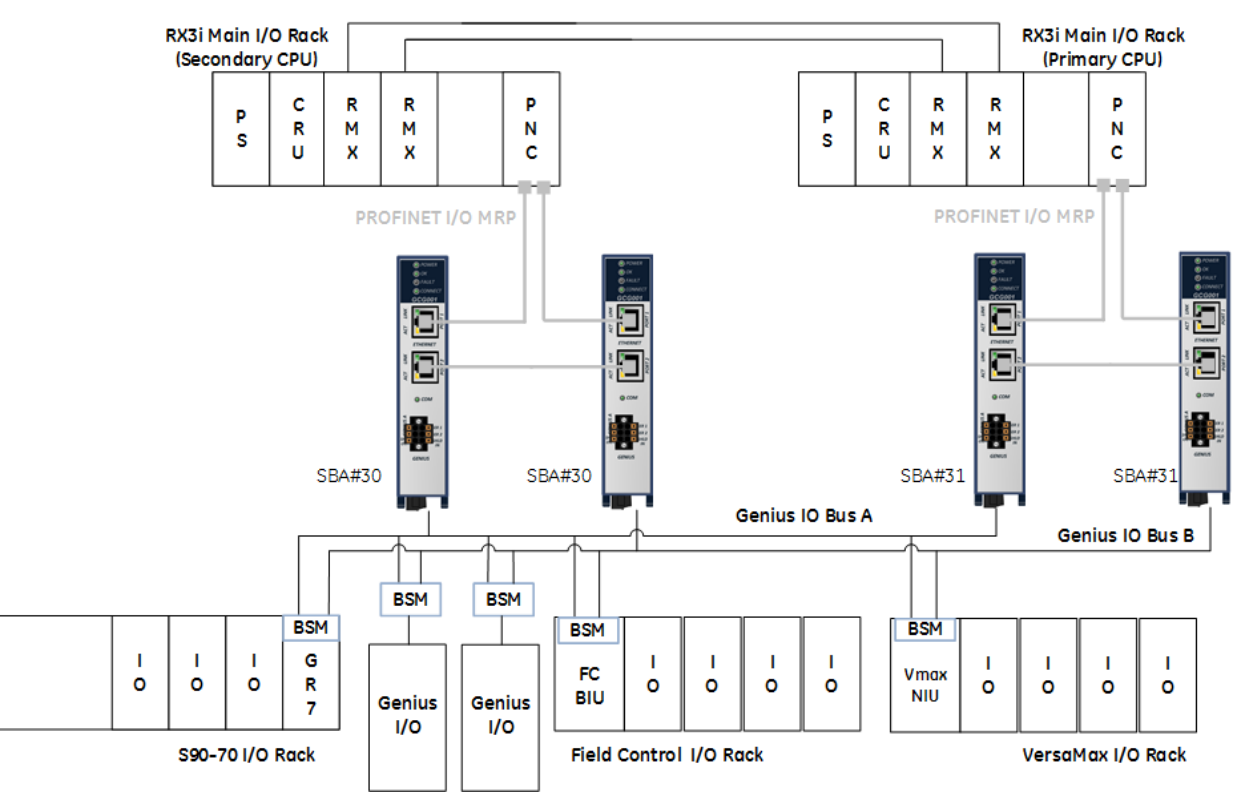

<span id="page-41-0"></span>**Figure 20: GCG001 Units Deployed in Genius Hot Standby Dual Bus Redundancy**

# *Chapter 4 System Operation*

This chapter provides a System Overview and describes:

- Communications
	- **Redundancy**
	- I/O Scans
	- Alarms

## *4.1 System Overview*

### $4.1.1$ *Communications*

As shown i[n Figure 7,](#page-19-0) the Genius Gateway (GCG001) sits on a PROFINET network which is connected to a PROFINET Controller (PNC001, for instance). The PROFINET Controller is mounted in an RX3i rack. This aspect of the architecture allows the RX3i to interact with the GCG001.

The PROFINET network to which the GCG001 is connected operates at 100Mbps only. The Network Speed will be set through auto-negotiation if necessary. Details of PROFINET communications may be found in the *PACSystems RX3i & RSTi-EP PROFINET I/O Controller Manual* GFK-2571.

The GCG001 is also connected to a Genius Bus. It takes the place of a traditional Genius Bus Controller, meaning it is capable of communicating with up to 31 other Genius Devices.

The Genius Bus operates as a Local Area Network (LAN) using twisted pair wiring. The wiring is daisy-chained via the terminal strips on each device, as shown in [Figure 10.](#page-27-0) The Genius LAN will not be disrupted if power is lost on one its networked devices, since the wiring passes through each device without requiring any active electronics to be present. The LAN cabling must be terminated at both ends of the cable run, using resistors, the value of which matches the impedance of the cable used in the application. Se[e Figure 11](#page-27-1) for terminating the bus at the GCG001.

The Genius Bus is capable of operating at a number of different baud rates. All devices on the bus must operate at the same agreed baud rate. For further details, refer to the *Genius I/O System and Communications User's Manual,* GEK-90486-1*.* The default baud rate of the GCG001, when shipped from the factory is 153.6 kBaud. This may be changed via the PME configuration software.

In the event the baud rate needs to be changed, the following sequence is recommended:

- 1. Disconnect the GCG001 module from the Genius bus.
- 2. Change the baud rate to the new value on all Genius devices connected to that bus.
- 3. Cycle power to all Genius devices on which the baud rate has just been changed.
- 4. Use the HHM to verify the baud rate was successfully changed on each device.
- 5. Retry the above steps on any devices that failed to switch over to the new baud rate.
- 6. Using PME, configure the GCG001 module to operate at the new baud rate.
- 7. Reconnect the GCG001 to the Genius bus.
- 8. Note that the HHM will not work reliably on a mixed baud rate bus. Connect the HHM directly to any device under these circumstances and disconnect that device from the Genius bus temporarily. The baud rate of the HHM can be altered (via the HHM keyboard) to match the configured baud rate of the device (which may be unknown). Once both the HHM and target device are set to the same baud rate, the HHM can command the target device to change to a new baud rate, which will take effect upon power cycling the device. Remember to then change the baud rate of the HHM to the new baud rate.

### $4.1.2$ *Redundancy*

## *Genius Hot Standby and Duplex Redundancy*

Genius supports a number of different forms of redundancy, as described in the *Genius I/O System and Communications User's Manual,* GEK-90486-1

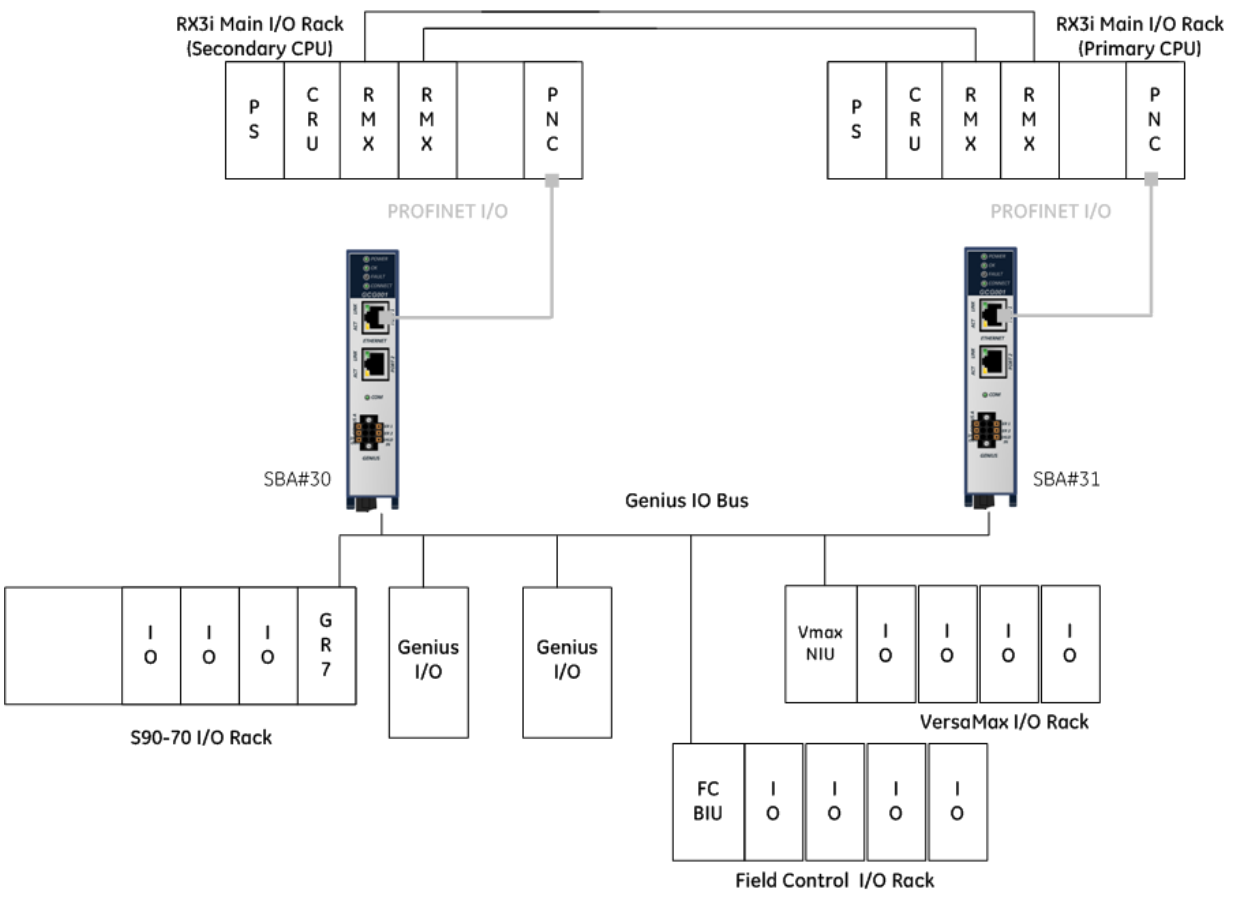

**Figure 21: Genius Hot Standby Redundancy**

<span id="page-45-0"></span>To support either Genius Hot Standby or Duplex type redundancy, two GCG001 modules are present on the same physical Genius Bus, one at SBA #31 and the other at SBA #30, as shown [Figure 21.](#page-45-0) This architecture is designed to withstand the loss of one GCG001 and/or the loss of the PLC to which it is attached. The two GCG001 modules involved should therefore be powered via independent 24Vdc power supplies. Alternately, a Genius Bus Controller may be used at SBA #30 or #31.

In Genius Hot Standby, the I/O Blocks (both Analog and Digital) report all inputs to both SBA#30 and #31, but use output data from SBA#30 only whenever SBA#31 becomes unavailable. I/O controlled by the GR7, GBIU, and GNIU also behave in this way.

In Genius Duplex Redundancy, Discrete Output Blocks vote on the output data received from both SBA #30 and #31. A configuration parameter *Duplex Default State* must be configured for each output point. This parameter determines how the output will behave in the event the commanded output states received from SBA#30 and SBA#31 disagree. Refer to *Genius I/O System and Communications User's Manual,* GEK-90486-1, Chapter 8 for details. Whenever one of the controlling devices at SBA#30 or SBA#31 becomes unavailable, the output will be controlled by the remaining device. Discrete outputs in the I/O controlled by the GR7 and GNIU also behave in this way.

The GCG001 can be used to achieve Genius Dual Bus Redundancy when used in conjunction with application code provided by GE Automation & Controls. Please contact Customer Support for assistance.

## *Ethernet Media Redundancy Protocol*

PROFINET also supports redundancy in the form of Ethernet Media Redundancy Protocol (MRP). As shown in [Figure 22,](#page-46-0) this form of redundancy is designed to permit all devices on the network to continue to communicate even though the network cable has been compromised at one point. For details, refer to the *PACSystems RX3i & RSTi-EP PROFINET I/O Controller Manual,* GFK-2571.

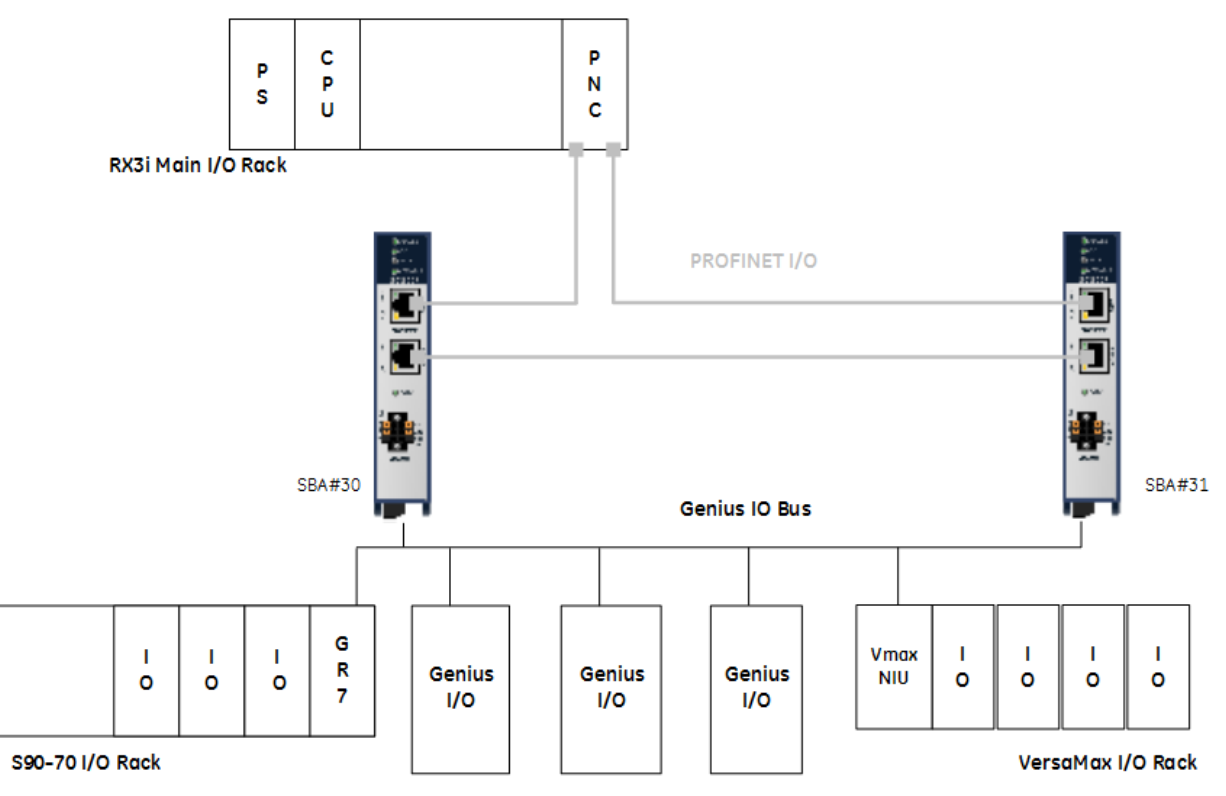

**Figure 22: PROFINET Media Redundancy**

### <span id="page-46-0"></span> $4.1.3$ *I/O Scans*

As shown i[n Figure 7,](#page-19-0) there are a number of I/O Scans that effect how the input and output devices on the Genius bus exchange data with the RSX3i PLC.

The RX3i scan reads input data from all the devices connected to it and active in its configuration. It uses this input data to solve the control logic supplied for the application. At the conclusion of the logic execution, the output data is ready for distribution and the output portion of the RX3i scan takes place.

The PNC001 PROFINET Controller operates on its own cycle, receiving input data for all devices connected to it, including the GCG001 Genius Gateway. It passes the input data to the RX3i during the RX3i input scan. When the RX3i performs its output scan, the output data configured to the PNC001 is transmitted by the PNC001 to the output devices on its network, including the GCG001 Genius Gateway.

The GCG001 also operates on its own scan cycle. As the Genius bus token passes from one SBA to the next, each device on the Genius Bus takes its turn to transmit its input data to the GCG001, which then makes that input data available to the PNC001. The GCG001 also consumes all the output data produced by the PNC001 and broadcasts that data to all the output devices on the Genius bus whenever it receives the Genius Bus token.

All of the I/O scans described above are asynchronous and may vary depending on the path through the RX3i logic, traffic on the PROFINET and traffic on the Genius Bus. Should I/O update rates be a concern for the application, it would be prudent to perform a worst-case analysis of the interacting scan cycles.

#### $4.1.4$ *Alarms*

Whenever an alarm condition occurs on a Genius Device, a background message (datagram) is transmitted from the device to the GCG001. This transmission occurs while the alarmed device has the Genius Bus token. Upon reception, the GCG001 formulates an Alarm message to be passed to the PNC001, which in turn passes it to the RX3i CPU. The RX3i takes appropriate action and notifies the operator per the logic in the application.

Alarms may be cleared programmatically using either the Clear Circuit Fault COMMREQ (se[e Figure 27\)](#page-66-0) or the Clear All Circuit Fault COMMREQ, or via the Genius Hand-Held Monitor (HHM). Note that whenever the HHM is used to clear a circuit fault, the GCG001 will not be aware of this condition, thus will not have cleared the corresponding fault. Under these conditions, the *Diagnosis Disappears* Fault will not have been logged and any subsequent fault from the same point will not be reported to the I/O Fault Table. Be sure to follow up any HHM clearing of faults with a COMMREQ to clear the same fault(s) in order to eliminate the discrepancy described here.

Typically, the field problem needs to be investigated and resolved before the alarm can be successfully cleared. For the alarm to be cleared, the alarm condition must no longer be present and the Genius device must receive a suitable background message instructing it to clear the alarm notification. If the alarm condition is absent, the Genius device will cease to exhibit the alarm indication (LEDs will operate normally again). If the alarm condition is still present, a new alarm cycle will be initiated. See Sections [6.4.5,](#page-73-0) [6.4.6](#page-74-0) an[d 6.4.4](#page-72-0) for related COMMREQ or *Data\_Init\_Comm* instructions. Refer to *Genius I/O System and Communications User's Manual,* GEK-90486-1, for further details.

As mentioned in Sectio[n 1.10,](#page-22-0) the behavior of the input references associated with a Genius Device that has indicated a fault, and which is interfaced to the CPU via the GCG001, is to cause all inputs to either hold last state or to default to a known state (per GCG001 configuration parameters). If this behavior is problematic for your application, you can disable fault reporting at the block, using the Genius Hand-Held Monitor (HHM) – see *Report Faults* in the *Genius I/O Analog and Discrete Blocks User's Manual,* GEK-90486-2. The downside is that your application will no longer be able to automatically sense faults at the corresponding Genius Device. The LEDs on the Genius Device will continue to indicate Fault conditions; however, no datagram will be issued for each fault occurrence. An intermediate solution is to periodically query each such device with a *Read Diagnostics* datagram (Sectio[n 6.4.4\)](#page-72-0) and parse the response in order to detect faulted circuits.

# *Chapter 5 Diagnostics*

This chapter describes:

- Status Bits
	- o Genius Status Bits for Genius Gateway
	- o PROFINET Status Bits for Genius Gateway
- Module LED Indicators
- Power-up
	- o Module Restart
	- o Problems During Power-up and Reset
	- o Transitioning from Firmware Update Mode to Normal Operating Mode

## <span id="page-49-0"></span>*5.1 Status Data*

The GGC001 produces a total of 64 bits (8 bytes) to supply status information to the controlling PROFINET Controller. When ultimately controlled by an RX3i PLC, these reference bits consume a total of 64 reference address bits in %I memory. The 64 bits consist of

- 32 bits related to the operation of the GCG001 itself referred to in PME as *Gateway Status Data* and
- 32 bits related to the operation of the Genius bus which it controls referred to as G*enius Status Data* in PME.

Each bank of 32 bits may be assigned a different set of Input reference addresses in RX3i memory.

For each bank of 32 status bits, a default beginning reference (the next available %I) for the status bits is automatically assigned by PME. These assignments may be changed by clicking on the GCG001 and keying in different %I references.

#### $5.1.1$ *PROFINET Status Data*

For the Genius Gateway GCG001, the thirty-two bits in the PROFINET Status Data are organized as follows, beginning at the first %I status reference assigned to this bank of 32:

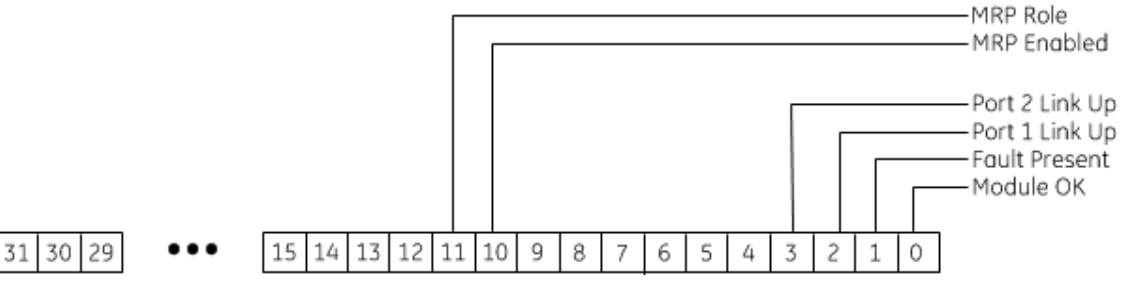

### **Figure 23: Gateway Status Data**

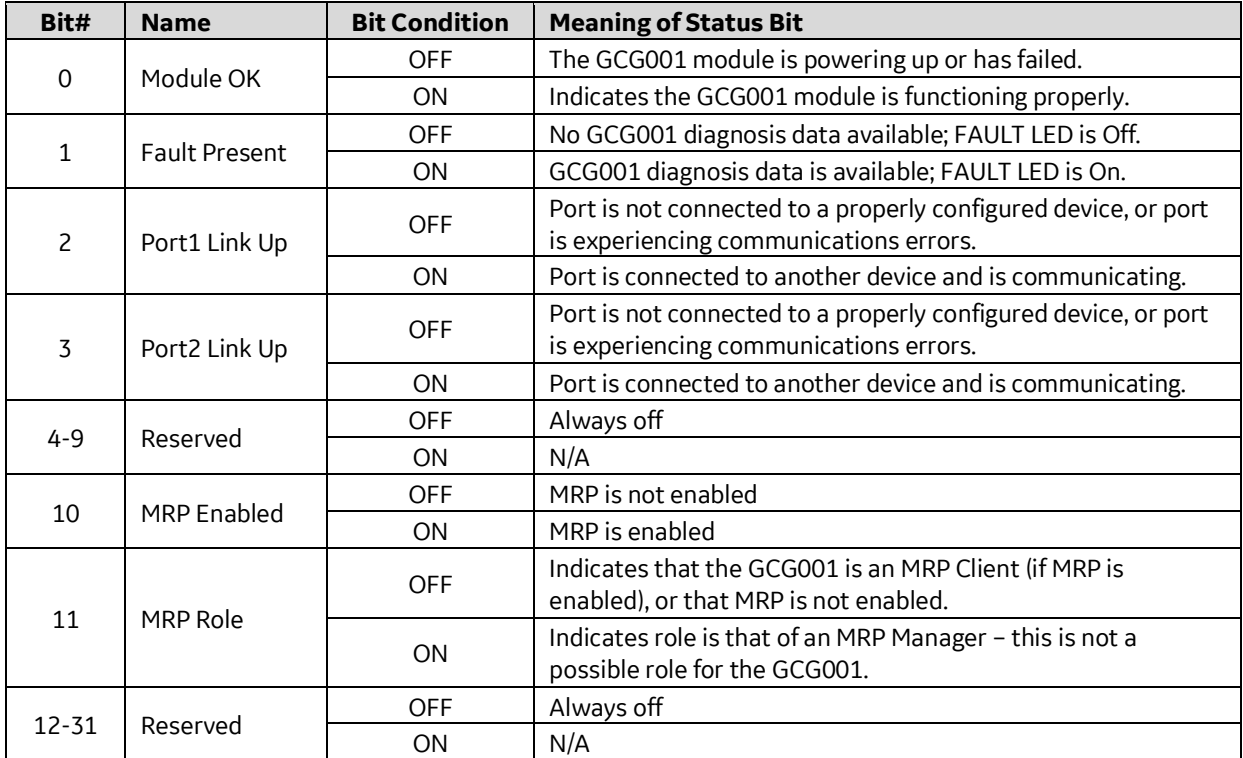

### $5.1.2$ *Genius Status Data*

For the Genius Status Data, status bits are arranged in ascending order of the Genius Serial Bus Addresses (SBAs), beginning at the first %I status reference assigned to this bank of 32.

- Status for Genius SBA#31

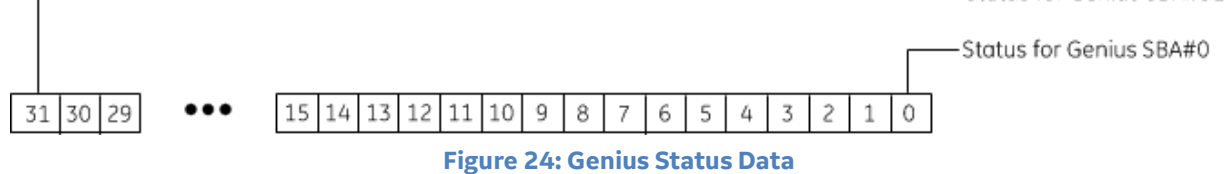

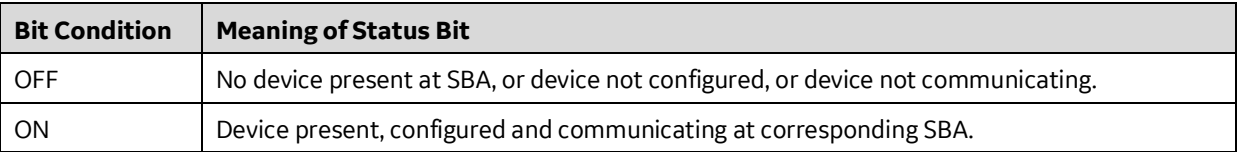

## *5.2 Module LED Indicators*

Refer to Sectio[n 2.4.4 above](#page-29-0) for a description of LED indications.

## *5.3 Power-Up*

The GCG001 powers up whenever 24Vdc power is properly applied via the connector shown i[n Figure 9.](#page-26-0) During the power-up sequence, the GCG001 module runs diagnostics and initializes its hardware components. When the necessary hardware components have been initialized and tested, the module transitions to either normal operation or, if the firmware load pushbutton is being depressed (see [Figure 8\)](#page-26-1), to the firmware update mode.

The firmware update mode is described in Sectio[n 2.7.](#page-33-0)

As the GCG001 transitions to normal operation, it attempts to establish communications with the PROFINET Controller. Until communications have been established, normal operation cannot begin.

Once the PROFINET Controller matches the configured PROFINET Device Name that of the GCG001, PROFINET communications will begin. Any faults detected by the GCG001 prior to this event will then be uploaded to the PROFINET Controller.

Normal system operation will begin once the RX3i is in RUN mode, PROFINET communications are up and running and Genius Bus operations are also up and running.

#### *Problems during Power-up*  $5.3.1$

Certain conditions can prevent the module from powering up and becoming operational or entering firmware update mode:

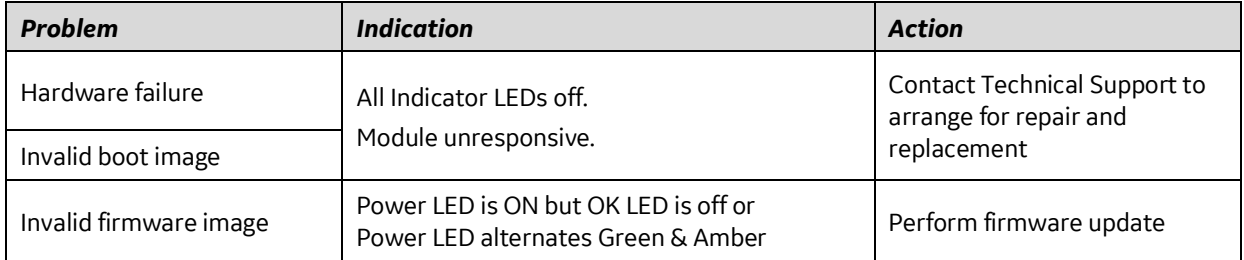

### *Transitioning from Firmware Update Mode to Operational Mode*  $5.3.2$

As described in Section [2.7,](#page-33-0) the firmware load pushbutton (se[e Figure 8\)](#page-26-1) must be depressed during power-up in order to invoke the GCG001 firmware load mode. Whenever the GCG001 is powered up without this button being depressed, normal operating mode will commence following power-up testing and initialization. Cycling power transitions the module from one mode to the other, depending on the condition of the pushbutton.

## *5.4 Module Faults in the RX3i I/O Fault Tables*

Module faults from the Genius Devices downstream from the GCG001 Genius Gateway are passed to the PROFINET Controller and then to the PLC, where they are visible in the PLC's I/O Fault Table. For details on the operation of the RX3i Fault Table, refer to the *PACSystems RX7i, RX3i and RSTi-EP CPU Reference Manual,* GFK-2222 Chapter 14.

The I/O fault table displays I/O faults such as circuit faults, address conflicts, forced circuits, I/O module addition/loss faults and I/O bus faults. The contents of the I/O Fault Table entry are as follows:

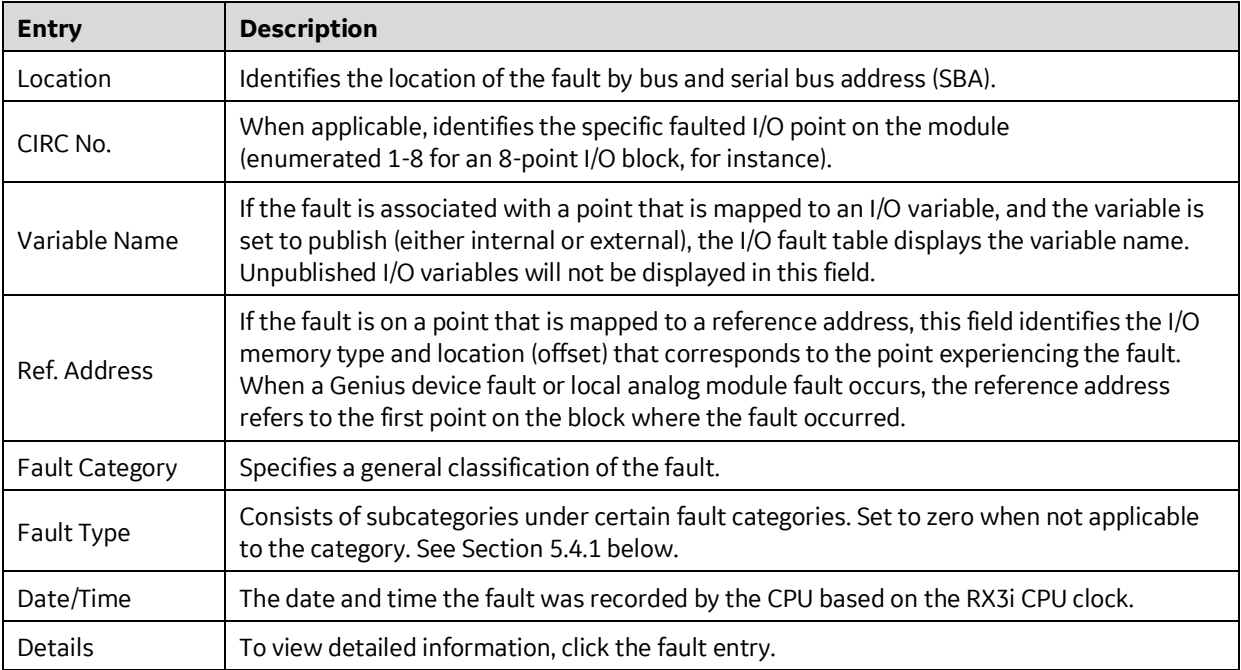

*Note:* The Reference Address field displays 16-bits and %W memory has a 32-bit range. Addresses in %W are displayed correctly for offsets in the 16-bit range (≤65,535). For %W offsets greater than 16-bits, the I/O Fault Table displays a blank reference address.

As mentioned in Section [5.1,](#page-49-0) the GCG001 consumes two banks of 32 bits in %I as status bits

- a) for the GCG001 itself and
- b) for the Genius bus devices it controls.

These are not to be confused with the entries in the I/O Fault Table.

### <span id="page-53-0"></span>*Fault Types Reported to the RX3i Controller I/O Fault Table*  $5.4.1$

When imported into the Rx3i I/O Fault Table, the following Error Codes are displayed without explanation. The following table is provided to assist in decoding the displayed error codes.

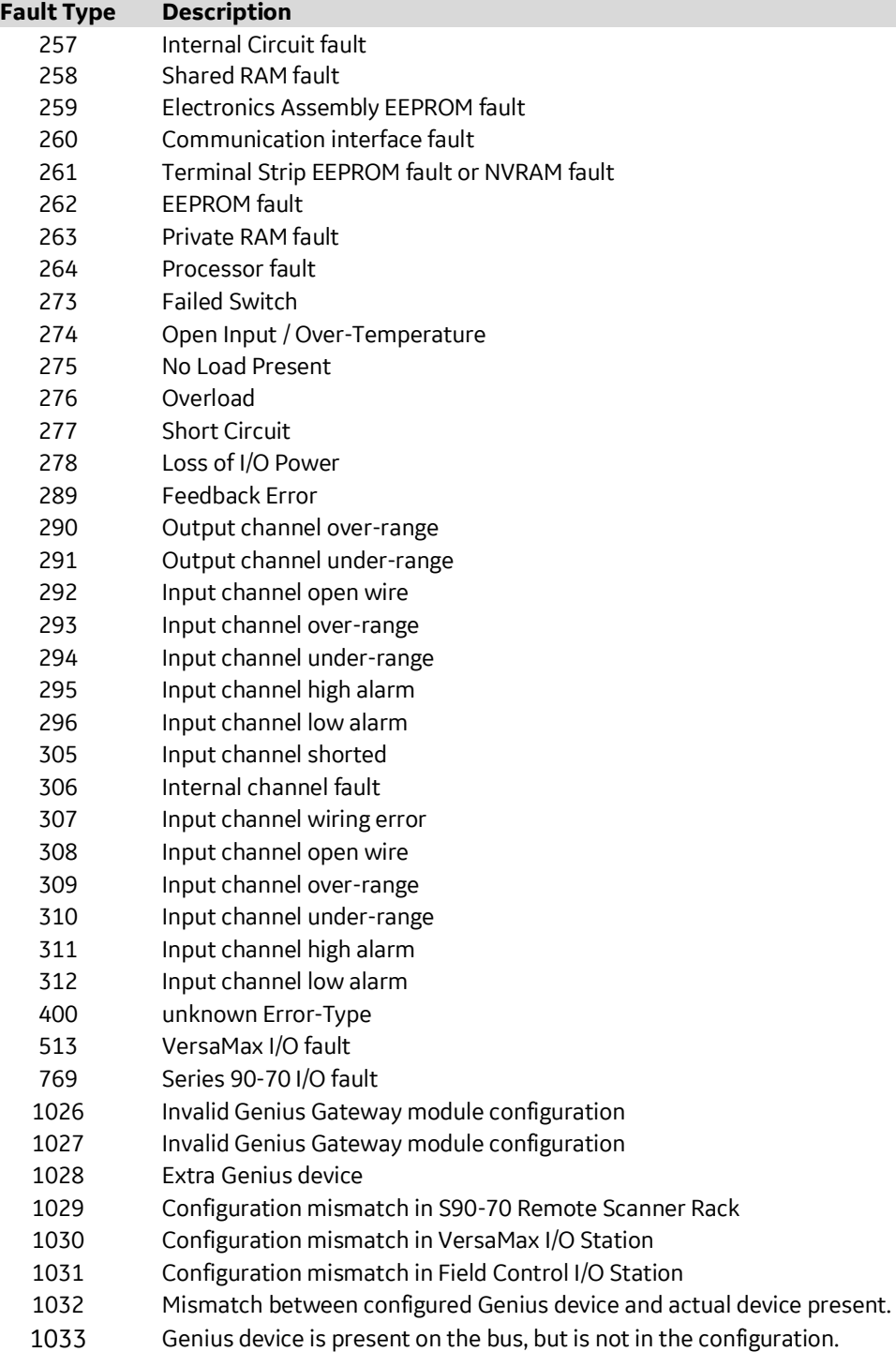

**Controller Date/Time:** 01-07-2000 20:43:51

**Status Online**

**Last Cleared:** 01-07-2000 20:26:42

**Fault Table Viewer**

**Figure 25: Genius Discrete Block** *No Load Present* **Fault Display (Example)**

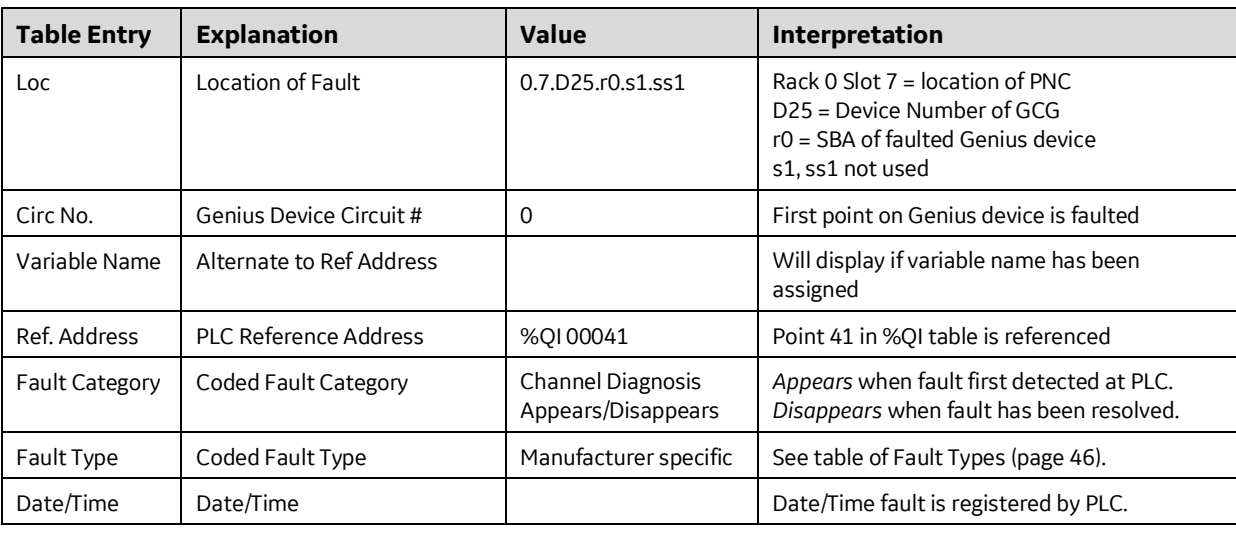

**Controller Date/Time:** 01-01-2000 01:58:51

**Fault Table Viewer**

**Status**

**Online**

**Last Cleared:** 01-01-2000 01:55:01

**Figure 26: Genius Analog Block** *Over Range* **Fault Display (Example)**

#### $5.4.2$ *Clearing the RX3i Fault Tables*

Clearing the RX3i CPU's I/O fault tables has no effect on the GCG001 or on the Genius Devices downstream from it. This action merely clears the I/O Fault Table temporarily. Use the Genius HHM or COMREQs in the PLC program to exercise I/O points that had previously exhibited faults, and where the underlying field fault condition has already been corrected.

# *Chapter 6 COMMREQ/Data\_Init\_Comm Programming*

This chapter explains how to use Communication Requests (COMMREQs) to perform specific tasks with Genius devices that are attached to a Gateway's Genius bus.

COMMREQs are instructions in the RX3i ladder logic (see example in [Figure 27\)](#page-66-0). When a COMMREQ is executed in ladder logic, communications traffic is directed to the indicated PROFINET Controller module (IC695PNC001). The PROFINET Controller then communicates with the Genius Gateway over PROFINET. The Genius Gateway subsequently sends the corresponding background datagram to the Genius block Serial Bus Address (SBA) specified in the COMMREQ. Status, and optionally some data, is returned from the Genius Block via the Genius Gateway to the PROFINET Controller and then to the reference memory in the CPU module.

*Data\_Init\_Comm* is a ladder logic instruction that can be used to help set up a COMMREQ. It is a more userfriendly instruction from the programmer's perspective. It performs the same functions as are described in this Chapter. An example is shown a[t Figure 28.](#page-67-0)

For additional information about Genius datagrams, refer to the *Genius I/O System and Communications Manual, GEK-90486–1*, which describes Genius Datagrams in detail.

## *6.1 COMMREQs and Passwords*

Level 1 and 2 controller passwords, which prevent write access, cannot be used in applications that include COMMREQs. COMMREQs require write access to return their completion status and requested data.

## *6.2 Programming for a COMMREQ Communication Request*

In order to communicate via a COMMREQ with a Genius device attached via a Genius Gateway module, the application program should perform the following actions.

1) **Supply the content of the COMMREQ communication**. Ladder logic Block Moves, *Data\_Init\_Comm*, or similar program instructions can be used to place the required information into CPU memory. This content is called the Command Block.

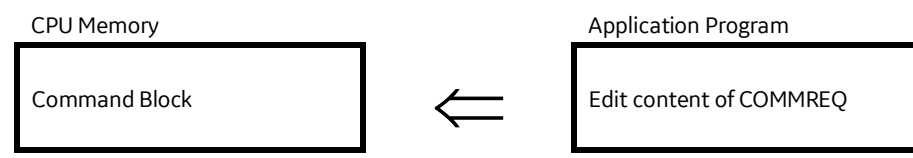

2) **Clear status block**. The program should set the status block to all zeroes (see programming example [Figure](#page-66-0)  [27\)](#page-66-0). Establishing this initial condition allows the program to differentiate between the result of an earlier command and the currently–executing COMMREQ command.

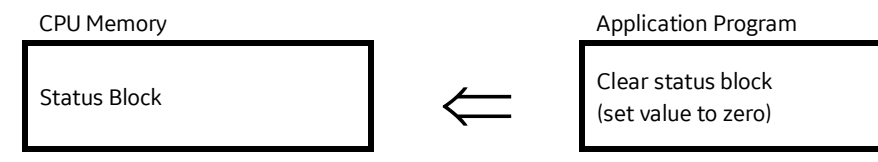

3) **Use a COMMREQ instruction to perform the intended function**.

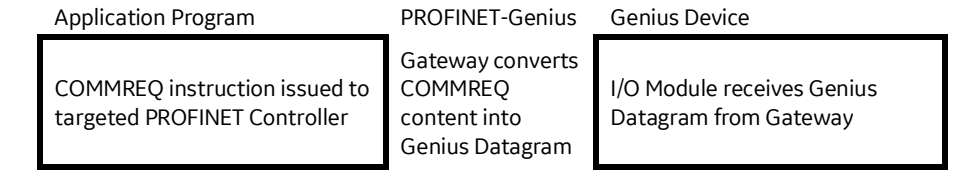

4) **Check the status of the initiated COMMREQ task**. COMMREQs should be executed sequentially. The application program should check that the status of the previous COMMREQ to the targeted PROFINET Controller is complete before sending it another one. Failure to do this may result in improper operation of the PROFINET Controller.

## *6.3 COMMREQ Command Block Format*

The first step in programming communications requests is to set up the contents of the COMMREQ instruction. This can be done using Block Moves or similar program instructions, as shown later in this chapter.

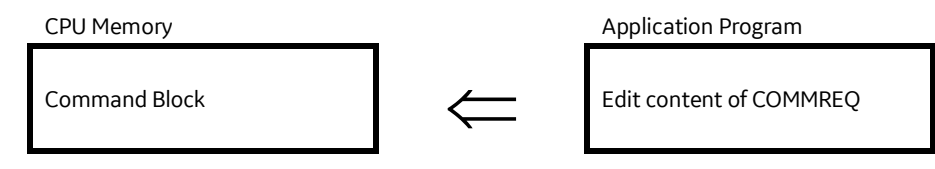

Data is placed in adjacent locations in CPU memory to form a Command Block, per the format shown below:

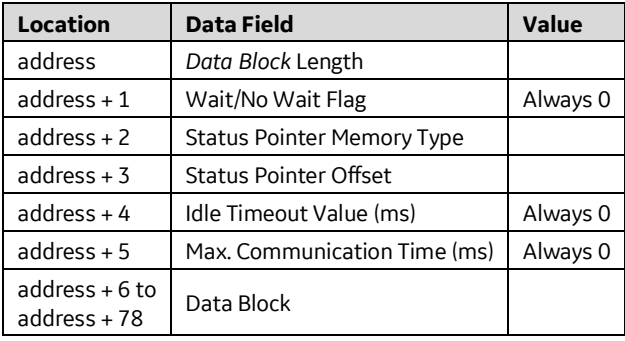

The length of the Command Block depends on the type of COMMREQ being sent. Seventy words is the maximum and is used only for a COMMREQ that transfers a 128–byte datagram. Most Command Blocks are much shorter. The table in Section [6.3.3](#page-61-0) gives an overview of the contents of each type of COMMREQ that may be sent to a PROFINET Controller for transfer to a Genius Gateway.

### <span id="page-59-0"></span>*COMMREQ Command Block Contents*  $6.3.1$

Each field in the Command Block is described below:

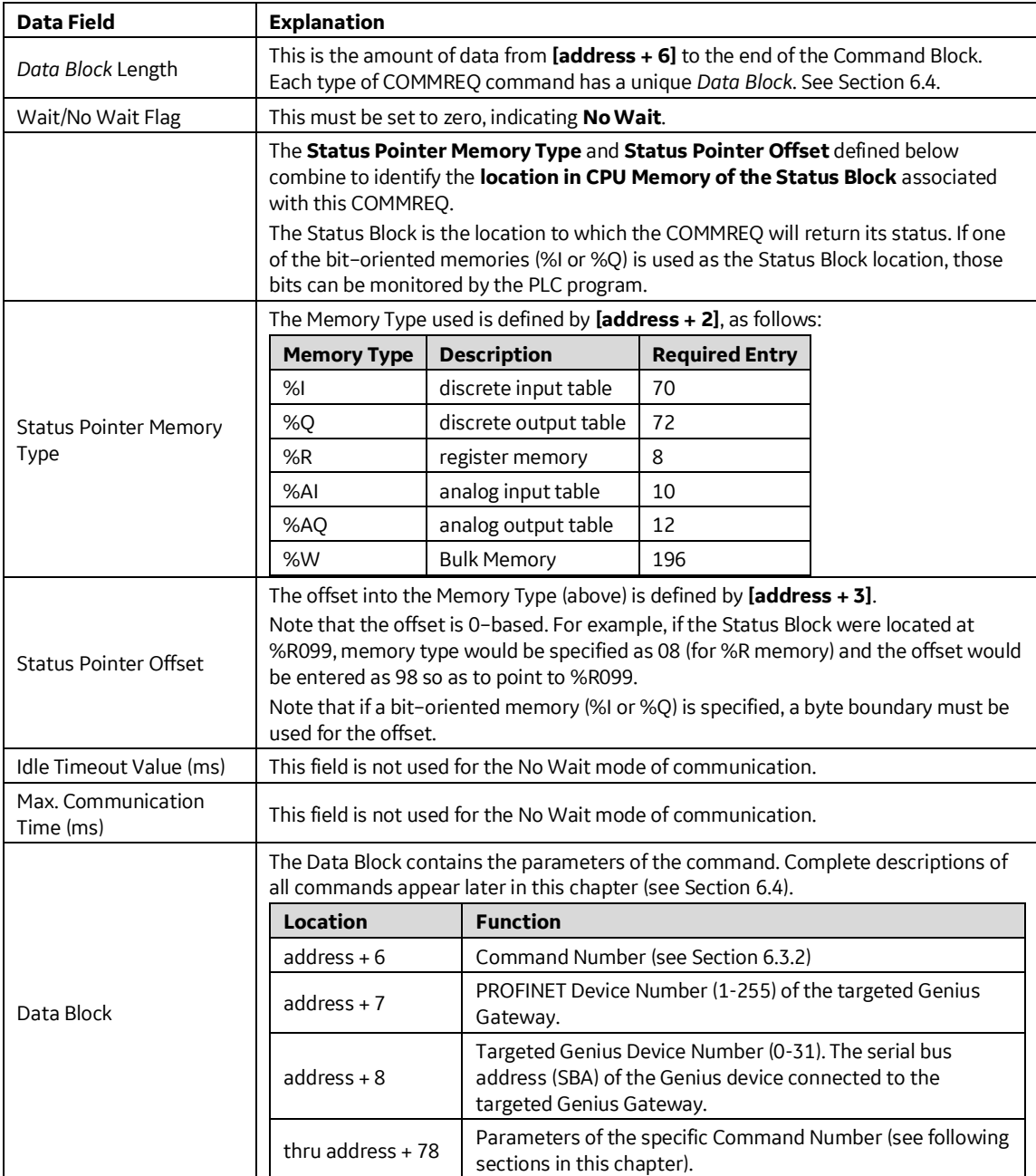

### <span id="page-60-0"></span>*COMMREQ Commands Supported by the Genius Gateway*   $6.3.2$ *(GCG001)*

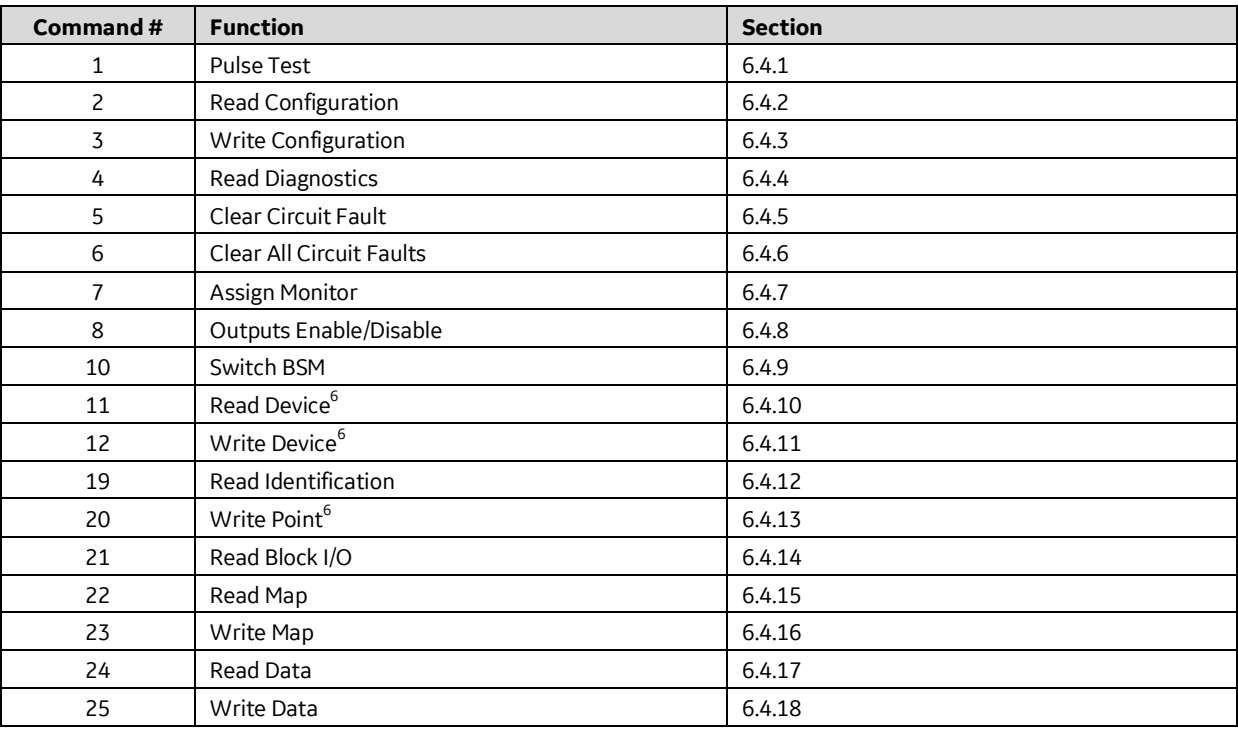

 $\overline{a}$ 

<span id="page-60-1"></span>.

 $^6$  Note that while the GCG001 does support the indicated COMMREQs, the devices which respond to such COMMREQs are not currently supported by the GCG001

### <span id="page-61-0"></span> $6.3.3$ *COMMREQ Command Block Quick Reference*

The table below summarizes all COMMREQs supported by the Genius Gateway. Beyond *Address+8*, please see the individual COMMREQ specification in Section[s 6.4.1](#page-69-1) thr[u 6.4.18.](#page-90-0)

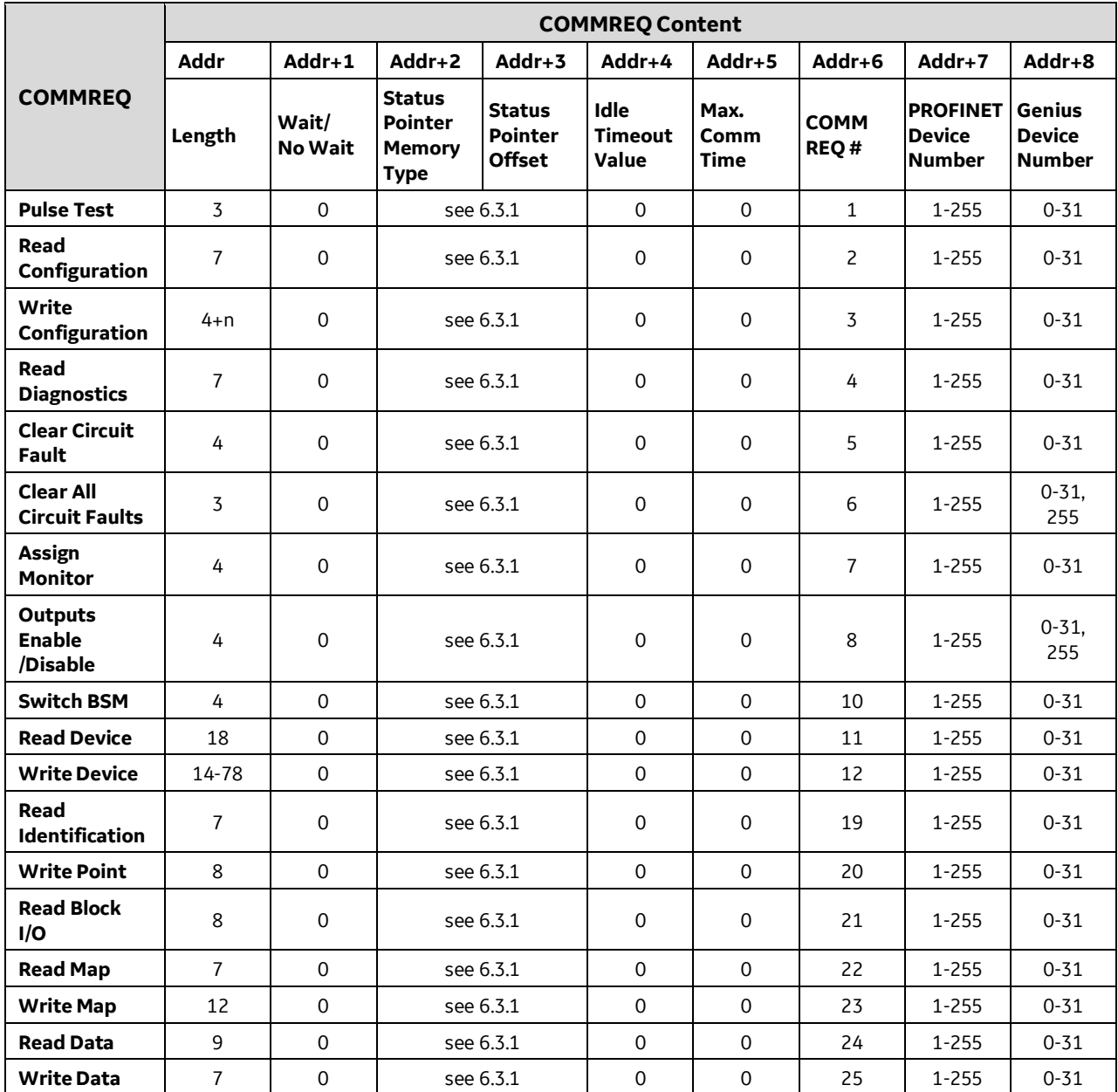

### *Mechanics of the COMMREQ Instruction*  $6, 3, 4$

Once the content of the of the COMMREQ communication has been set up (in the COMMREQ Command Block, as described above) the application program will need to activate the corresponding COMMREQ instruction in order to initiate communications with the target Genius Device (via the interconnected PROFINET Controller and Genius Gateway. This section describes the mechanisms employed by the PLC logic to initiate and monitor the COMMREQ instruction and its aftermath.

The COMMREQ instruction has four inputs and two outputs:

## *COMMREQ Inputs*

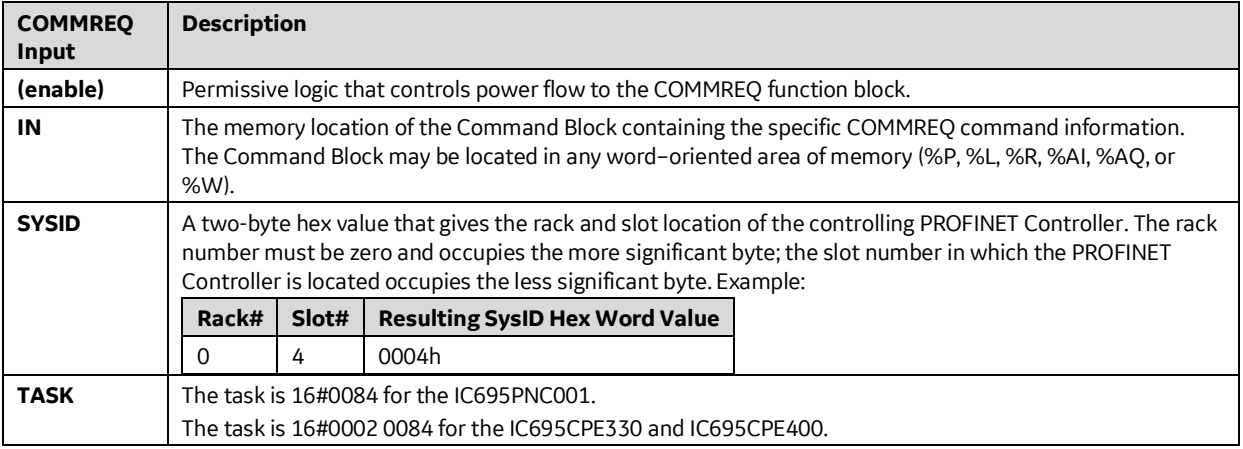

Thus, the input specifies the conditions under which the COMMREQ is to be activated, and specifies which PROFINET Controller and which Genius Gateway are targeted in this activity.

### *COMMREQ Outputs*

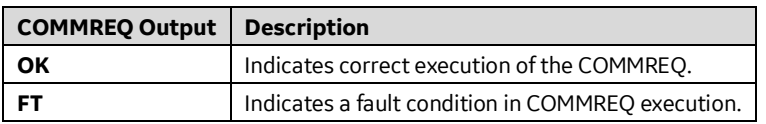

The behavior of the COMMREQ Outputs is shown in the following truth table. Note that the OK and FT outputs are never both true at the same time:

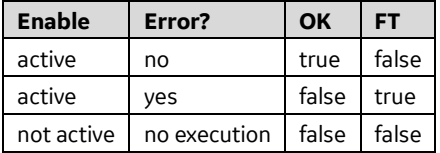

The COMMREQ passes power flow to its OK output unless:

- The specified module (in rack/slot) is not present.
- The specified task is not valid for the target device.
- The data length is zero.

If any fault intrinsic to the conduct of the COMMREQ occurs, power flow passes to the FT output instead.

If there are errors in the portion of the Command Block used specifically by the PROFINET Controller or Genius Gateway (for example, the Device Number entered is incorrect), these errors are reflected in the value returned in the Status Block location, not in the FT output.

### *COMMREQ Status Block*

Once a COMMREQ command is completed, the PROFINET Controller writes any resulting data into the area designated in the COMMREQ command and then sets the status to Complete (4). However, if an error occurred during processing of the command, the status will be set to one of the possible error values. Possible status values are liste[d below.](#page-63-0)

*Note:* Because COMMREQs require write access to return their status, level 1 and 2 Controller passwords, which prevent write access, cannot be used with COMMREQs. If an illegal memory type is specified, a fault will be generated.

If one of the bit–oriented memories (%I or %Q) is used as the status location, the designated bits can be monitored. These bits correspond to the binary values listed below. For example, if %I048 were selected as the beginning location, reference %I050 would be set to 1 each time the COMMREQ completed successfully (corresponding to a value of 04 Hex).

### *Clearing the Status Block*

COMMREQs to the target PROFINET Controller should be executed sequentially. Before sending a COMMREQ to the PROFINET Controller, the application program should check the status of any previous COMMREQ to that specific PROFINET Controller.

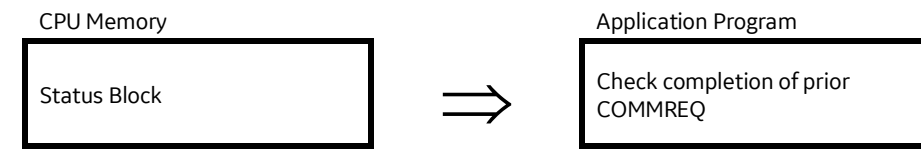

When the previous COMMREQ has completed, the user's PLC program should set the Status Block to zero. Establishing this initial condition allows the program to differentiate between the result of an earlier command and the currently–executing command.

### <span id="page-63-0"></span>*Contents of the Status Block*

The Status Block consists of two words in PLC memory to which the PROFINET Controller returns the status of the COMMREQ. The lower word is used for general information about the execution of the COMMREQ:

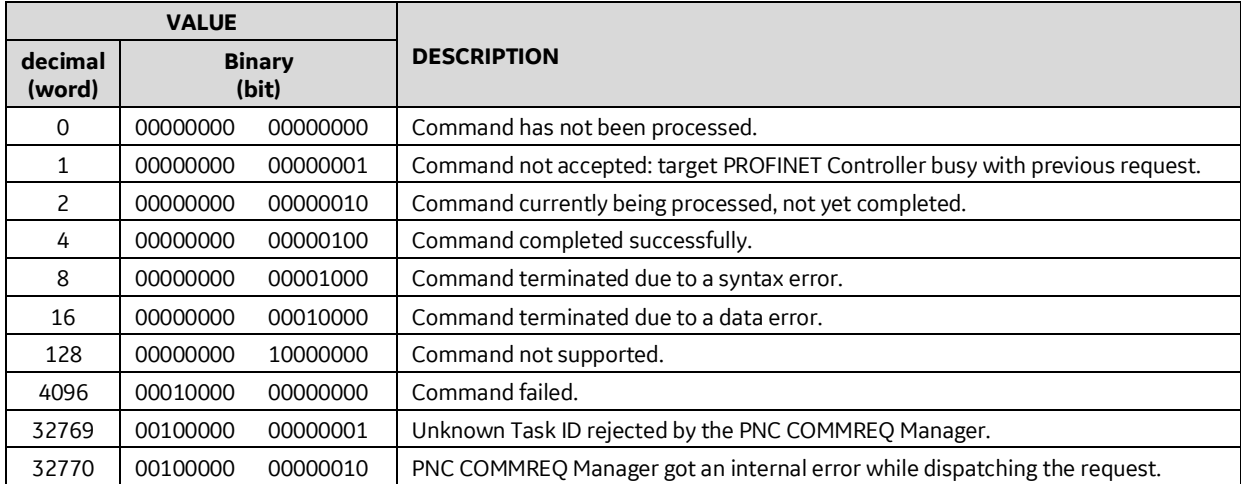

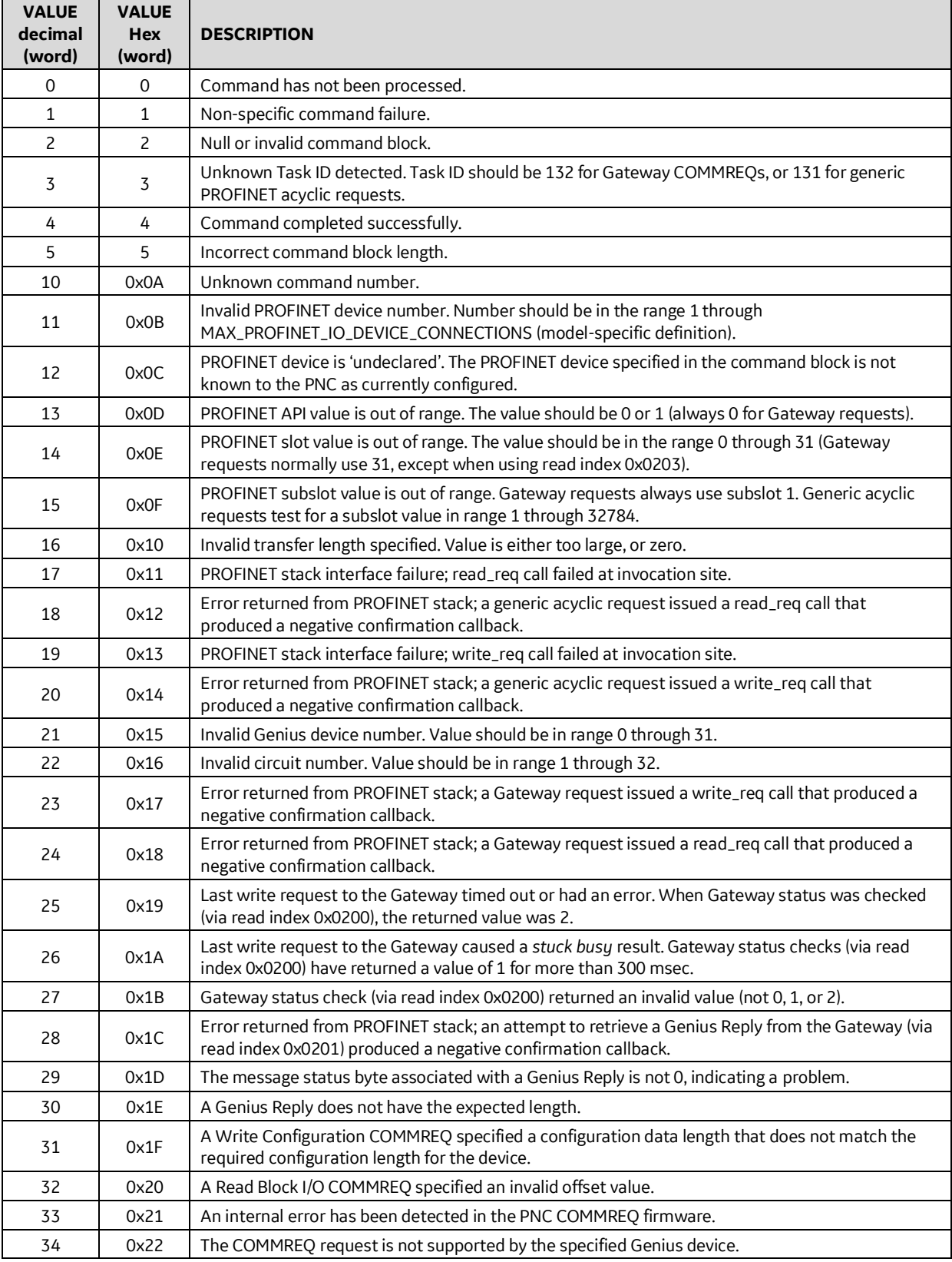

The upper word of the status location provides additional status information

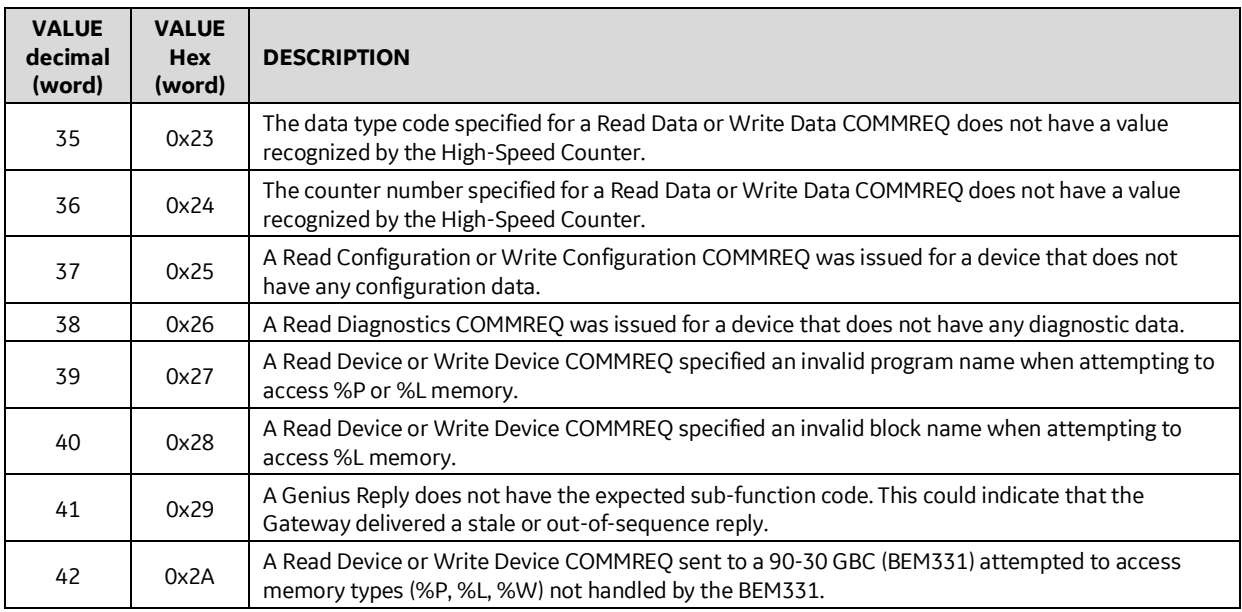

## *Example: Ladder Logic to Clear Circuit Fault*

The ladder logic displayed i[n Figure 27](#page-66-0) shows how to clear a fault on circuit #2 of the Genius Device at SBA#13 when connected via a Genius Gateway to the PROFINET Controller located at Rack 0 Slot 7[. Figure 28](#page-67-0) uses a *Data\_Init\_Comm* to set up the same COMMREQ.

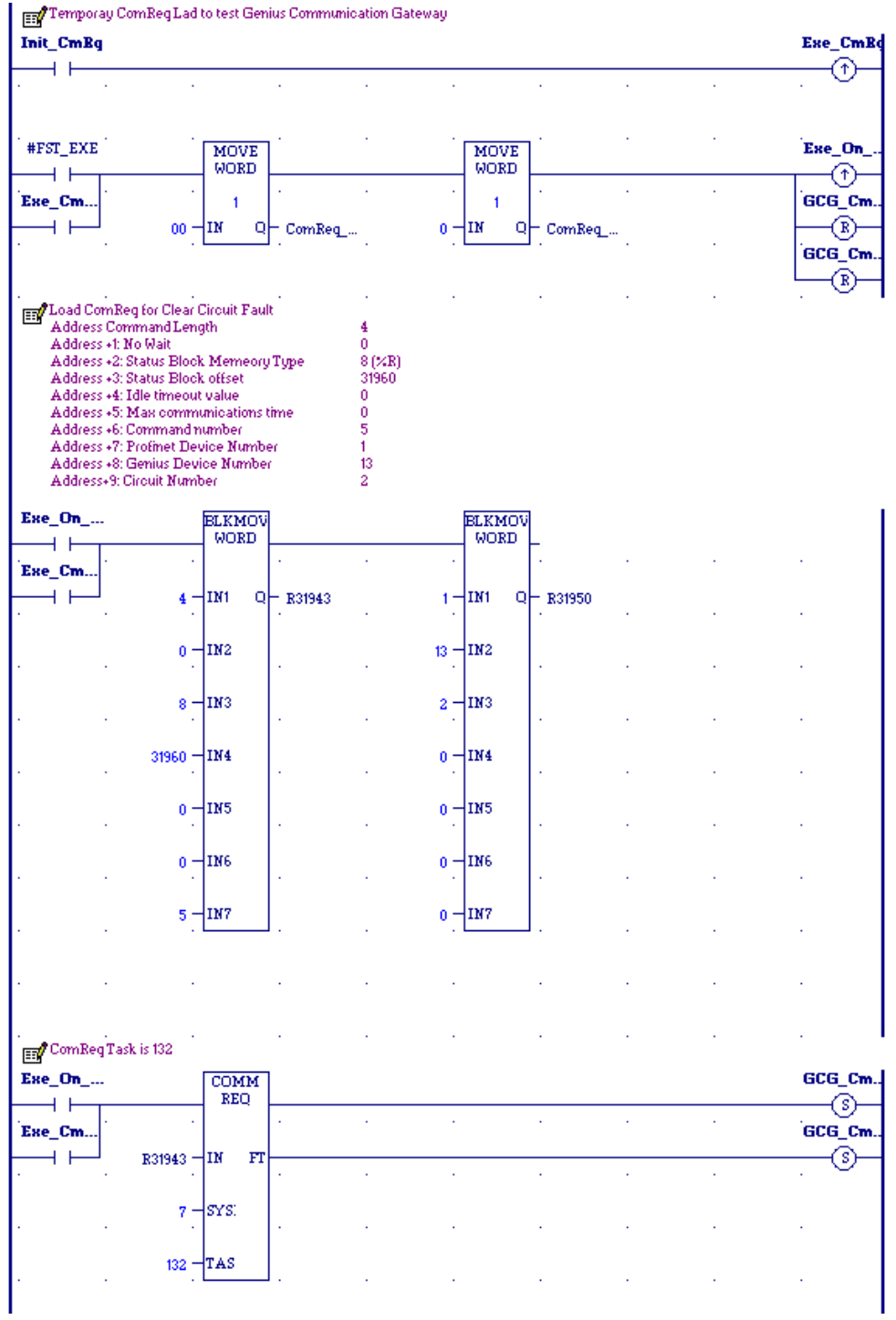

<span id="page-66-0"></span>**Figure 27: Ladder Logic to Clear Circuit Fault**

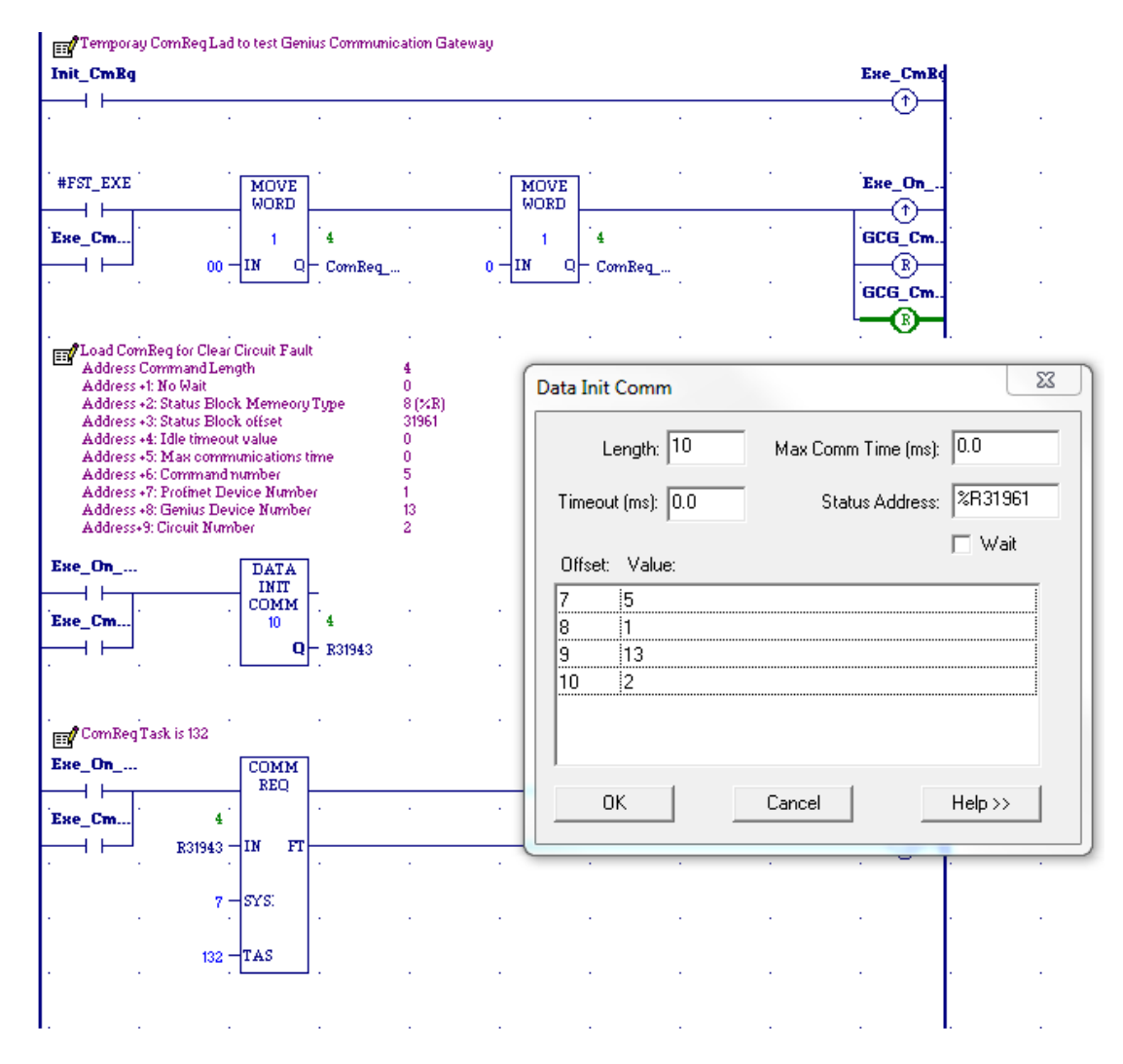

**Figure 28:** *Data\_Init\_Comm* **to Clear Circuit Fault**

### <span id="page-67-0"></span> $6, 3, 5$ *Comparison: COMMREQ vs Data\_Init\_Comm*

*Data\_Init\_Comm* is an instruction designed to help programmers set up COMMREQs.

Note that when programming a COMMREQ [\(Figure 27\)](#page-66-0), the entry for **Address+3** is one less than the intended beginning address for the Status Block. When programming a *Data\_Init\_Comm* [\(Figure 28\)](#page-67-0), the entry for **Address+3** is the actual intended memory location for the beginning address for the Status Block.

This difference applies to all command blocks detailed in the following section[s 6.4.1](#page-69-1) - [6.4.18.](#page-90-0) If the COMMREQ requires "n" for the Status Block location, the equivalent *Data\_Init\_Comm* will require "n+1" in its **Address+3**.

Also note that the pop-up window presented in *Data\_Init\_Comm* (as shown i[n Figure 28\)](#page-67-0), allows the user to scroll through the parameters of the command. This is especially useful where the command has multiple parameters.

### *COMMREQ Differences: Genius Bus Controllers and Genius*  $6.3.6$ *Gateway*

COMMREQs supported by the Genius Gateway (GCG) are intended to perform the same functions as their Genius Bus Controller (GBC) counterparts. However, there are four significant differences that break compatibility with the GBC COMMREQ Command Blocks:

- 1) GCG COMMREQs require a PROFINET Device Number at Address +7. This value is required to identify which PROFINET /GCG combination is expected to process the COMMREQ.
- 2) As a result of (1) above, any COMMREQ command parameters above Address +7 are shifted with respect to the comparable GBC COMMREQ.
- 3) SYSID consists of the Rack/Slot location of the PROFINET Controller networked to the targeted GCG rather than the Rack/Slot location of the GBC.
- 4) For COMMREQs that return data to CPU memory, e.g., Read Configuration, the Memory Offset field has been expanded from one to two words. This allows the use of bulk memory (%W) addresses greater than 65,535. When using offsets less than or equal to 65,535, the more significant offset word must be zero.

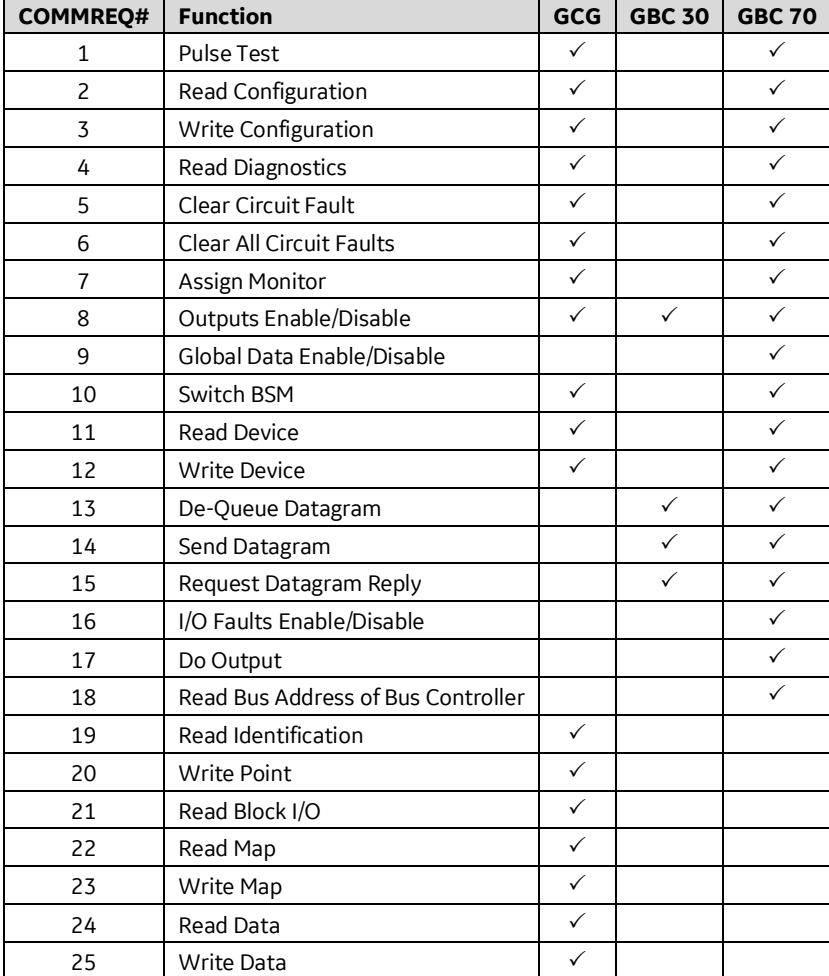

The following table shows all Genius COMMREQs and where they are supported.

## <span id="page-69-0"></span>*6.4 COMMREQ Descriptions and Formats*

### <span id="page-69-1"></span> $6.4.1$ *COMMREQ #1: Pulse Test Command*

The Pulse Test command causes the Genius Gateway to send a Pulse Test datagram.

Pulse testing is used to verify the operation of outputs on discrete Genius I/O blocks. It checks whether the outputs will change state, and whether output circuits (wires, power sources, loads) will start or stop current flow. Any circuit faults generated by pulse tests are reported through the normal Report Fault message. Pulse testing is recommended for blocks that seldom change state. It is typically done once per hour, or once per shift; it should not be done more often than once per minute. Pulse testing provides assurance that when needed, an output will operate correctly. Blocks that control outputs that change state frequently do not need to be pulse tested. Pulse testing does not provide enough energy to activate mechanical devices such as motor starters, replays, or solenoid valves, but may change the state of a very small load. If appropriate, blocks can be configured (with the Hand-Held Monitor or via a Write Configuration command) to ignore a Pulse Test datagram. Pulse testing can also be done using a Hand-Held Monitor.

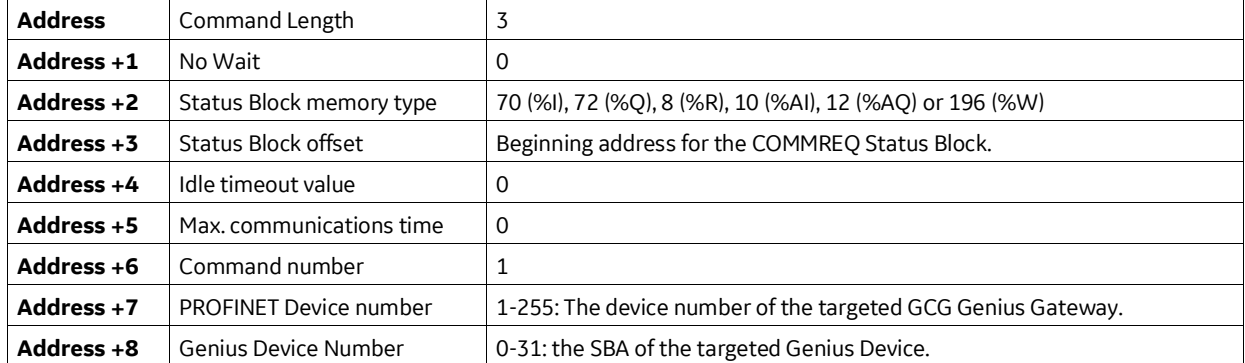

### *Command Block for the Pulse Test Command*

### <span id="page-70-0"></span> $6.4.2$ *COMMREQ #2: Read Configuration Command*

The Read Configuration command is used to request configuration data from device on the Genius bus. It causes the Gateway to send a Read Configuration datagram to the indicated device. After receiving the request, the block returns its configuration data to the Gateway in 16-byte increments. When the Gateway has received all the configuration data, it transfers that complete data image to the PNC, which then transfers the data to the deposit memory location specified in the Command Block. Because configuration data consists of both bit-type and byte-type portions, it is best to place it in word memory, then move the bit-oriented data to bit memory. Contents of Read Configuration Reply messages for I/O blocks are shown in the *Genius I/O System and Communications User's Manual, GEK-90486-1*.

The VersaMax I/O Station (GNIU) does not support this COMMREQ. Use PME to read the GNIU's configuration data.

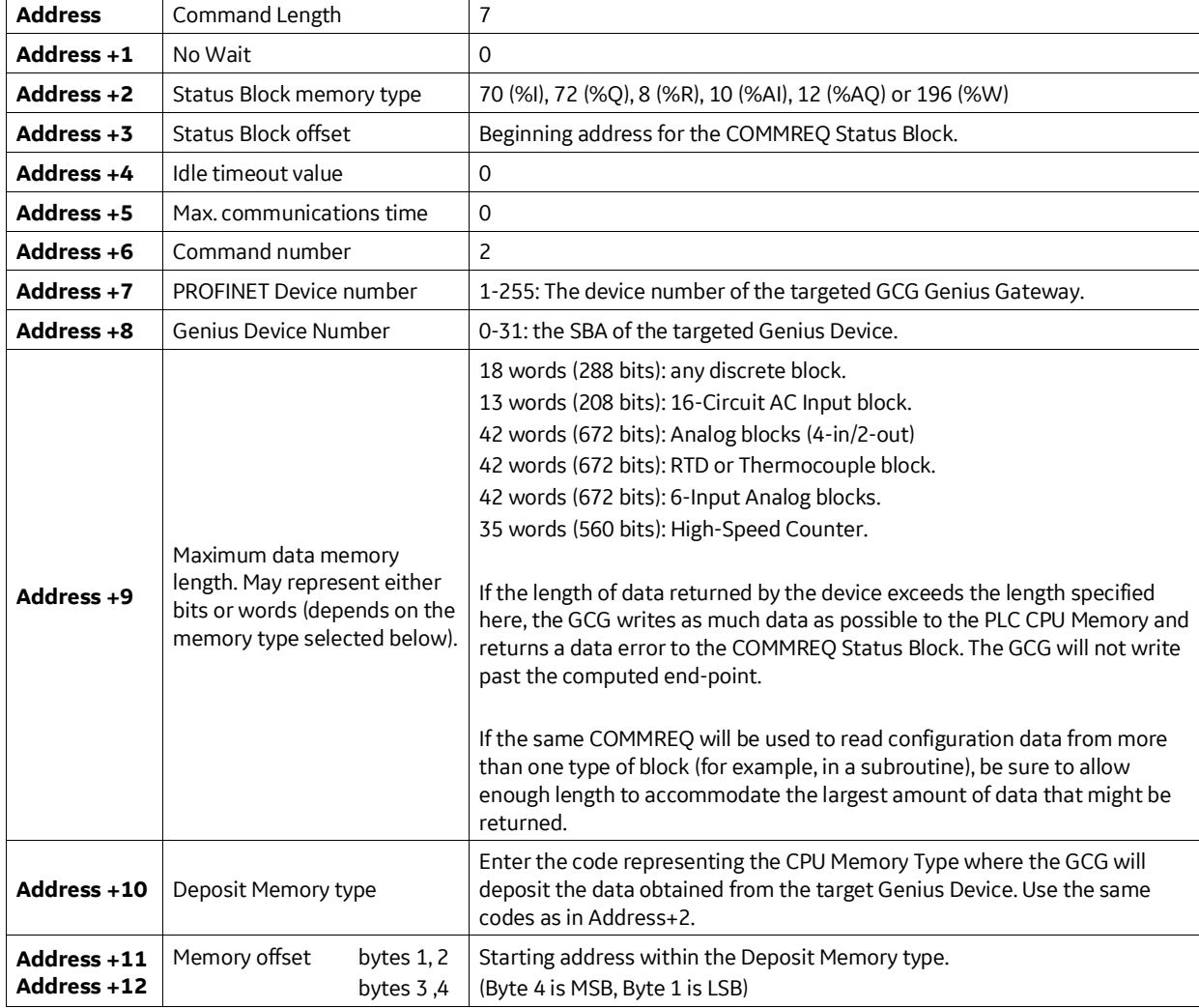

## *Command Block for the Read Configuration Command*

### <span id="page-71-0"></span> $6.4.3$ *COMMREQ #3: Write Configuration Command*

The Write Configuration command is used to send configuration data from the CPU to a device on the Genius bus. The Gateway cannot write configuration data to another Genius Gateway, to a Bus Interface module, or to a Hand-Held Monitor.

The PLC sends the intended configuration data from CPU memory to the PNC which then transfers it to the Gateway. The Gateway schedules background Write Configuration datagrams to the target Genius device. Once message transmission begins, the Gateway sends the configuration data to the target Genius device, up to 16 bytes per bus scan. The block does not use any of the new configuration data until it has all been received. No new datagrams can be sent to the Genius device until the operation has been completed. When all the data has been sent, the Gateway changes the status to 4 (Done), and this is replicated by the PNC.

The length of the data sent with this command must exactly match the length specified for the target Genius device. If the lengths are not equal, the Gateway returns a Syntax Error to the COMMREQ Status Block.

GNIU does not support this COMMREQ. Use PME to download configuration data to a GNIU.

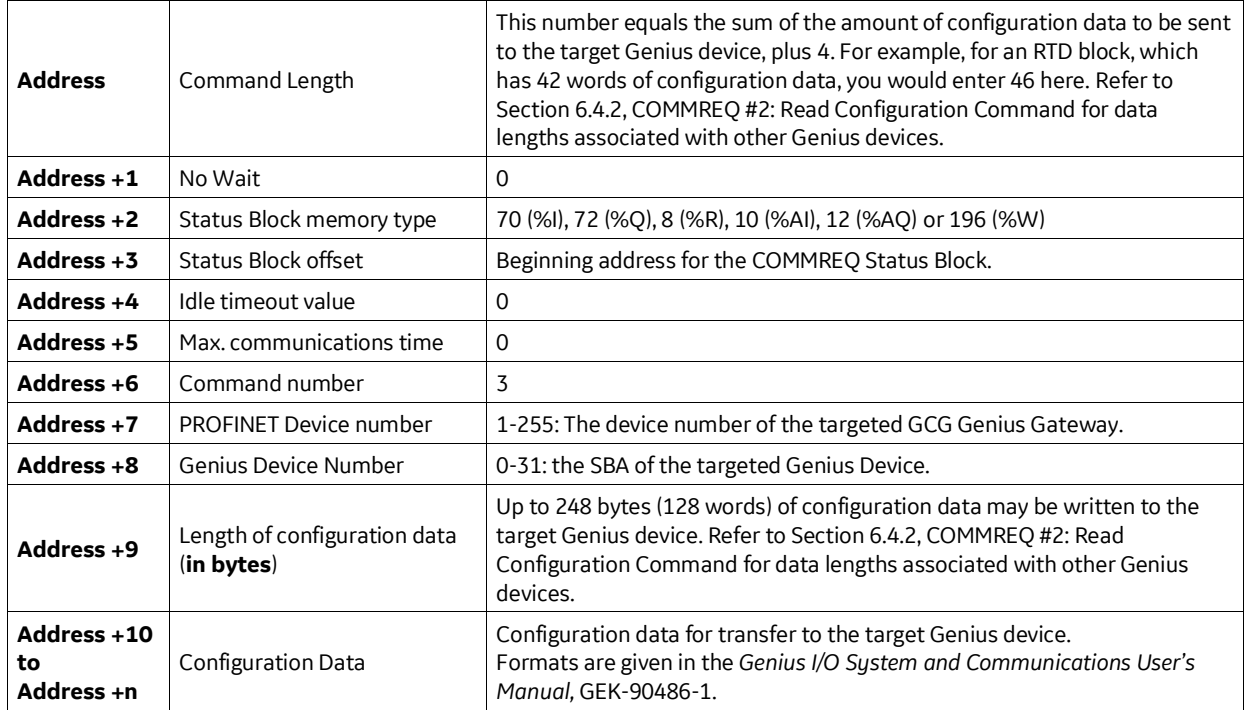

### *Command Block for the Write Configuration Command*
#### *COMMREQ #4: Read Diagnostics Command* 6.4.4

Use this command to request diagnostic information from a Genius device or a bus interface module. Diagnostics can be requested from any Genius device, even those configured not to issue Report Fault messages. The diagnostic data returned by a block will indicate faults that have occurred since power-up or since the last Clear Faults datagram. Current diagnostic state can be found by issuing a Clear Faults command to the circuit(s) or channel(s) to clear the fault history, then issuing a Read Diagnostics command.

This command causes the Genius Gateway to send a Read Diagnostics datagram to the specified device. When the device receives this datagram, it returns a Read Diagnostics Reply datagram. I/O blocks return data in message segments of up to 16 bytes per bus scan. The content of the Read Diagnostics Reply message depends on the device being queried. The first word of the reply will contain the length of the data that follows. Data is packed two bytes per word. Message formats are shown in the *Genius I/O System and Communications User's Manual,* GEK-90486-1. When all the data has been received, the Gateway transfers it to the PNC, which then transfers it to the CPU.

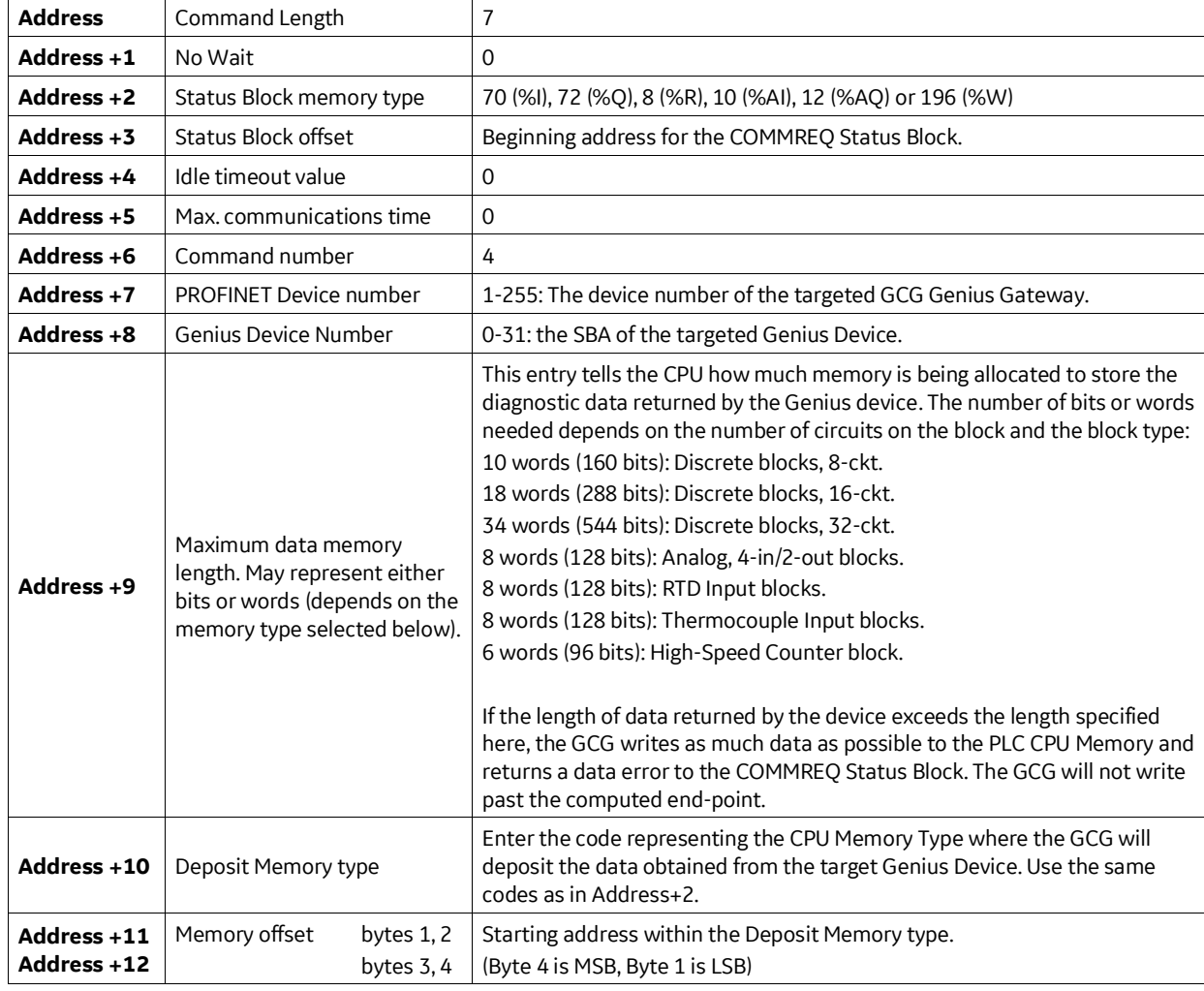

### *Command Block for the Read Diagnostics Command*

#### $6.4.5$ *COMMREQ #5: Clear Circuit Fault Command*

This command is used to clear any faults on a specified circuit of a targeted Genius I/O device.

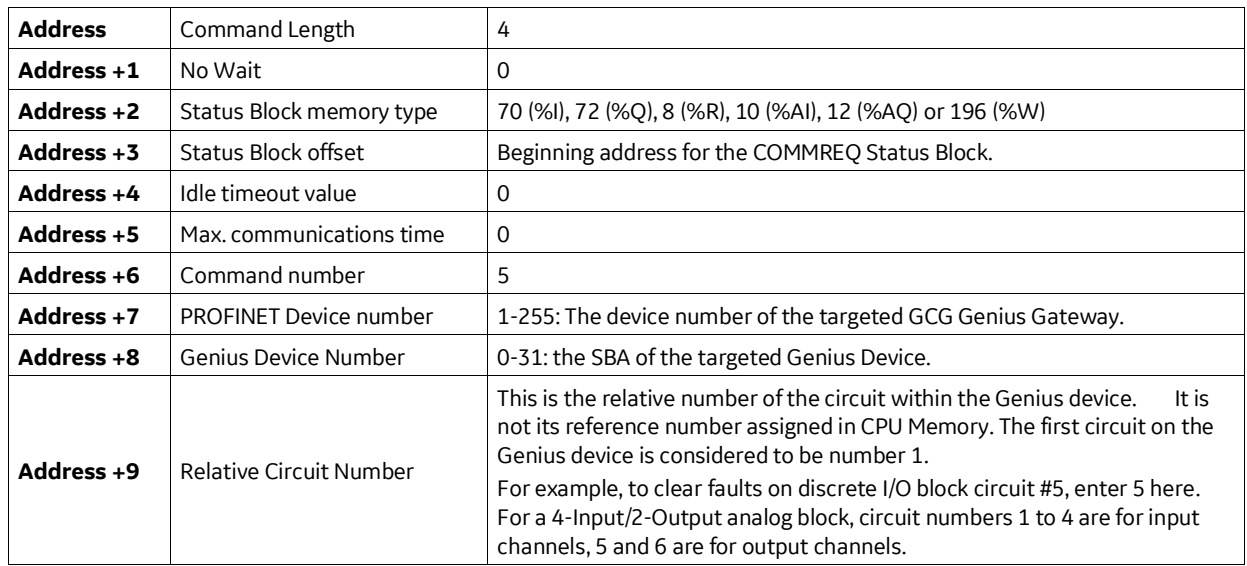

## *Command Block for the Clear Circuit Fault Command*

#### 6.4.6 *COMMREQ #6: Clear All Circuit Faults Command*

The Clear All Circuit Faults command is used to clear all faults on a targeted Genius I/O device.

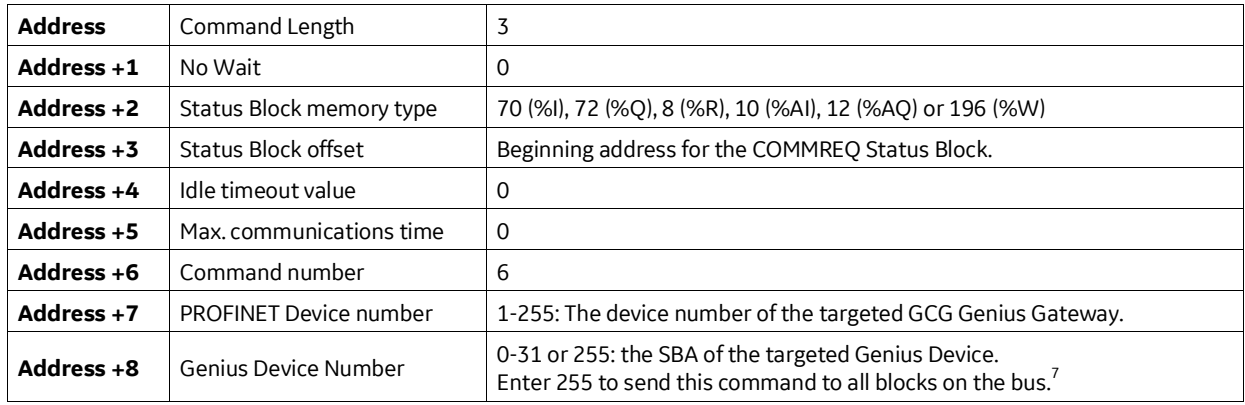

### *Command Block for the Clear All Circuit Faults Command*

 $\overline{a}$ 

 $^7$  This enhancement (use of 255 as Genius Device Number) requires that the supervising PNC001 firmware be version 2.11 or later; otherwise the COMMREQ command will fail. If CPE330 is used, firmware version 8.80 is required. If CPE400 is used, all firmware versions support this functionality.

#### $6.4.7$ *COMMREQ #7: Assign Monitor Command*

An Assigned Monitor is an additional bus interface module (usually in another PLC) that monitors Genius I/O devices on the bus. Remote I/O Scanners and I/O blocks broadcast their inputs to all devices on the bus. Therefore, any interface module on the bus will receive all inputs sent by the blocks. However, blocks direct fault reports and configuration change messages only to the bus interface module that sends them outputs. Blocks configured for CPU Redundancy will automatically transmit two copies of any fault report or configuration change message, directing them to Device Numbers 30 and 31.

The Assign Monitor command can be used to have Genius I/O devices send extra fault report and configuration change messages to a monitoring bus interface module. Blocks would send two copies of each fault report or configuration message in a non-redundant system. Blocks in a redundant system would send three (two to the redundant bus interface modules, and the third to the Assigned Monitor).

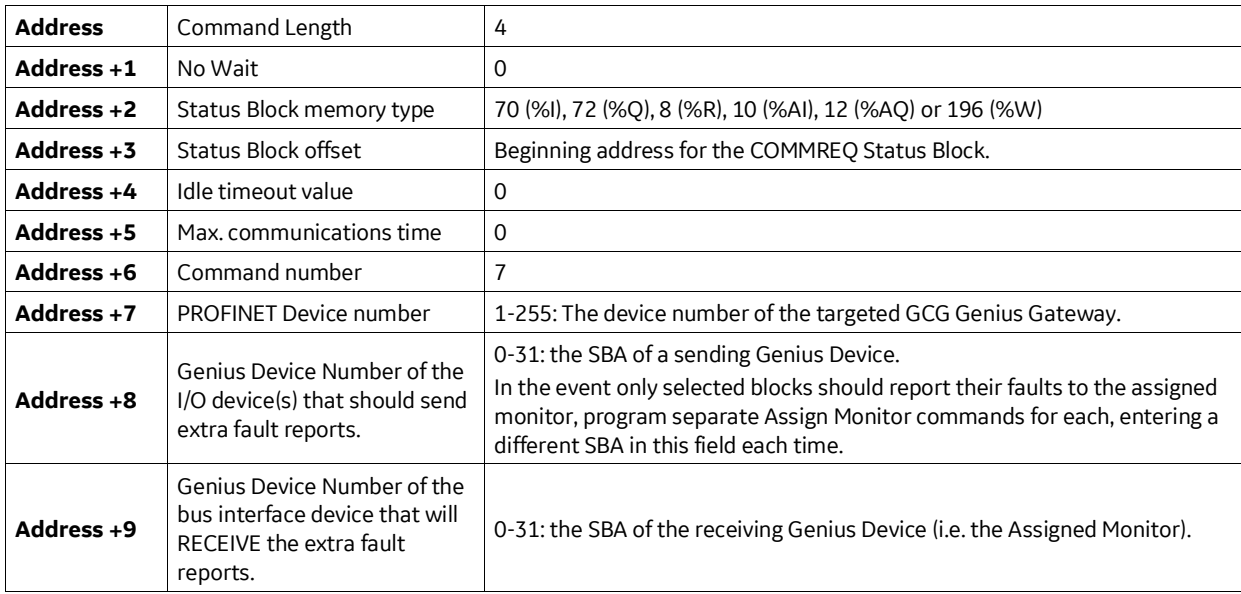

### *Command Block for the Assign Monitor Command*

#### 6.4.8 *COMMREQ #8: Enable/Disable Outputs Command*

The Enable/Disable Outputs command can be sent to the Genius Gateway to disable sending outputs to any blocks whose outputs are currently enabled. Conversely, it can also be used to enable sending outputs to any blocks whose outputs are currently disabled. The effect of disabling outputs is the same as running the control in Run/Disable mode.

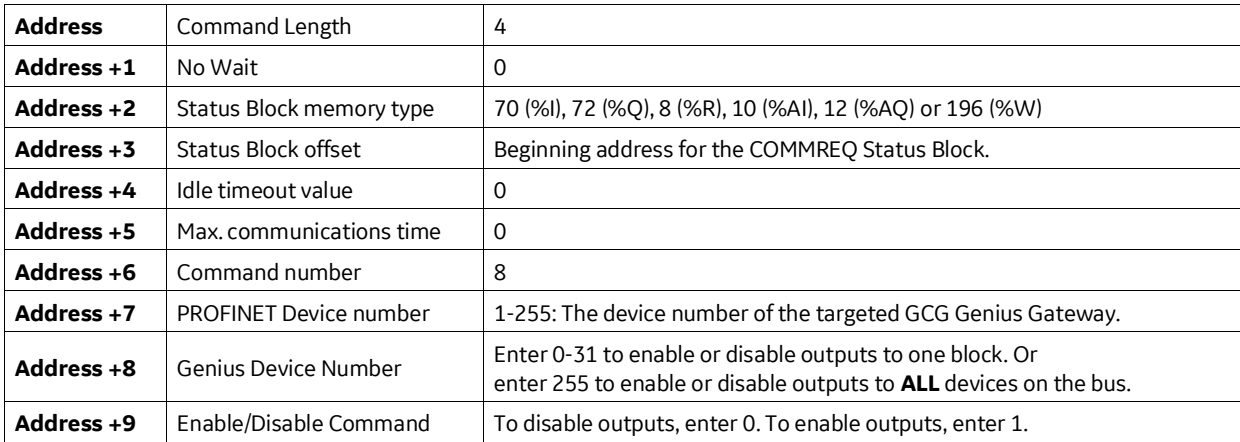

### *Command Block for the Enable/Disable Outputs Command*

#### 6.4.9 *COMMREQ #10: Switch BSM Command*

In a dual bus system, the Switch BSM command can be used to cause a Bus Switching Module to select a bus. This command causes the Genius Gateway to issue a normal-priority Switch BSM datagram.

The program must already know which bus is *currently* selected. The controller may issue the Switch BSM command at intervals to ensure continued proper bus switching capability. If the BSM position is currently forced by the Hand-held Monitor, the command will have no effect. A data error is returned to the status reference if the block does not control a BSM.

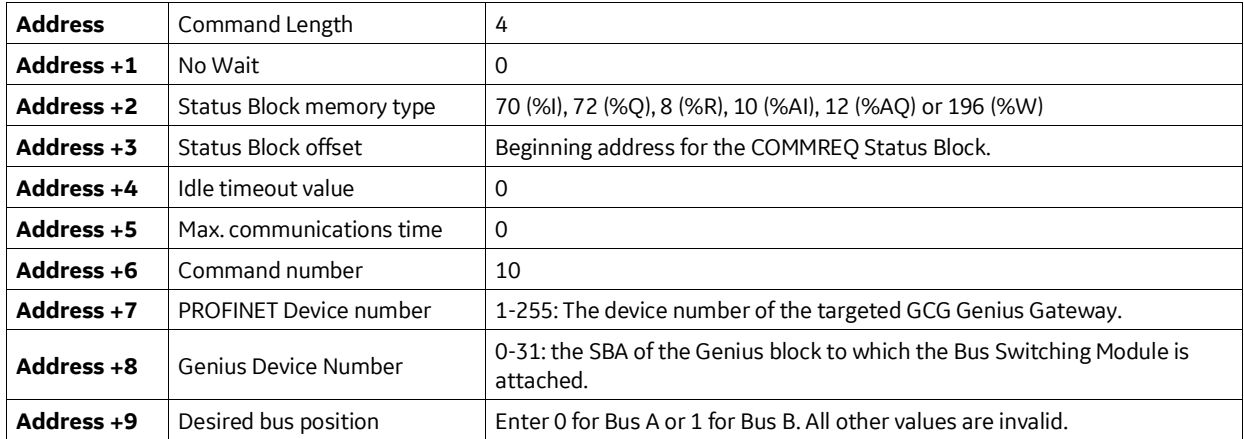

#### *Command Block for the Switch BSM Command*

## *COMMREQ #11: Read Device Command*

To read up to 128 bytes of data from another CPU and place it in the host PLC CPU memory, use the Read Device command. This causes the Genius Gateway to issue a Read Device datagram. When the requested data is received, it will automatically be placed in the CPU memory location specified in the Command Block.

Note that while the GCG001 does support this COMMREQ, the Genius devices which respond to such a COMMREQ are not currently supported by the GCG001.

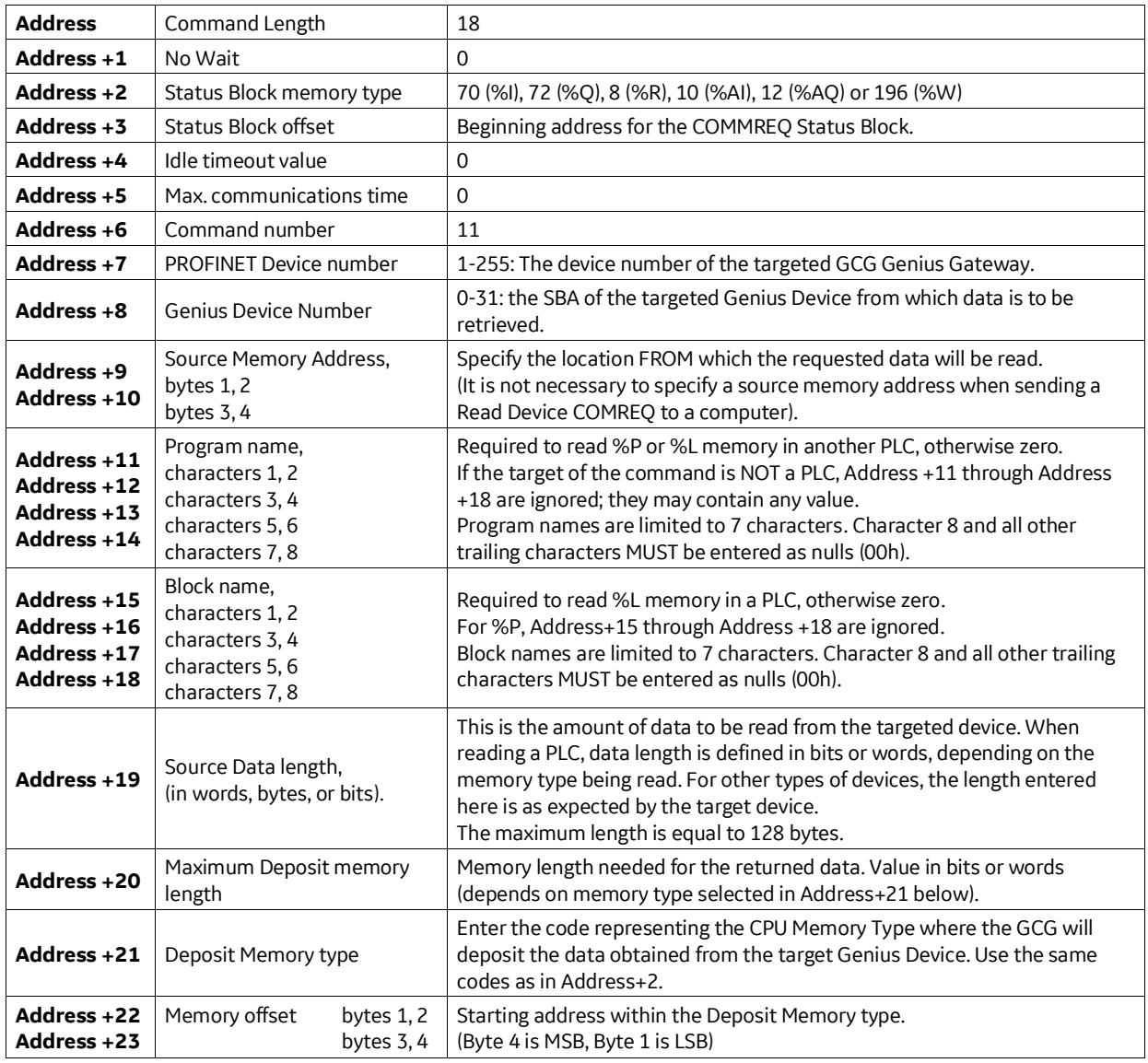

#### *Command Block for the Read Device Command*

### *Device Memory Addressing*

For Series 90 and PACSystems PLCs, Address+9 contains the segment selector value for the memory type being read. Address+10 contains the zero-based offset into the memory being read.

For legacy devices, use an absolute address, where Address+9 is the least-significant word of the address and Address+10 is the most-significant word of the address field.

#### *COMMREQ #12: Write Device Command* 6.4.11

To send up to 128 bytes of data to another CPU on the bus, use the Write Device command. Any type of data that can be addressed by its memory type and offset can be sent. This command causes the Gateway to issue a Write Device datagram to the specified device.

Note that while the GCG001 does support this COMMREQ, the Genius devices which respond to such a COMMREQ are not currently supported by the GCG001.

#### *Using Write Device Messages Instead of Global Data*

Write Device datagrams can replace Global Data when the target device is a PLC that is using a Genius Bus Controller to connect to the Genius bus. However, Write Device will not work in this manner when the target PLC is using a Genius Gateway to connect to the Genius bus.

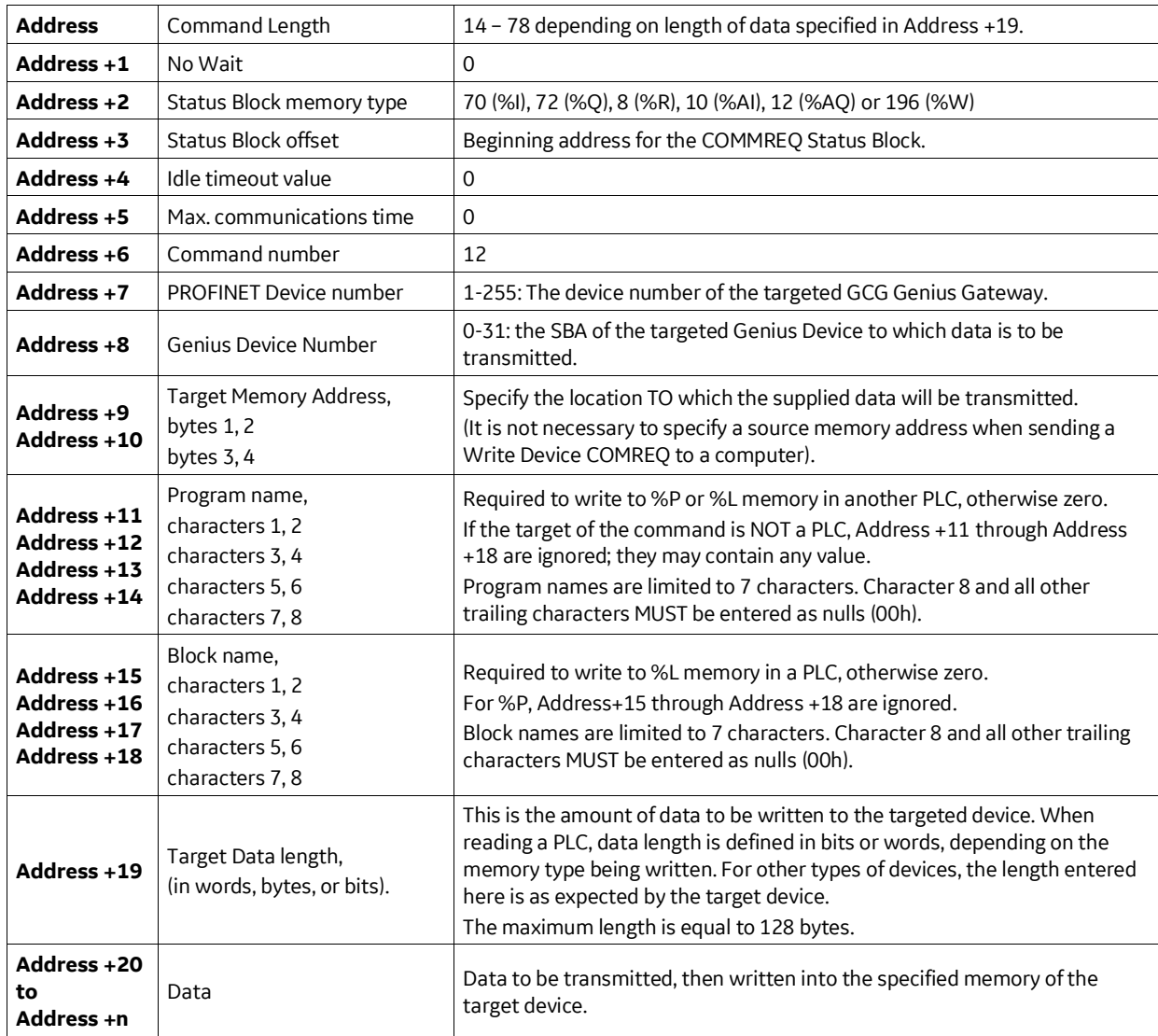

#### *Command Block for the Write Device Command*

# *COMMREQ #19: Read Identification*

To read the identification data from a Genius device and place it in PLC CPU memory, use the Read Identification command. This causes the Gateway to issue a Read Identification datagram. When the data is received from the target Genius device, via a Read Identification Reply Datagram, it will automatically be placed in the CPU memory location specified in the Command Block.

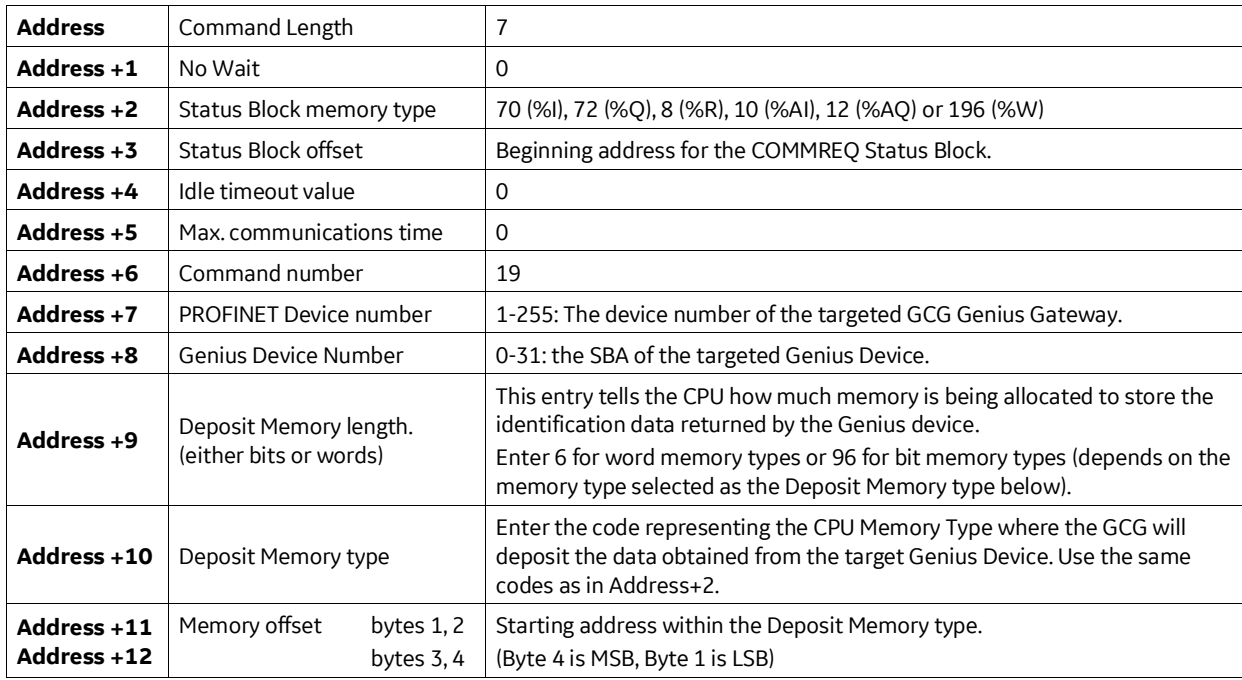

### *Command Block for the Read Identification Command*

# *Read Identification Reply Data*

The datagram returned by the target Genius Device has the following data content:

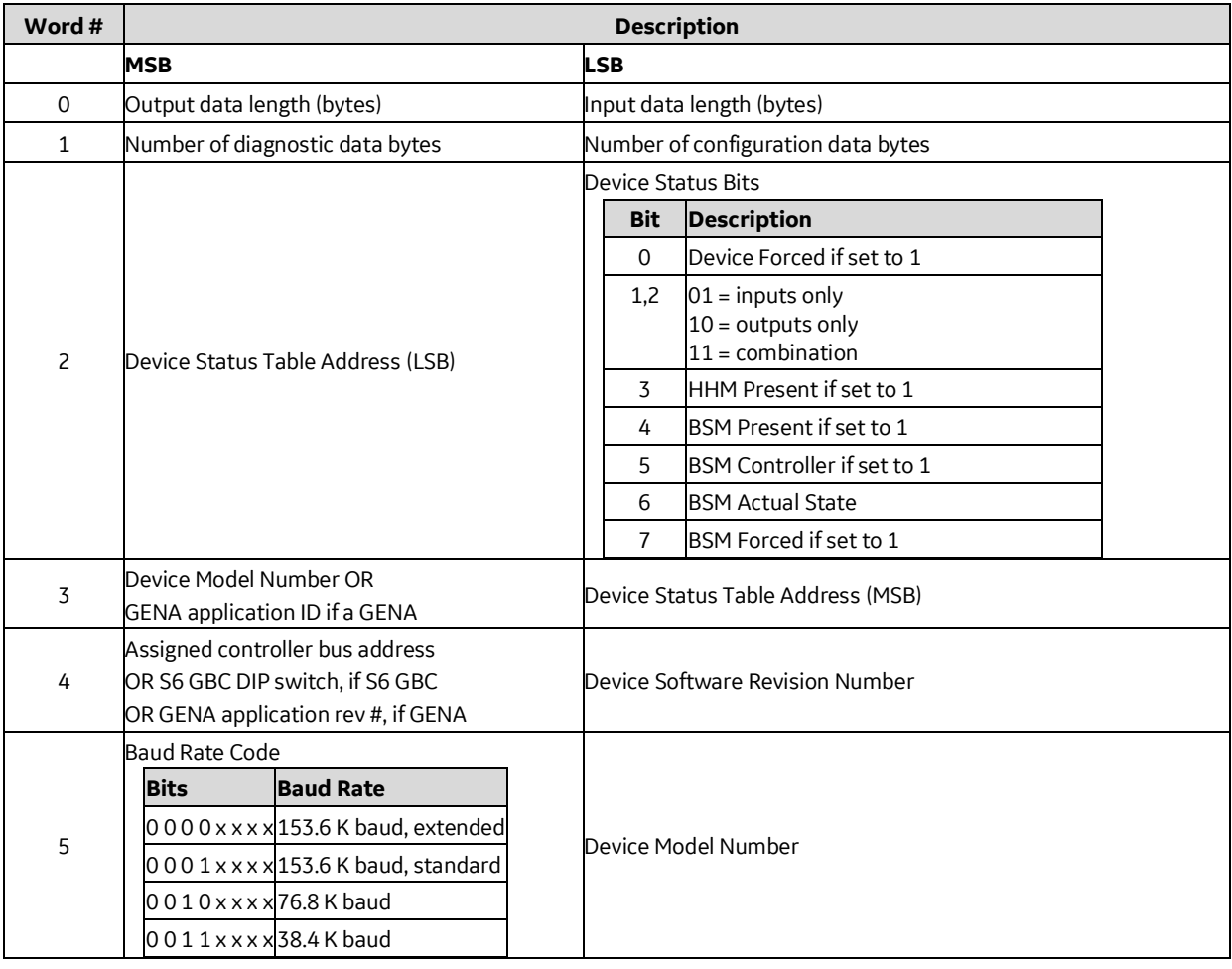

## *COMMREQ #20: Write Point Command*

This command is intended for use with legacy devices that use absolute memory addressing, such as the Series Six. For Series 90 and PACSystems PLCs, use the Write Device command.

Note that while the GCG001 does support this COMMREQ, the Genius devices which respond to such a COMMREQ are not currently supported by the GCG001.

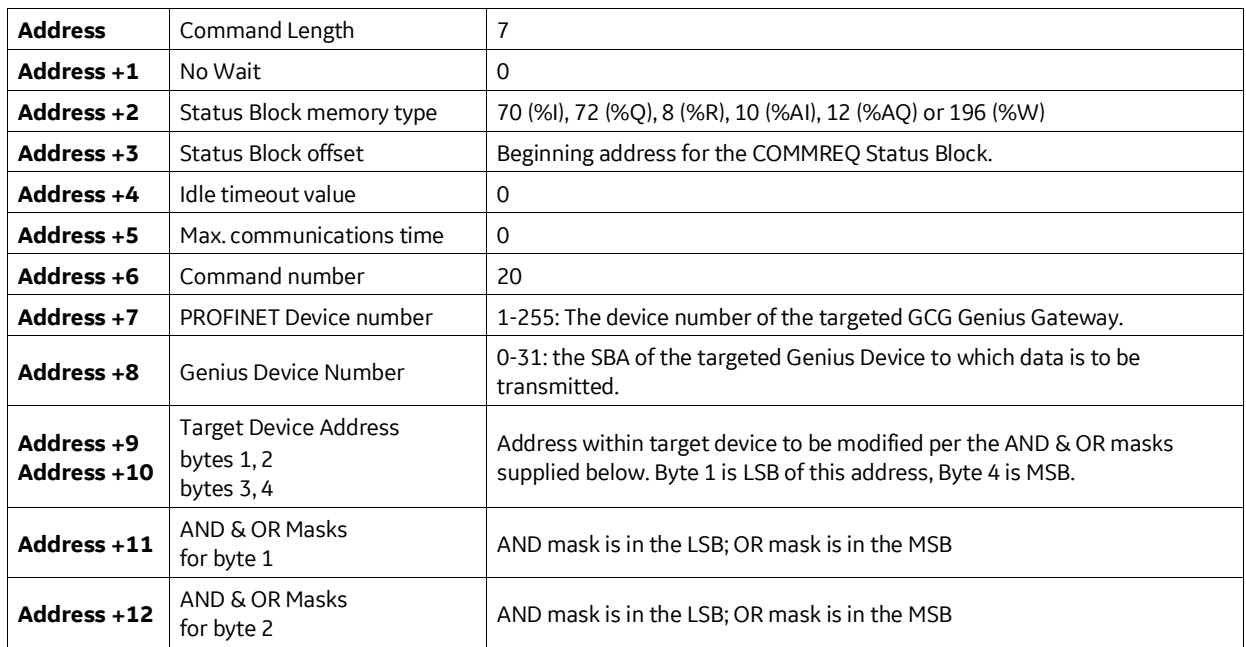

### *Command Block for the Write Point Command*

#### *COMMREQ #21: Read Block I/O Command* 6.4.14

This command is used to read input and output data from the following Genius blocks:

- 4-Input/2-Output Analog Blocks
- Current-source Analog Blocks
- Thermocouple Input Blocks

The data available to this command includes the I/O data that is part of the block's periodic I/O update as well as other related data, such as the raw counts.

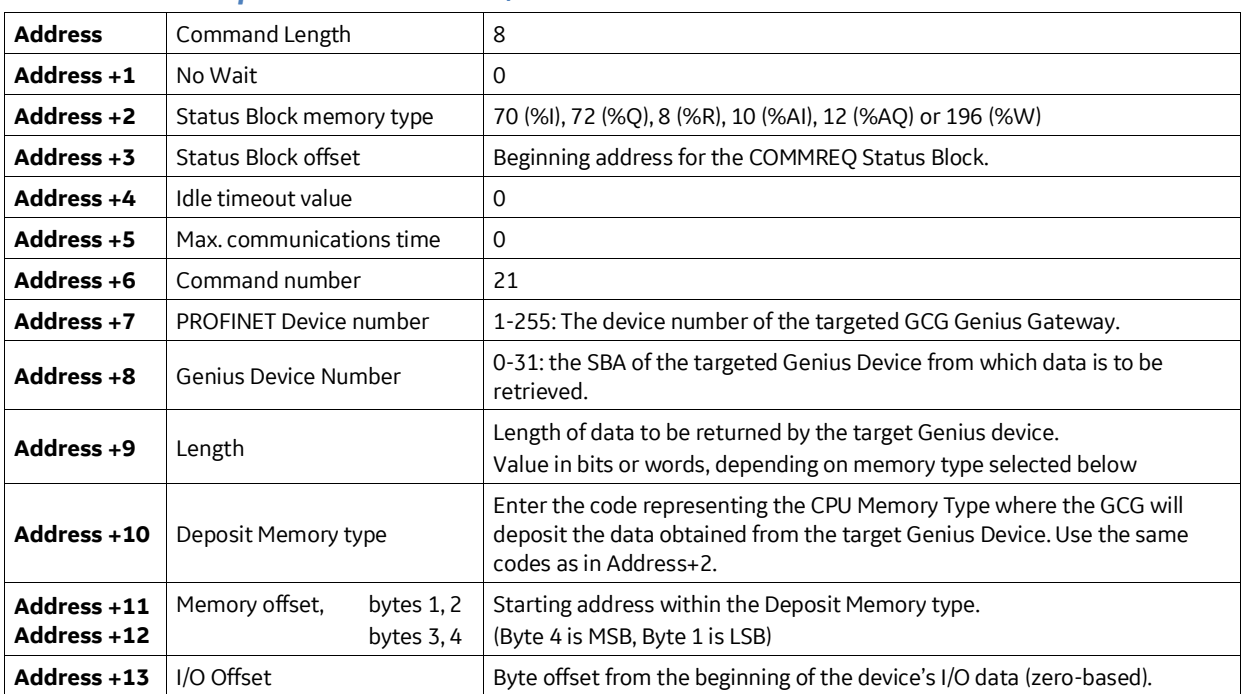

### *Command Block for the Read Block I/O Command*

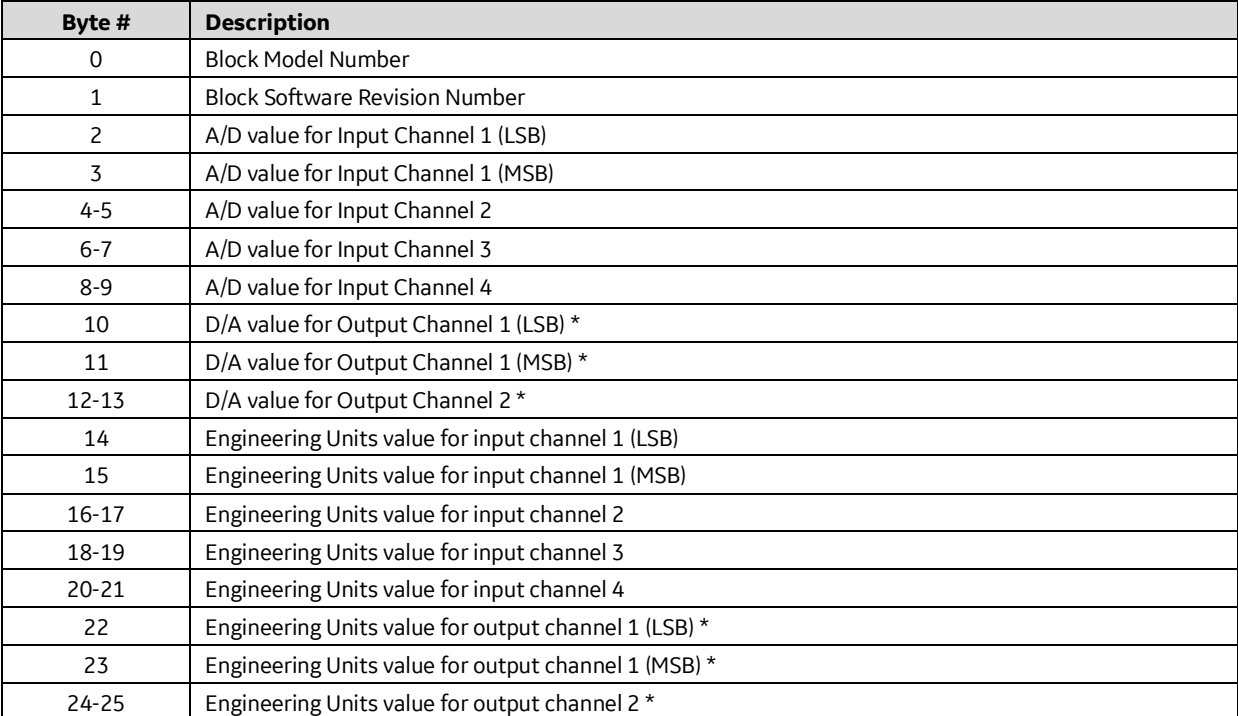

## *I/O Data Format Returned by 4-In/2-Out Analog and Strain Gauge/mV Blocks*

## *I/O Data Format Returned by Current Source Analog (CSA) Blocks*

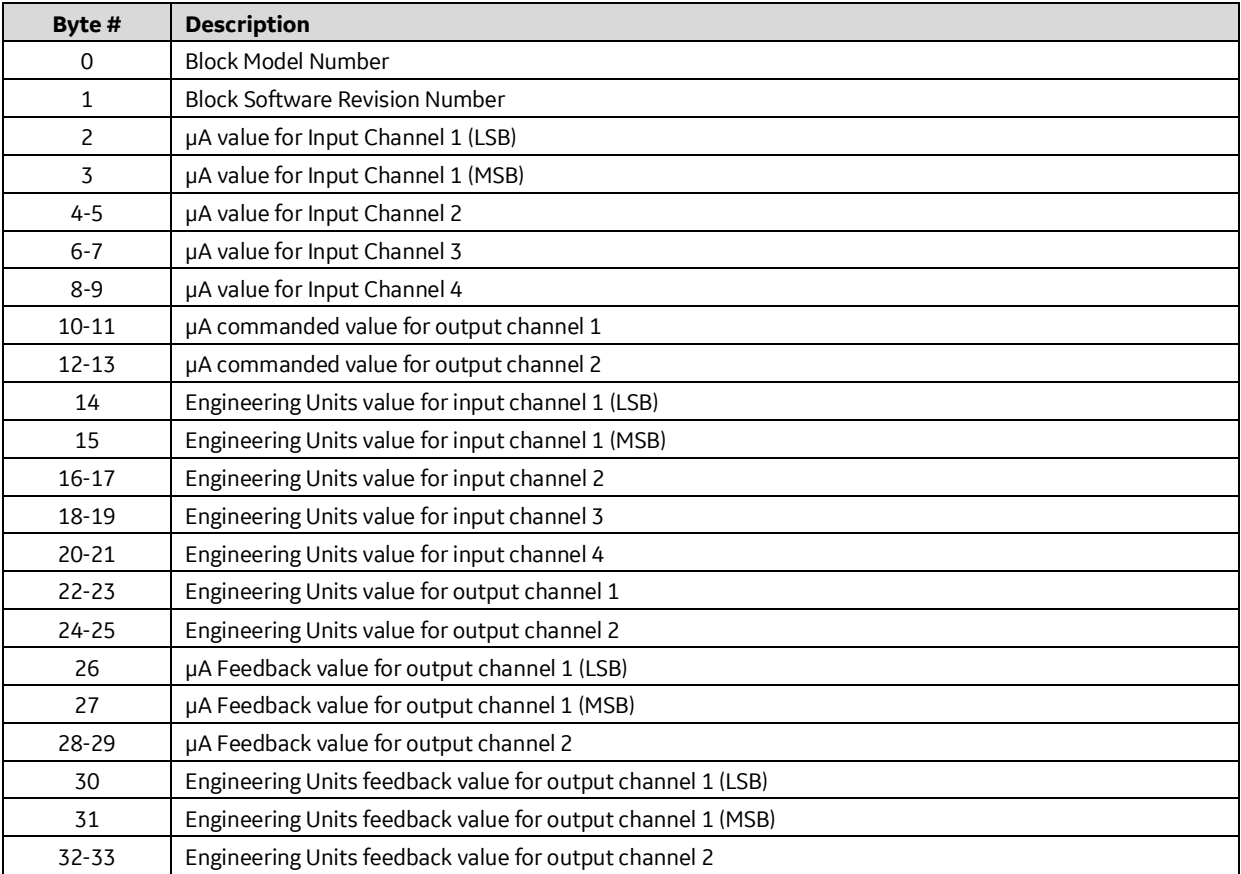

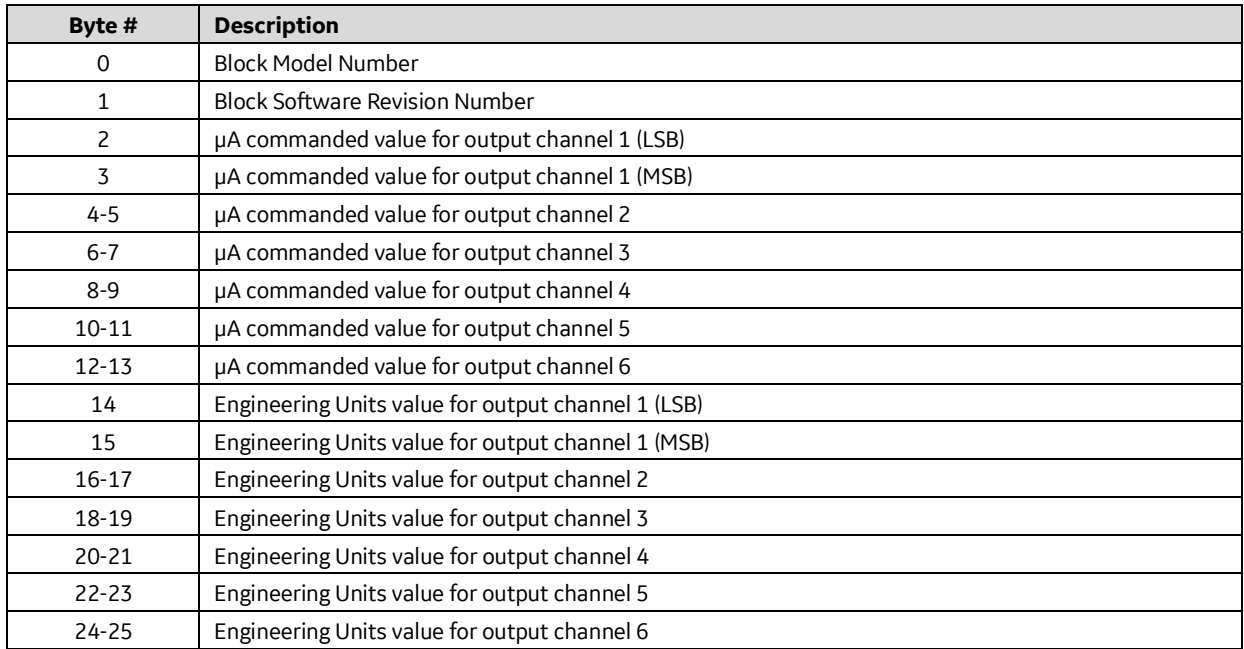

## *I/O Data Format Returned by Current Source Output (CSO) Blocks*

## *I/O Data Format Returned by Current Source Input (CSI) Blocks*

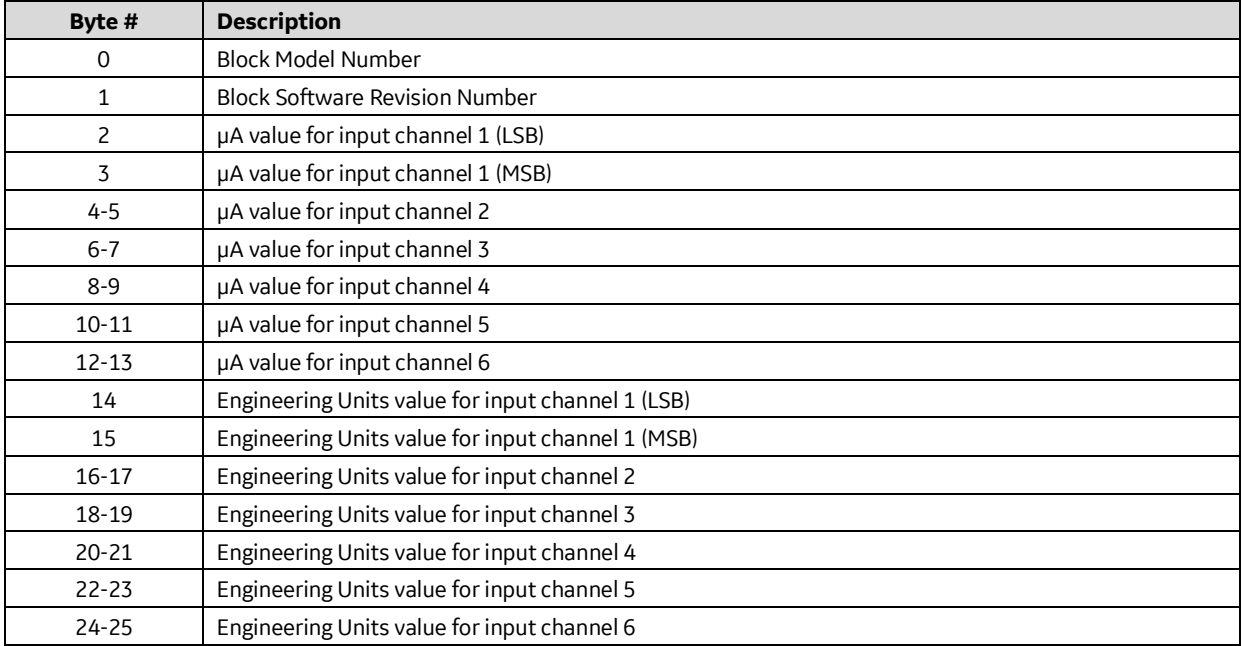

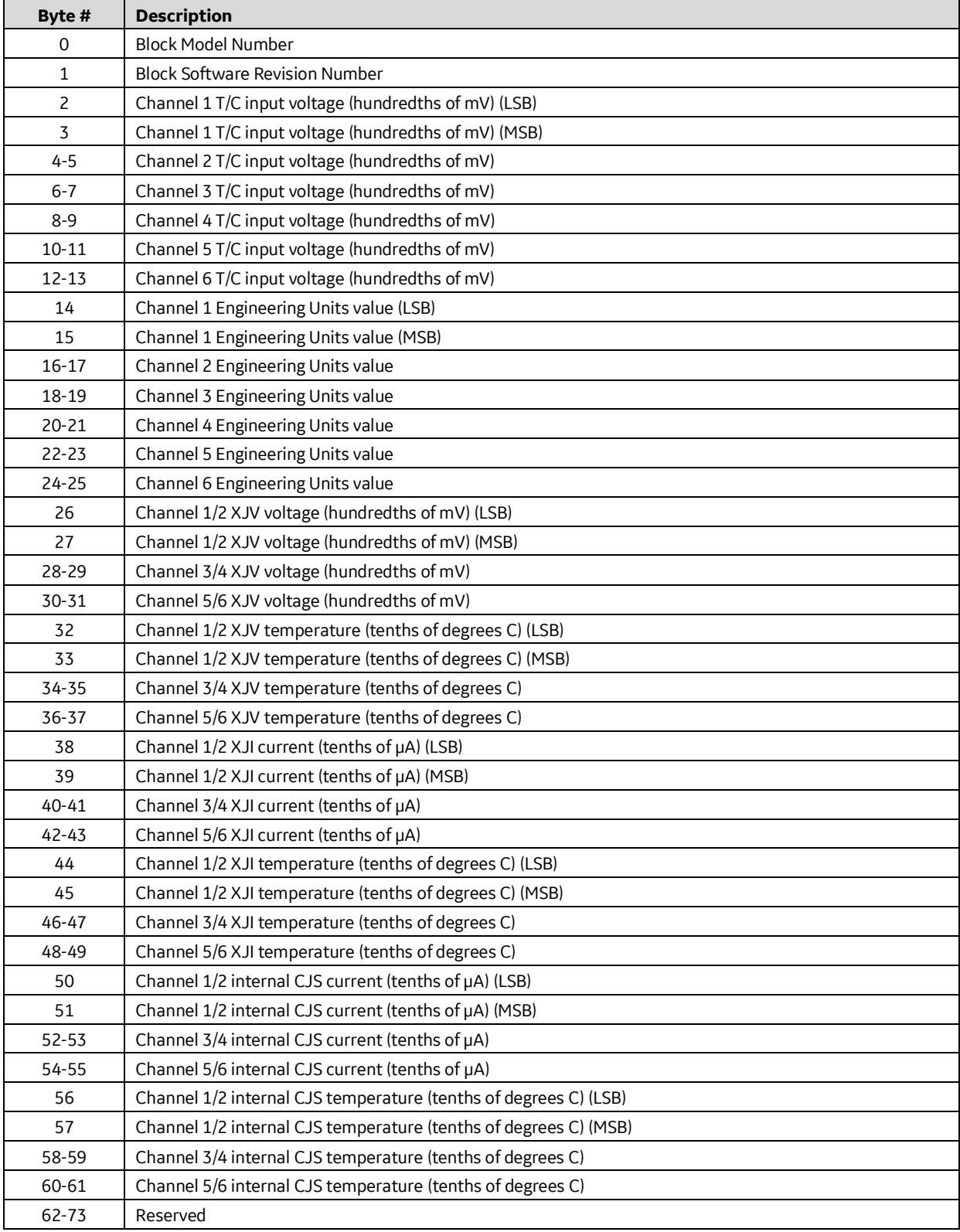

# *I/O Data Format Returned by Thermocouple Input Block*

## *COMMREQ #22: Read Map Command*

To read the I/O mapping configuration from a 90-70 Remote Scanner, use the Read Map Command. When the data is received, it will automatically be placed in the CPU memory location specified in the Command Block.

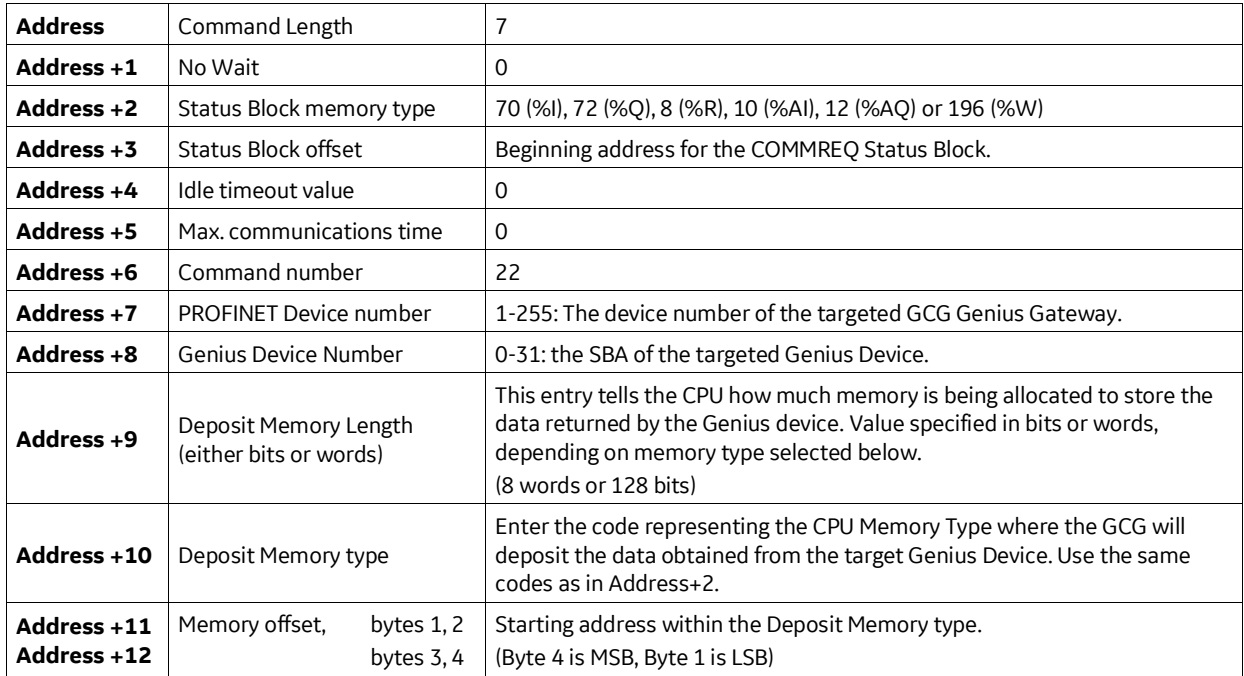

### *Command Block for the Read Map Command*

### <span id="page-87-0"></span>*Read Map Returned Data*

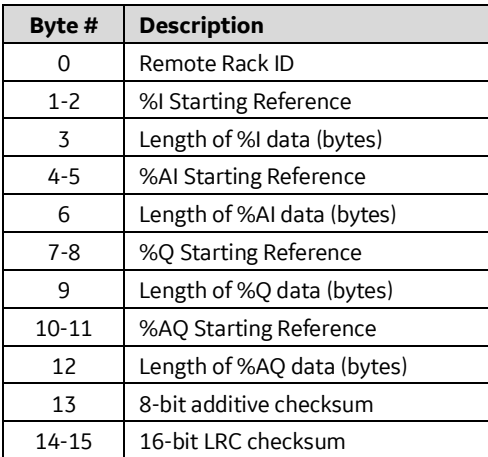

## *COMMREQ #23: Write Map Command*

To set the reference table mapping of a 90-70 Remote Scanner on the Genius bus, use the Write Map command.

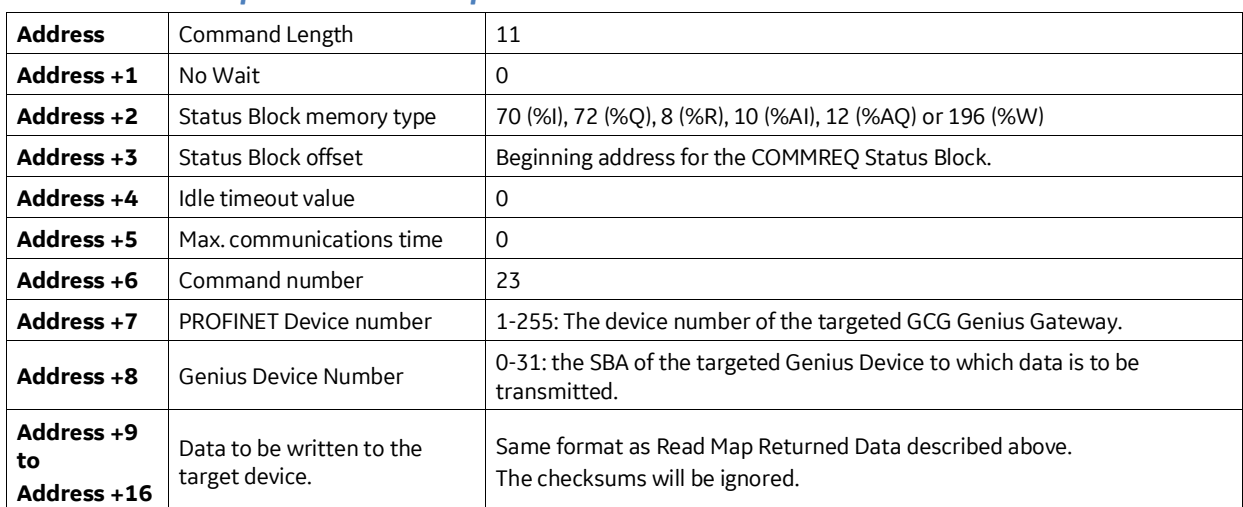

## *Command Block for the Write Map Command*

#### 6.4.17 *COMMREQ #24: Read Data Command*

This command is used to read data from a Genius High-Speed Counter. When the data is received, it will be placed in the CPU memory location specified in the Command Block.

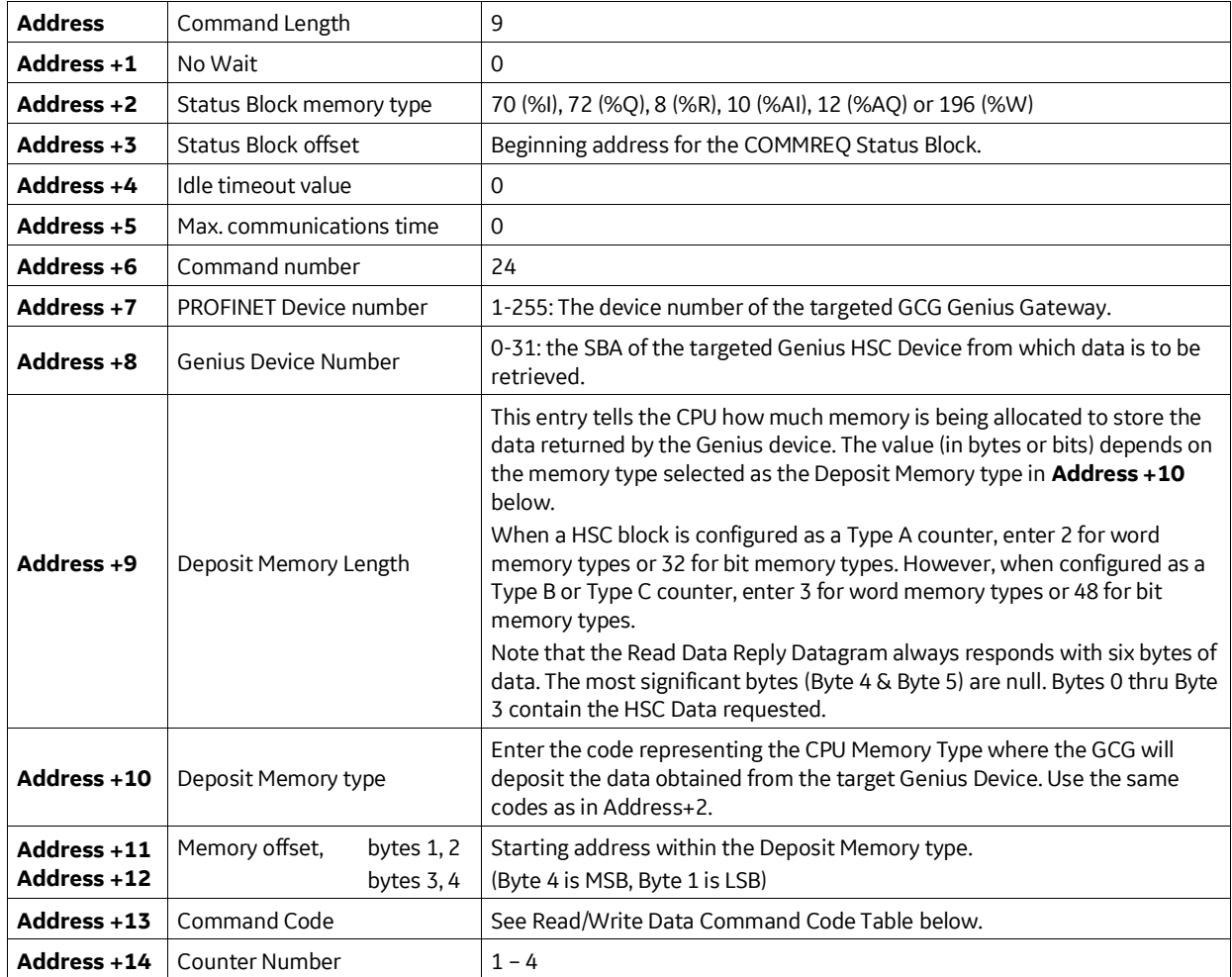

### *Command Block for the Read Data Command*

## *COMMREQ #25: Write Data Command*

This command is used to set data values in a Genius High-speed Counter.

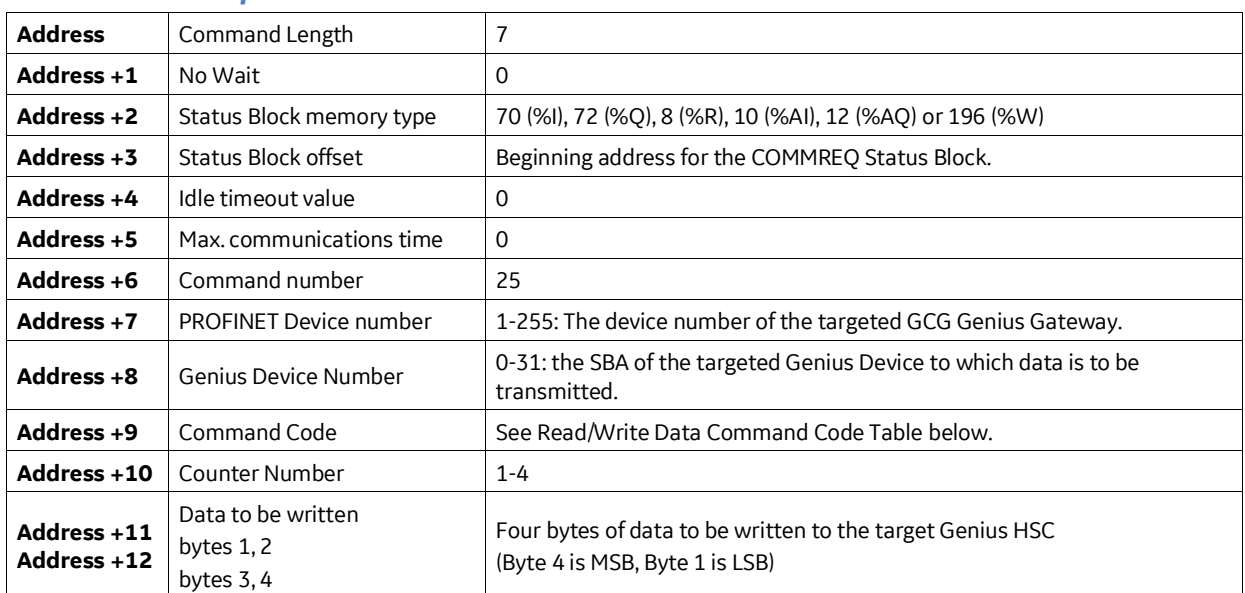

## *Command Block for the Write Data Command*

### <span id="page-91-0"></span>*Read/Write Data Command Codes for COMMREQs #24 & #25*

These commands are used with the Read Data and Write Data COMMREQs to read or write data to a Genius High-speed Counter block. The Load and Set command codes are used in conjunction with the Write Data COMMREQ and the Read command codes are used by the Read Data COMMREQ. In the following descriptions, 'n' represents the counter number.

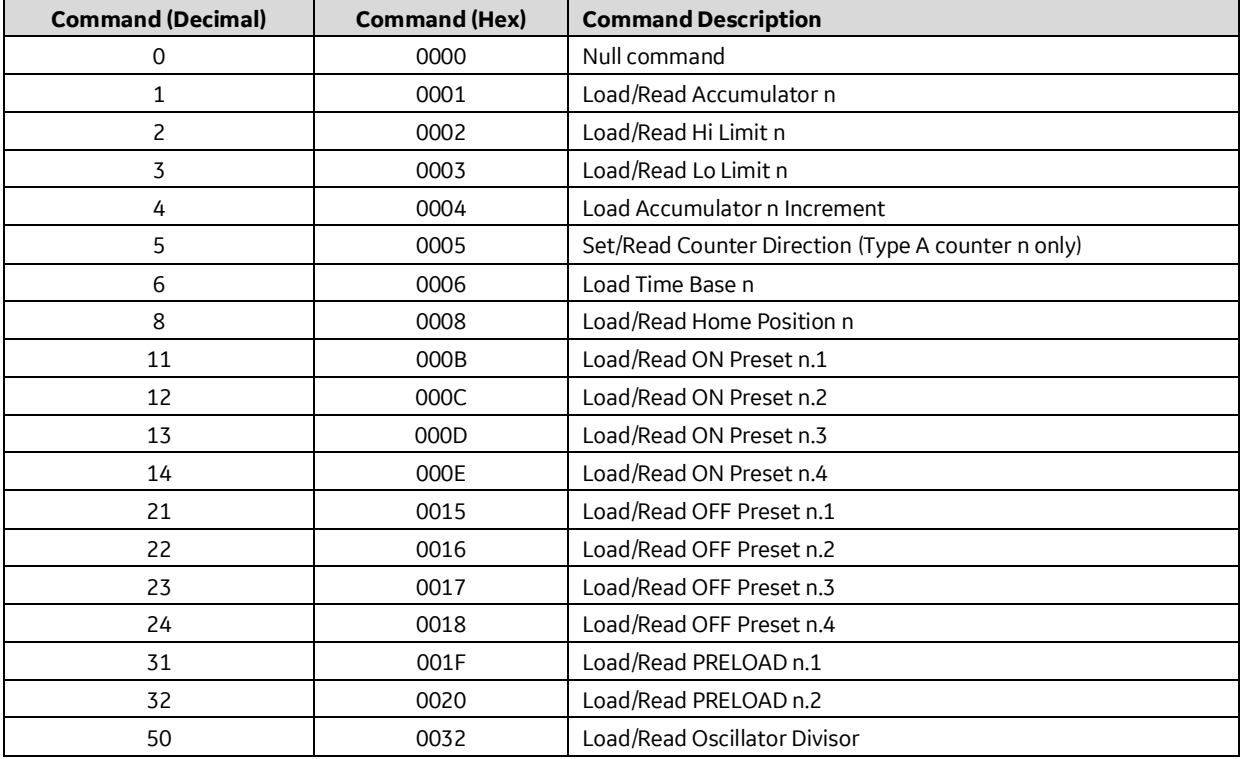

#### **GE Automation and Controls Information Centers**

#### **Headquarters:**

1-800-433-2682 or 1-434-978-5100 Global regional phone numbers are available on our web site [www.geautomation.com](http://support.ge-ip.com/)

Copyright © 2014-2018 General Electric Company. All Rights Reserved \*Trademark of General Electric Company. All other brands or names are property of their respective holders. The context of the GFK-2892E

#### **Additional Resources**

For more information, please visit our web site:

[www.geautomation.com](http://support.ge-ip.com/)